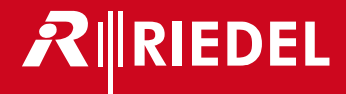

# Riedel Acrobat CC-8 / CC-60 / CC-120

Digital Wireless Intercom System User Manual

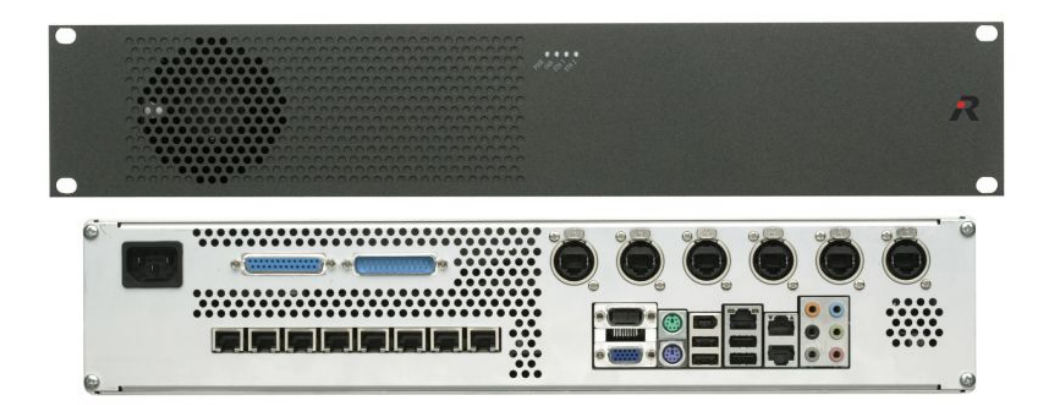

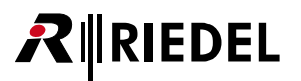

Harmonised standards applied

Directive 1999/5/EC: Radio and Telecommunication Terminal Equipment EN 50385:2002 EMF EN 60950-1:2006 Safety EN 55022:2006+A1:2007 ClassB EMC, Emission ITE Residential Environment EN 61000-6-2:2005 EMC, Immunity in industrial area EN 301 406 V1.5.1 DECT Access EN 301 489-1 V1.8.1 EMC & Radio spectrum Matters for radio Equipment EN 301 489-6 V1.3.1 EMC & Radio spectrum Matters for radio Equipment (DECT Equipment)

> Other standards or national regulations: FCC CFR 47, P.15 Class B Radio frequency devices, radiated Emission

This device complies with Part 15 of the FCC rules and with RSS-210 of Industry Canada.

Operation is subject to the following two conditions: 1. this device may not cause harmful interference, and 2. this device must accept any interference received, including interference that may cause undesired operation. 3. Changes or modifications made to this equipment not expressly approved by Riedel may void the FCC authorization to operate this equipment. This device is tested and fulfils the Radio Standards Specification RSS-213 Issue 2. This device complies with FCC Part 15 Subpart D, unlicensed personal communication devices. Frequency band: 1920-1930 MHz. Type of Modulation: multi carrier time division multiple access with Digital modulation (GFSK). Number of channels: 5 RF Channels, 5x12=60TDMA Duplex channels. Antenna information: 2 permanent attached antennas, no external connector.

RF Power: max. +20,5dBm.

NOTE: This equipment has been tested and found to comply with the limits for a Class B digital device, pursuant to Part 15 of the FCC Rules. These limits are designed to provide reasonable protection against harmful interference in a residential installation. This equipment generates, uses and can radiate radio frequency energy and, if not installed and used in accordance with the instructions, may cause harmful interference to radio communications. However, there is no guarantee that interference will not occur in a particular installation. If this equipment does cause harmful interference to radio or television reception, which can be determined by turning the equipment off and on, the user is encouraged to try to correct the interference by one or more of the following measures:

• Reorient or relocate the receiving antenna.

• Increase the separation between the equipment and receiver.

• Connect the equipment into an outlet on a circuit different from that to which the receiver is connected.

• Consult the dealer or an experienced radio/TV technician for help.

Radiofrequency radiation exposure Information:

This equipment complies with FCC radiation exposure limits set forth for an uncontrolled environment. This equipment should be installed and operated with minimum distance of 20 cm between the radiator and your body. This transmitter must not be co-located or operating in conjunction with any other antenna or transmitter.

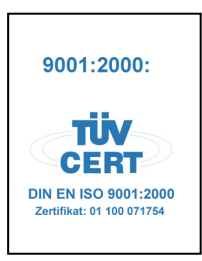

© 2014 Riedel Communications GmbH & Co KG. All rights reserved.

Under the copyright laws, this manual may not be copied, in whole or in part, without the written consent of Riedel. Every effort has been made to ensure that the information in this manual is accurate. Riedel is not responsible for printing or clerical errors. All trademarks are the property of their respective owners.

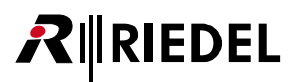

## **CONTENT**

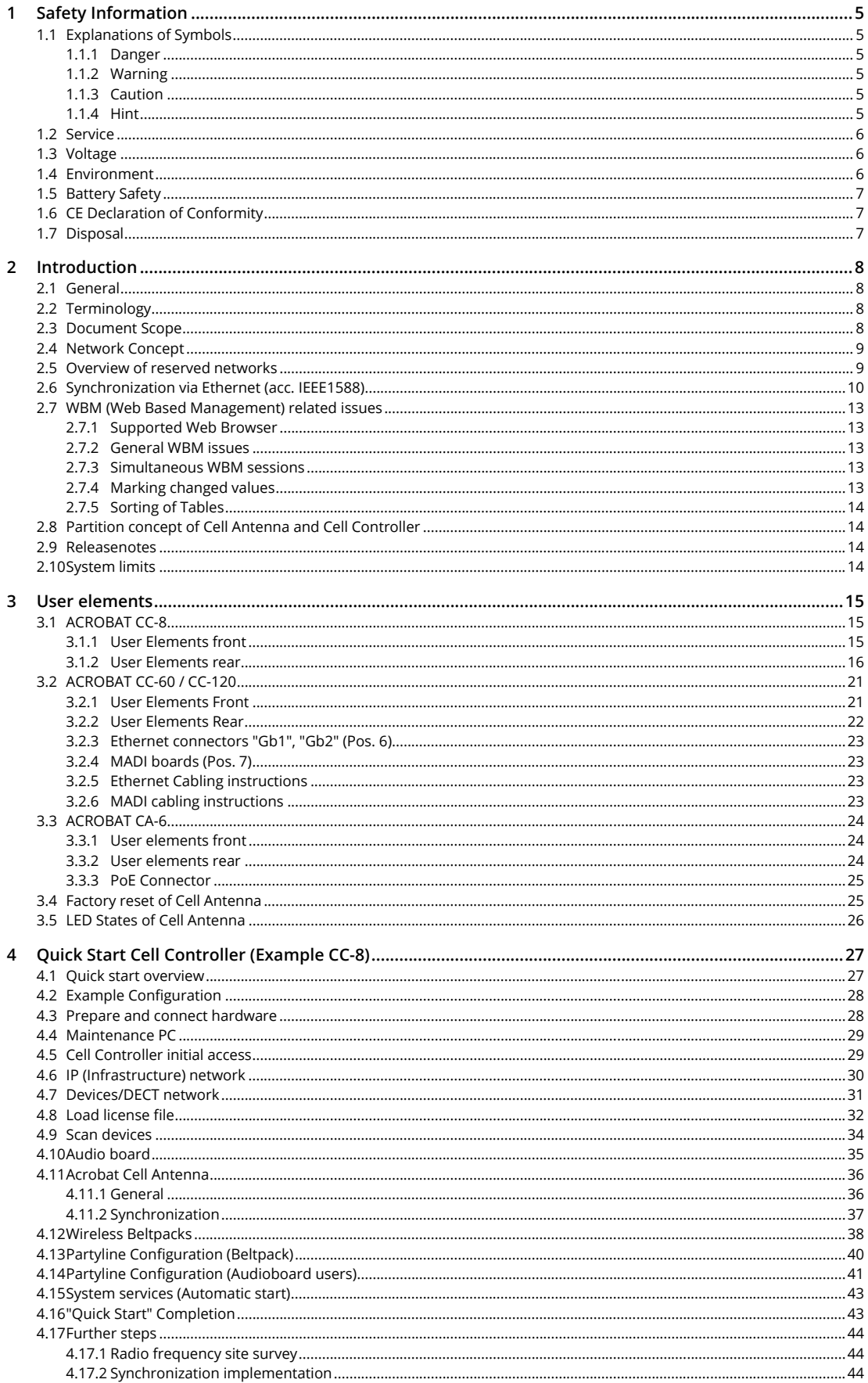

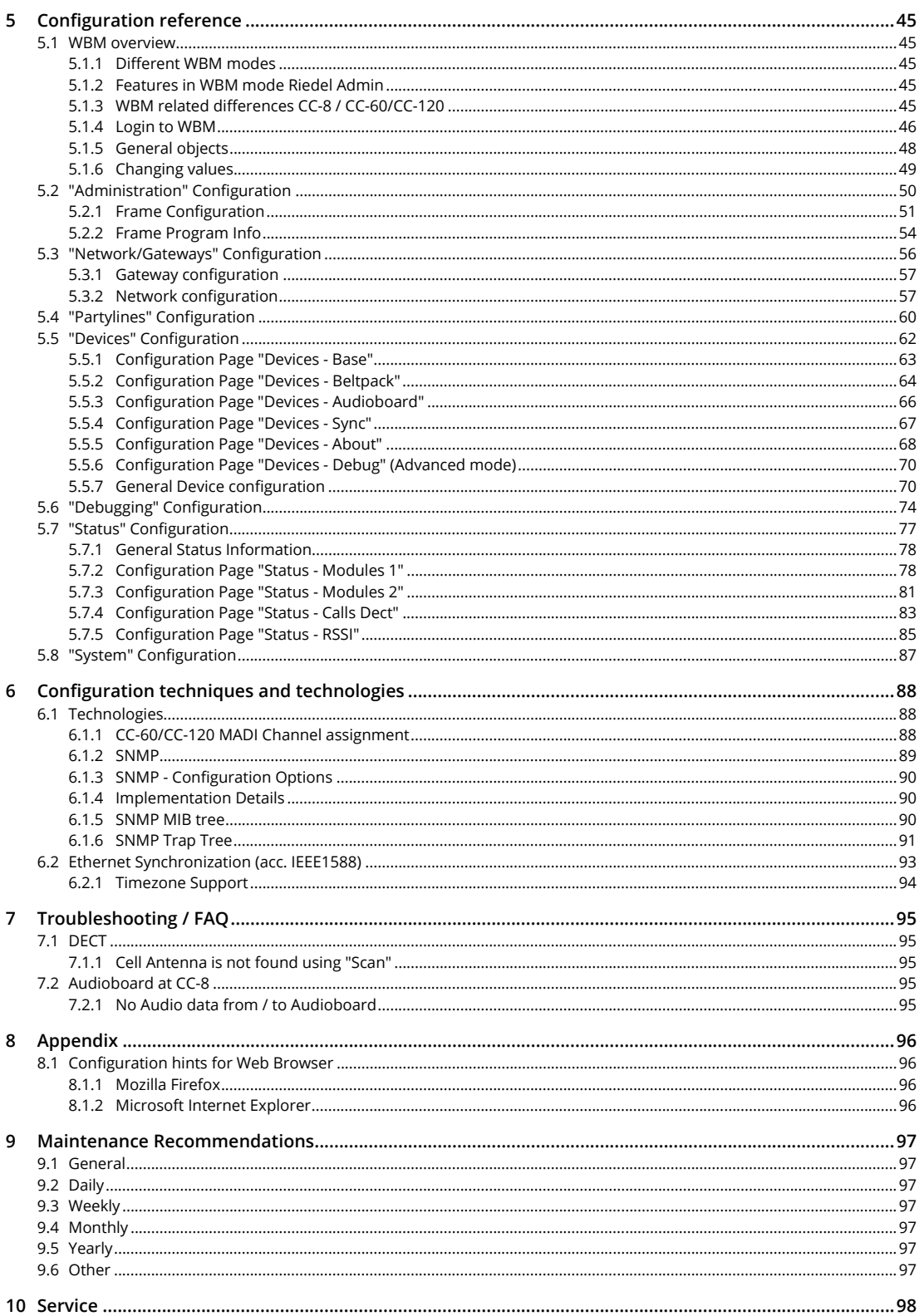

## <span id="page-4-1"></span><span id="page-4-0"></span>**1 Safety Information**

## <span id="page-4-2"></span>1.1 **Explanations of Symbols**

The following tables are used to indicate hazards and provide cautionary information in relation to the handling and use of the equipment.

### <span id="page-4-3"></span>**1.1.1 Danger**

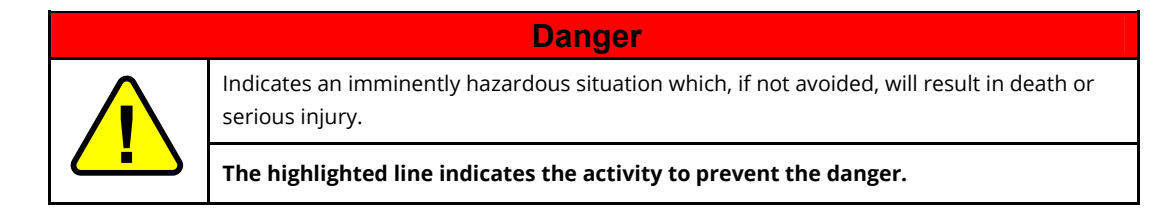

### <span id="page-4-4"></span>**1.1.2 Warning**

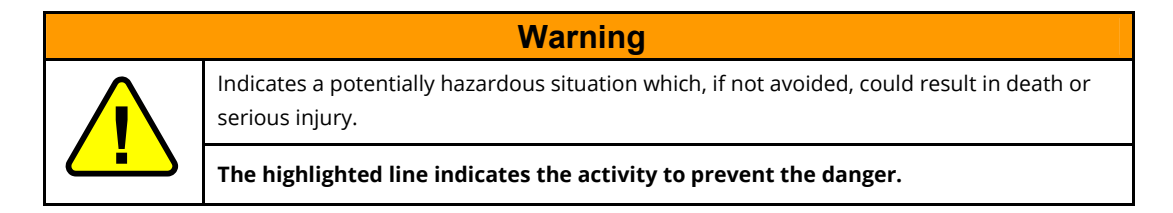

### <span id="page-4-5"></span>**1.1.3 Caution**

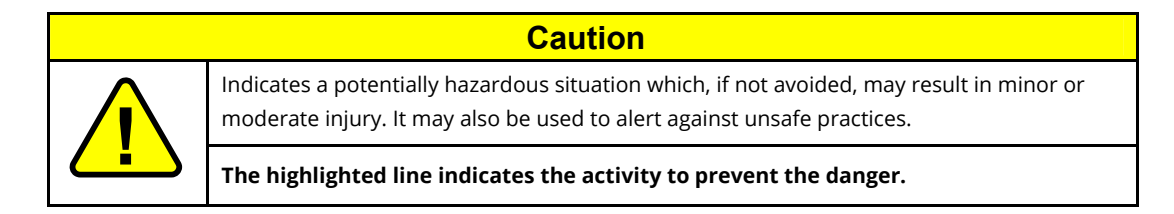

### <span id="page-4-6"></span>**1.1.4 Hint**

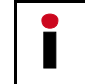

This text is for generally information. It indicates the activity for ease of work or for better understanding.

<span id="page-5-1"></span><span id="page-5-0"></span>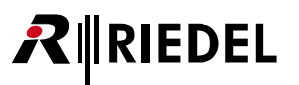

### 1.2 **Service**

- All service has to be undertaken ONLY by qualified service personnel.
- There are no user serviceable parts inside the device.
- Never attempt to modify the equipment components for any reason.

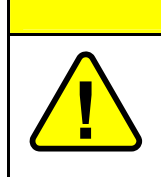

### **Caution**

All adjustments have been done at the factory before the shipment of the devices. No maintenance is required and no user serviceable parts are inside the module.

## <span id="page-5-2"></span>1.3 **Voltage**

- Ensure that the supply voltage available at the installation site meets the voltage range of the equipment.
- The power cable should only be connected to a correctly grounded source.
- Do not use any adapters.
- Never bypass a ground contact.
- Only use the power cables provided with the equipment.
- The power cord must be rated for the product and for the voltage and current marked on the product's label.
- When you remove a power cable never pull on the cable itself but on the connector. A damaged cable could lead to shocks or burns.
- Only use extension cords that are 3 poled and grounded. The power cables are equipped with 3 pole connectors in order to minimize the risk of an electric shock.

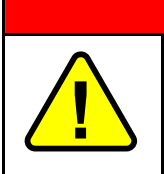

### **Danger**

**Non-observance can lead to electrical shock. Do not open the chassis.** 

## <span id="page-5-3"></span>1.4 **Environment**

- Never place the mainframe in an area of high dust particles or humidity.
- Operating temperature of the system: -5°C +50°C.
- Never place containers with any liquids on top of the mainframe.
- If the equipment has been exposed to a cold environment and transferred to a warm environment, condensation may form inside the housing. Wait at least 6 hours before applying any power to the equipment.

## <span id="page-6-1"></span><span id="page-6-0"></span>1.5 **Battery Safety**

The device is fitted with the following battery: Lithium battery CR2032. Use only the original Lithium battery!

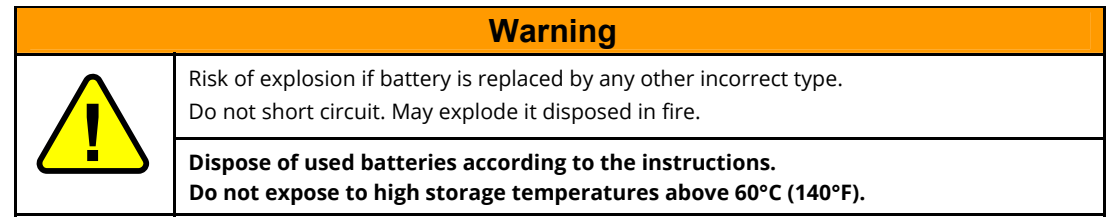

## <span id="page-6-2"></span>1.6 **CE Declaration of Conformity**

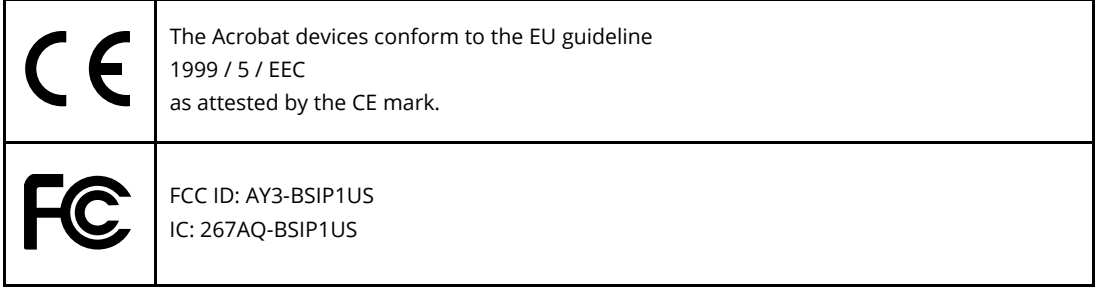

## <span id="page-6-3"></span>1.7 **Disposal**

Disposal of old Electrical & Electric Equipment (Applicable throughout the European Union and other European countries with separate collection programs)

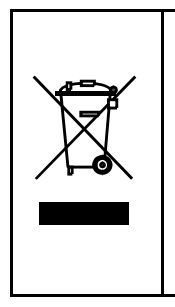

This symbol, found on your product or on its packaging, indicates that this product should not be treated as household waste when you wish to dispose of it. Instead, it should be handed over to an applicable collection point for the recycling of electrical and electronic equipment. By ensuring this product is disposed of correctly, you will help prevent potential negative consequences to the environment and human health, which could otherwise be caused by inappropriate disposal of this product. The recycling of materials will help to conserve natural resources. For more detailed information about the recycling of this product please contact your local city office.

## <span id="page-7-2"></span><span id="page-7-1"></span>**2 Introduction**

### 2.1 **General**

<span id="page-7-0"></span>**RIEDEL** 

Thank you for choosing a Riedel product.

This Manual describes the Installation, Configuration and Operation of the Riedel Acrobat CC-8 / CC-60 / CC-120 Digital Wireless Intercom system.

For further information about the Acrobat hardware please contact your local distributor or the Riedel headquarters in Wuppertal.

## <span id="page-7-3"></span>2.2 **Terminology**

- The term **BSIP** (Base Station IP) is used as a synonym for an Acrobat CA-6 Cell Antenna.
- The term **Beltpack** and **Wdpl** are used as a synonym for an **Acrobat WB-2 Wireless Beltpack**.
- The term **IWU** (InterWorking Unit), **Acrobat CC** or **CC** is used as a synonym for a Cell Controller (CC-8, CC-60 and CC-120).
- The term **Acrobat** is used as a synonym for the whole Acrobat Digital Wireless Intercom system.

## <span id="page-7-4"></span>2.3 **Document Scope**

This document describes all platforms of the Acrobat Digital Wireless Intercom system:

- Acrobat CC-8
- Acrobat CC-60
- Acrobat CC-120

Feature comparison:

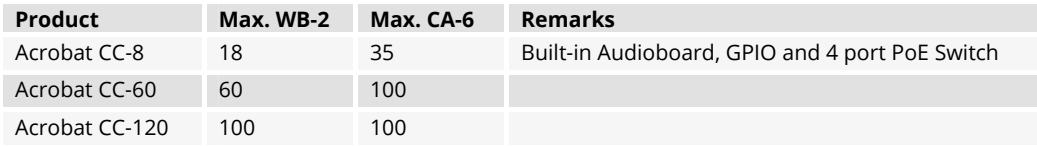

Unless otherwise noted, the instructions in this document refer to all three platforms.

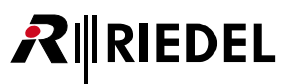

## <span id="page-8-1"></span><span id="page-8-0"></span>2.4 **Network Concept**

The IP network concept of the Acrobat Digital Wireless Intercom System is designed for the separation into three logical networks:

1. IP (Infrastructure) network

In this network segment are all the existing infrastructure components (default Gateways, DHCP servers, Time server,...) as well as the Acrobat CC located. This network is used for the connection of the Acrobat CC to the **IP infrastructure** of the company LAN.

The factory-default network address is **192.168.2.0** with a netmask of 255.255.255.0. The preconfigured IP address of the **Acrobat CC** in this network is 192.168.2.**1**.

2. DECT network

In this network segment are all **Acrobat CA-6 Cell Antennas** and the **Acrobat CC Cell Controller** located. This network is solely used for the **communication** between the **Cell Antennas** and the **Cell Controller**. The preconfigured network address of the **Acrobat CC-8** is 192.168.**11**.100. The preconfigured network address of the **Acrobat CC-60 / CC-120** is 192.168.**12**.100. The fixed netmask of Acrobat CC-8 / CC-60 / CC-120 is 255.255.0.0.

3. Cell Antennas internal networks

For internal communication between the different hardware components of the Cell Antennas there are two further networks configured.

Keep in mind, that these addresses may not be used for the IP network and the DECT network.

### 192.168.123.x :

Internal network of the CA-6 for DECT functionality.

169.254.222.x.

Internal network of the CA-6 between the two main processors CSP (.1) and MSP (.2).

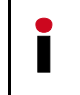

All Cell Antennas as well as the Cell Controller must be located inside the same network segment and therefore MUST NOT be separated by layer 3 routing devices. Only Layer 2 switches are supported between the Cell Antennas and the Cell Controller.

## <span id="page-8-2"></span>2.5 **Overview of reserved networks**

Host IP 192.168.**1.1**/24 is used for factory default of Cell Antennas CA-6.

Host IP 192.168.**2.1**/24 is used for factory default of Cell Controller CC.

IP network 192.168.**123.0**/24 for internal DECT communication at CA-6.

IP network 169.254.**222.0**/24 for internal communication at CA-6.

<span id="page-9-1"></span><span id="page-9-0"></span>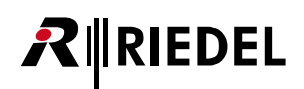

## 2.6 **Synchronization via Ethernet (acc. IEEE1588)**

Using synchronization via Ethernet, great demands are made on the Ethernet characteristics like symmetry, packet loss, delay, jitter (variance of delay), … Therefore special requirements regarding the Ethernet components (especially the Ethernet switches used) have to be considered. Exceeding of limits (especially of jitter) will lead to loss of synchronization, which will finally lead to a resynchronization process. During this process the belonging Cell Antennas are unable to establish an audio connection.

### **Synchronization topology**

The Synchronization according Ethernet solely uses a star shaped topology. Maximally one Cell Antenna serves a Synchronization Master (Sync Master), all other Cell Antennas which participate at the synchronization serve as Synchronization Slaves (Sync Slave).

### **Resynchronization**

The DECT functionality of all CA-6, which are configured as IEEE1588 Sync Slaves, depends on the availability of the IEEE1588 Sync Master. If the Sync Master is not functional (e. g not Online due to Ethernet problems), the DECT functionality of all IEEE1588 sync slave CA-6 will go down. During this time no audio connections are possible.

### **General requirements on the Ethernet system**

The usage of a dedicated VLAN at the Cell Controller for Infrastructure and DECT network is mandatory. The CoS value of the DECT VLAN must be assigned to the highest priority in the network switch. All participating switches have to be configured in a way that the VLAN of the DECT network has to be assigned the highest priority. Further details regarding Ethernet Synchronization according IEEE1588 may be found in chapter "[6.2 Ethernet](#page-92-1)  [Synchronization \(acc. IEEE1588\)](#page-92-1)" on page [93](#page-92-1).

Only premium class switches, which fulfill the requirements regarding Ethernet synchronization according IEEE1588, are supported. Following switches are already tested and can be used:

- 24-port PoE Layer2 switch from D-Link; e.g. DES-1228P, DES-3028P, DGS-1224TP
- 24-port PoE Layer2 switch from Hewlett Packard (HP ProCurve Series), e.g. 2626-PWR, 2650-PWR
- Enterasys Switch B3G124 (1Gbit)
- Enterasys Switch B5G124
- Cisco Catalyst 3560
- Cisco Catalyst 2960-48PST-L (48 PoE ports)
- Cisco Small Business Pro ESW 500 (all switch ports used for CA-6 were configured as "others")
- Cisco SG 300-28P
- Cisco SG 500-28P

Riedel gained unsuccessful experience with the following switch model:

- Netgear FS1008
- Allnet

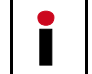

If the customer use Layer3 switches, the L3 function of the relevant switch ports have to be deactivated.

A maximum number of **three cascaded Ethernet switches** are supported between the Sync Master (SM) and a Sync Slave (SS) CA-6. Please notice that the CC-8 already contains one switch behind the PoE ports. Also this switch counts as a hop, if used.

The graphics on the next pages illustrate different network setups limited by the three hops rule.

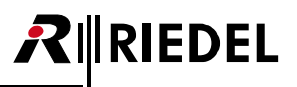

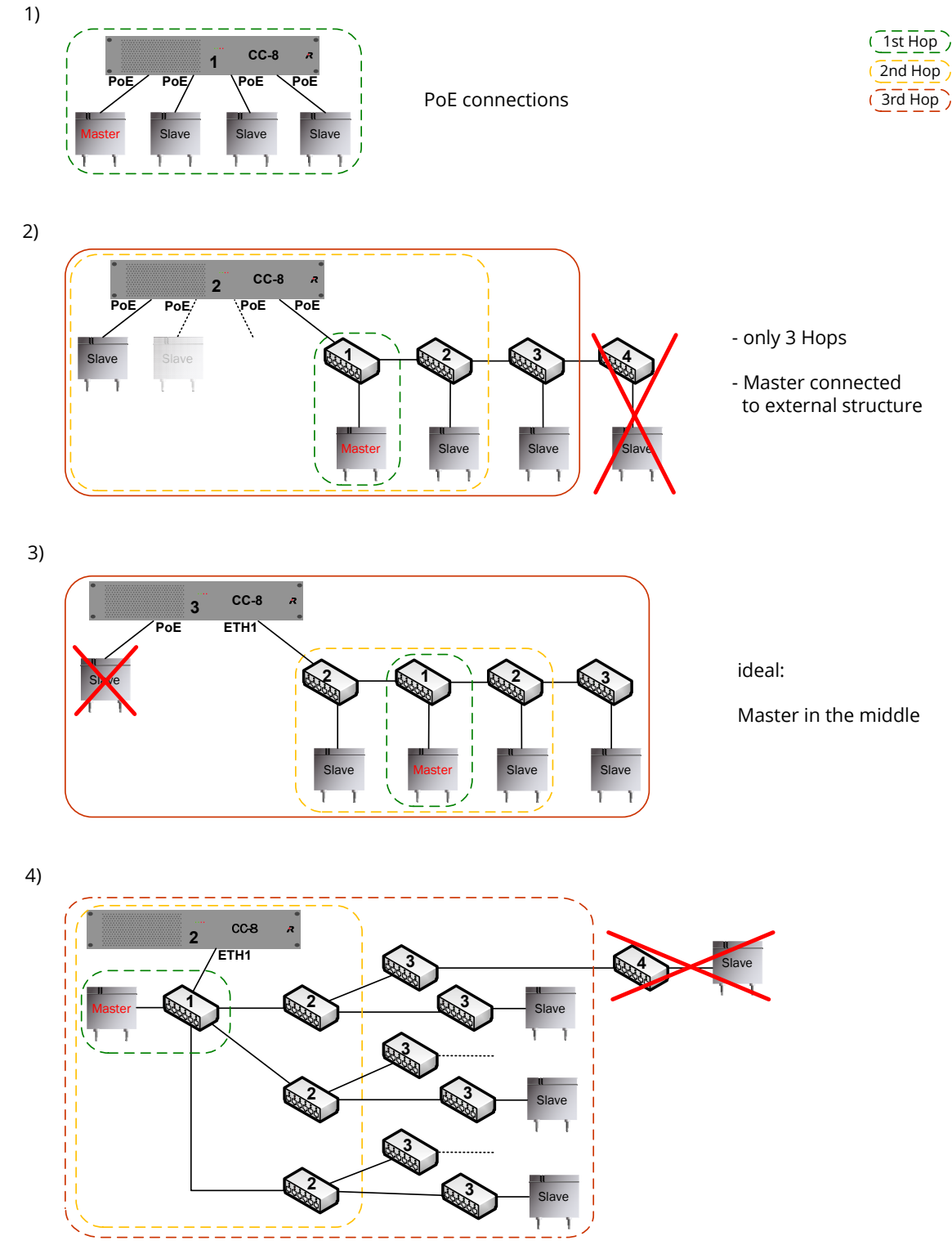

*Figure 1: Setup Example CC-8* 

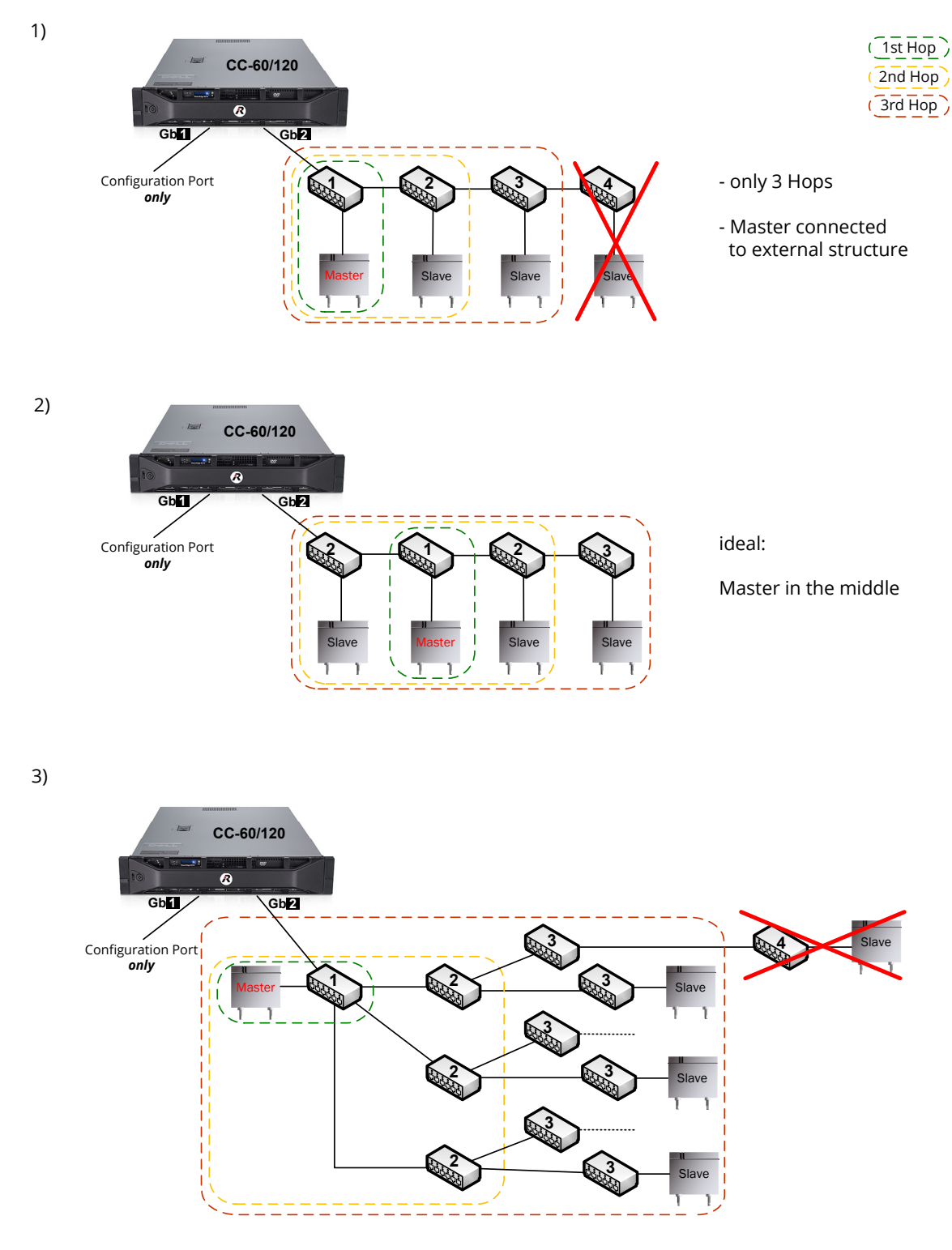

<span id="page-11-0"></span>*Figure 2: Setup Example CC-60 / CC-120* 

RIRIEDEL

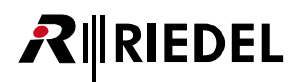

## <span id="page-12-0"></span>2.7 **WBM (Web Based Management) related issues**

### <span id="page-12-2"></span><span id="page-12-1"></span>**2.7.1 Supported Web Browser**

Supported Web Browsers are:

- Mozilla Firefox Versions 2.x … 10.x
- Microsoft Internet Explorer Version 6.x … 8.x

For details refer to chapter ["8.1](#page-95-2) [Configuration hints for Web Browser](#page-95-2)" on page [96](#page-95-2).

### <span id="page-12-3"></span>**2.7.2 General WBM issues**

- Valid values are 0-9, a-z, A-Z, "-", "\_", "#", "\*", "/", "(", ")", "<", ">". Other characters may prevent the system services from running correctly.
- Don't configure names for objects with more than 20 Characters.
- Changing of IP addresses of Cell Antenna after changes have been applied, a manual [Sync] and [Scan] has to be applied to show the new values
- Configuration and firmware files **must not** include spaces in their filenames

### <span id="page-12-4"></span>**2.7.3 Simultaneous WBM sessions**

If you login onto the same WBM session on which another user is logged on, you are informed about that by a message box.

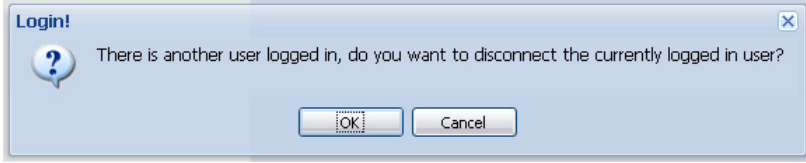

*Figure 3: Message box for already logged in user* 

[OK] will logout the currently connected user. [Cancel] Go back to the Login dialog.

## <span id="page-12-5"></span>**2.7.4 Marking changed values**

Changed values are marked with a red triangle at the top left corner of the corresponding field. But you have to **leave** the current field for changes to come in effect (via TAB key or mouse).

| DisplayName | Comment |
|-------------|---------|
| default 1   | 741     |

*Figure 4: Marker for changed values (red triangle)* 

Please keep in mind that changes are not in effect immediately. You have to

- apply the changes with the [Apply] button and for some changes you have to
- restart the services or for some changes
- reboot the Cell Antenna

Information which actions have to be taken to take the changes into effect will be described in the appropriate chapters.

## <span id="page-13-1"></span><span id="page-13-0"></span>**2.7.5 Sorting of Tables**

IEDEL

All tables may be sorted (Ascending or Descending) by either double-clicking the column header or by left clicking of the arrow in the right area of the column header.

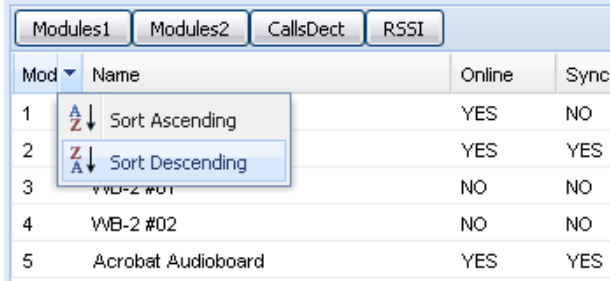

*Figure 5: Sorting of Tables* 

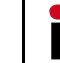

Sort properties are not stored. After a change of pages the original sort order is restored.

## <span id="page-13-2"></span>2.8 **Partition concept of Cell Antenna and Cell Controller**

To guarantee a functional system at any time, two bootable systems are implemented at the Cell Controller and the Cell Antenna.

A **current system** and the **fallback syste**m. Therefore the Cell Antenna and Cell Controller have two different systems partitions: System 1 and System 2.

Both system partitions can hold their **own configuration** (although it is copied from one partition to the other during a firmware update).

A **factory reset** is always applied to the **current system** partition. It does **not** affect the settings of the **other** partition.

The partitions of CC and CA-6 have to be synchronized to the same value (1 or 2).

### <span id="page-13-3"></span>2.9 **Releasenotes**

Check the Releasenotes of the belonging version of the firmware for restrictions and special considerations using the Acrobat Cell Controller and the Acrobat Cell Antenna.

## <span id="page-13-4"></span>2.10 **System limits**

In the current version, the Acrobat CC system supports the following maximum number of devices:

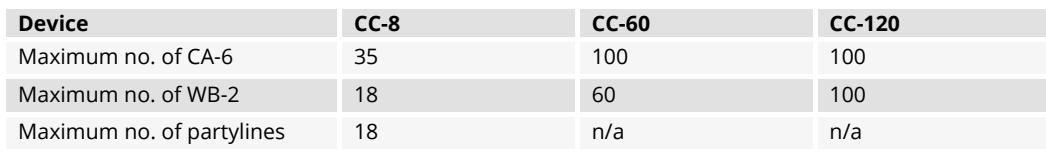

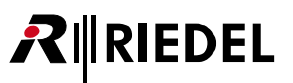

## <span id="page-14-1"></span><span id="page-14-0"></span>**3 User elements**

3.1 **ACROBAT CC-8** 

## <span id="page-14-3"></span><span id="page-14-2"></span>**3.1.1 User Elements front**

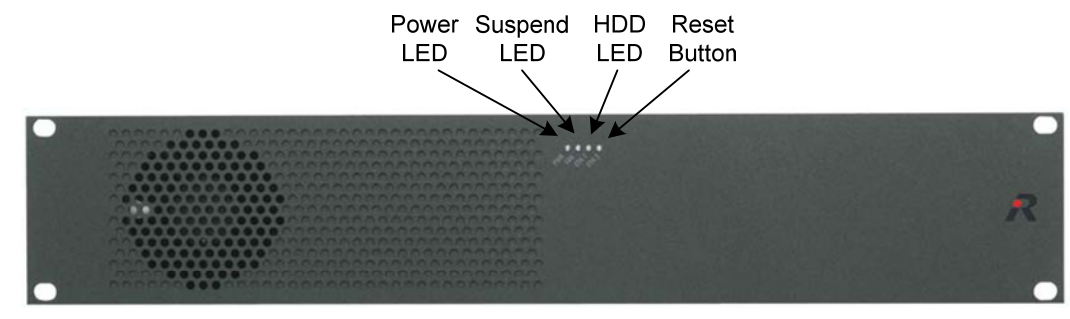

*Figure 6: CC-8 front view* 

### 3.1.1.1 Power LED

The green Power LED indicates that the system is connected to mains power.

3.1.1.2 Suspend LED

To be defined.

### 3.1.1.3 HDD LED

The green HDD LED indicates that the system accesses the built-in hard drive of the system.

### 3.1.1.4 Reset Button

Using the reset button the system may be reset or started.

To shutdown/restart the system (if it is running), press the button longer than 8 seconds.

To start the system (if it is shutdown), press the button only shortly.

## <span id="page-15-1"></span>**3.1.2 User Elements rear**

<span id="page-15-0"></span>**RIEDEL** 

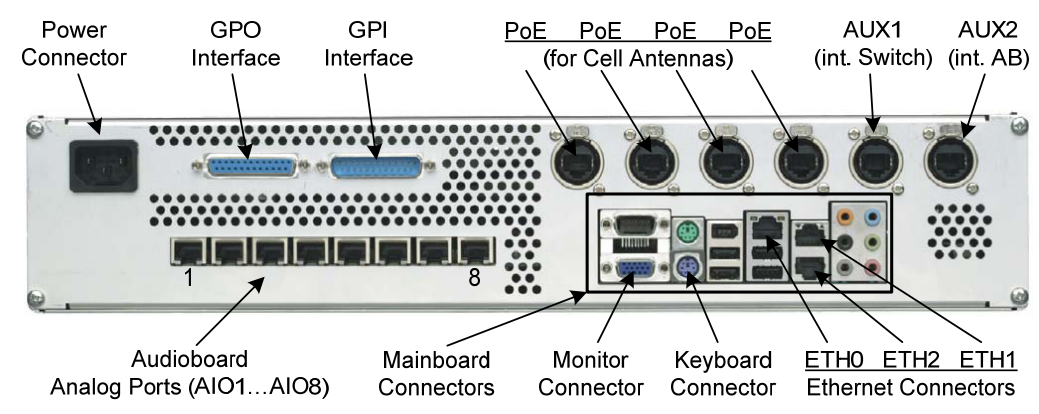

*Figure 7: CC-8 rear view* 

### 3.1.2.1 Power Connector

IEC power connector for 100-240 VAC @ 50/60 Hz.

### 3.1.2.2 GPO Interface

 $\frac{1}{2}$ 

Using the GPO interface the commands CALL or SCALL may be signalled from the ACROBAT CC-8 to an external device.

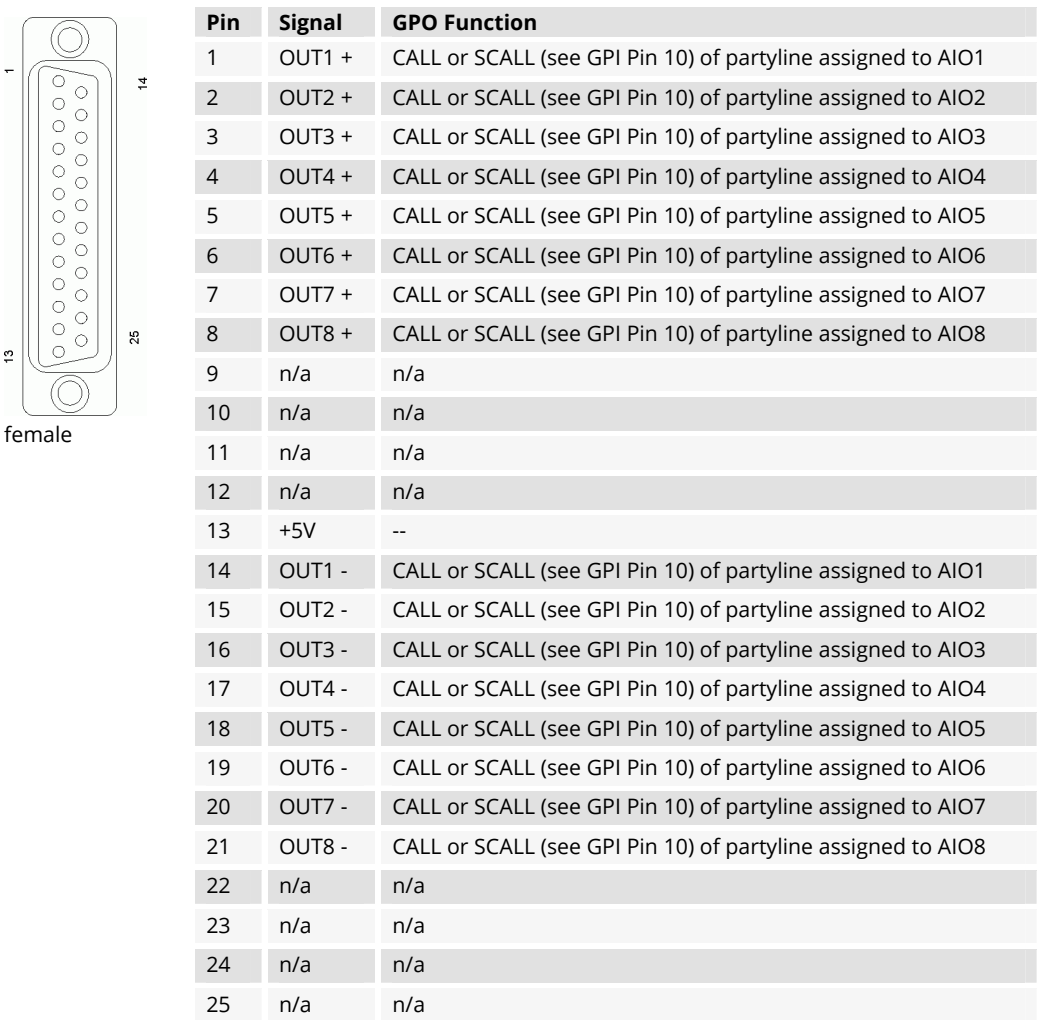

*Figure 8: GPO Port Sub-D-25 female pinout* 

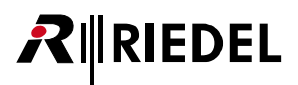

### 3.1.2.3 GPI Interface

 $\frac{13}{2}$ 

Using the GPI interface the commands CALL or MIC KILL may be signalled to the WB-2.

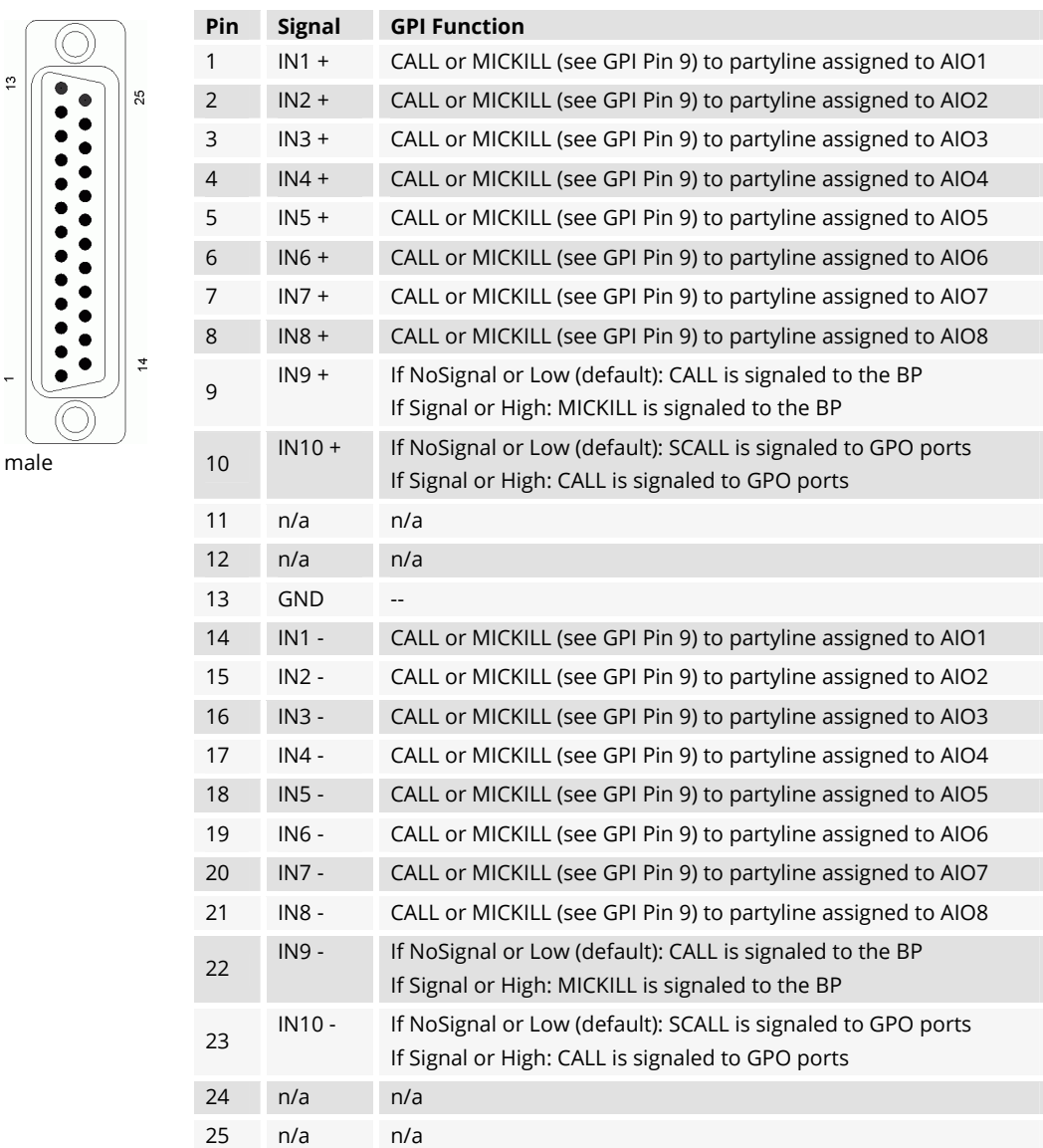

*Figure 9: GPI Port Sub-D-25 male pinout* 

### 3.1.2.4 PoE Ports

RIEDEL

 $R$ 

The PoE ports are directly connected to the PoE ports of the built-in Ethernet switch. Using a 1:1 CAT.5 cable, the ACROBAT Cell-Antennas may be connected to these ports. Alternatively, an external Ethernet switch may be connected.

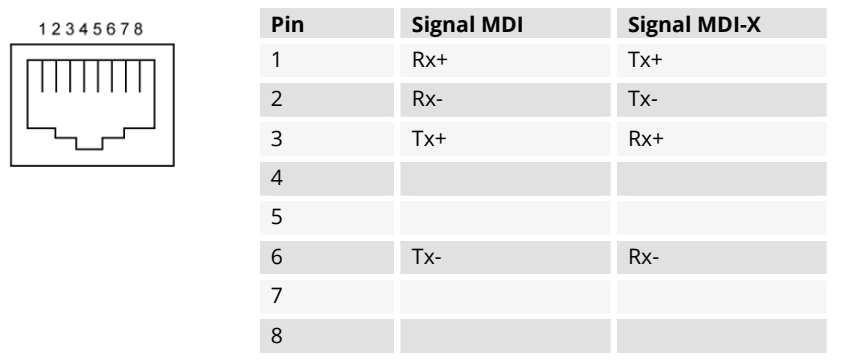

*Figure 10: PoE Connector - RJ45* 

### 3.1.2.5 AUX Ports

The AUX1 port is directly connected to the standard port of the built-in Ethernet switch. This port has to be connected to the Ethernet connector of the mainboard where the CC-8 software runs on. Without this connection, the ACROBAT CC-8 system is without functionality.

| 12345678 | Pin            | <b>Signal MDI</b> | <b>Signal MDI-X</b> |
|----------|----------------|-------------------|---------------------|
|          | 1              | $Rx+$             | $Tx+$               |
|          | $\overline{2}$ | Rx-               | Tx-                 |
|          | 3              | $Tx+$             | $Rx+$               |
|          | $\overline{4}$ |                   |                     |
|          | 5              |                   |                     |
|          | 6              | Tx-               | Rx-                 |
|          | 7              |                   |                     |
|          | 8              |                   |                     |
|          |                |                   |                     |

*Figure 11: AUX Connector - RJ45* 

### 3.1.2.6 Analog Ports (AIO1 … AIO8)

The analog audio ports may be connected to separate audio lines. The following table shows the mapping between the physical port (AIOx) and the associated name in the configuration (page Partyline, row "Display Name").

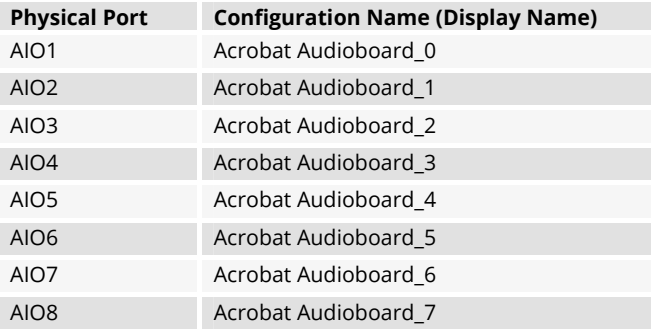

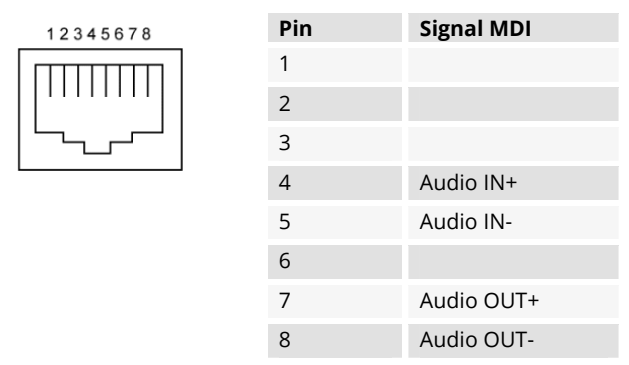

*Figure 12: AIO Connector - RJ45* 

### 3.1.2.7 Monitor Connector

For manufacturing purposes, a VGA monitor may be attached at the VGA port.

### 3.1.2.8 Keyboard Connector

For manufacturing purposes, a standard PS/2 keyboard may be attached at the PS/2 keyboard port.

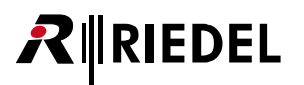

### 3.1.2.9 Ethernet Connector (ETH0 … ETH2)

These ports have to be connected to the AUX1 / AUX2 ports according the Cabling instructions (see next chapter).

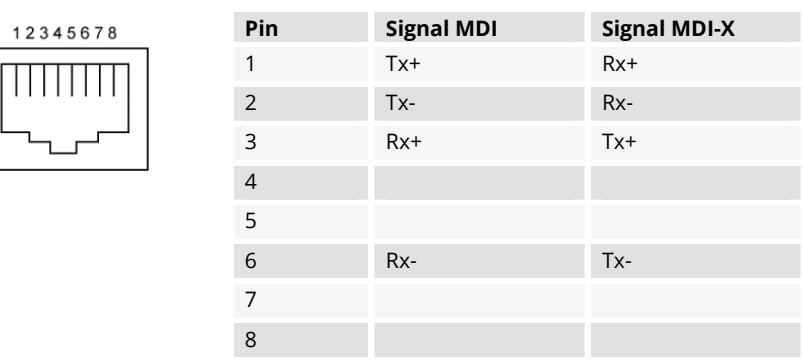

*Figure 13: Ethernet Connector - RJ45* 

Without these connections, the ACROBAT CC-8 system is without functionality.

### 3.1.2.10 Cabling instructions

- Connect the mainboard port "**ETH1**" using a CAT.5 **1:1** cable with the "**AUX1**" port.
- Connect the mainboard port "**ETH2**" using a CAT.5 **1:1** cable with the "**AUX2**" port.
- Connect the mainboard port "**ETH0**" using a CAT.5 **X-Over** cable directly with the **Maintenance PC** (or alternatively using a external switch).
- Connect up to 4 **PoE** ports using a CAT.5 **1:1** cable with up to 4 Cell-Antennas **CA-6**.

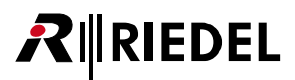

## <span id="page-20-1"></span><span id="page-20-0"></span>3.2 **ACROBAT CC-60 / CC-120**

The Acrobat CC-60 / CC-120 hardware platform is based on a Dell R510 Server. Therefore, only the most important User elements are described here. Please refer to the Documentation of DELL for detailed information about the belonging user elements.

Dell™ PowerEdge™ - R510 Systems - **Getting Started** With Your System [http://support.dell.com/support/edocs/systems/per510/multilang/GSG/DAO\\_BCC/3YPMN.zip](http://support.dell.com/support/edocs/systems/per510/multilang/GSG/DAO_BCC/3YPMN.zip)

Dell™ PowerEdge™ - R510 Systems - **Hardware Owner's Manual** <http://support.dell.com/support/edocs/systems/per510/en/HOM/PDF/510en.zip>

The descriptions for CC-60 / CC-120 are derived from the "Hardware Owner's Manual".

### <span id="page-20-2"></span>**3.2.1 User Elements Front**

П

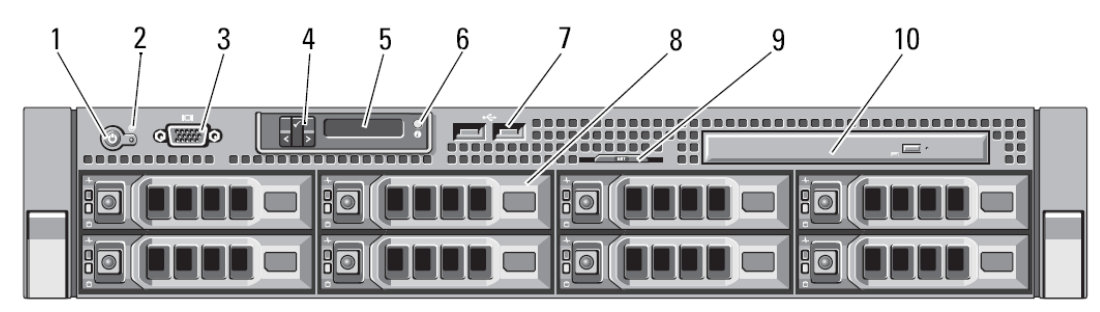

*Figure 14: CC-60 / CC-120 front view* 

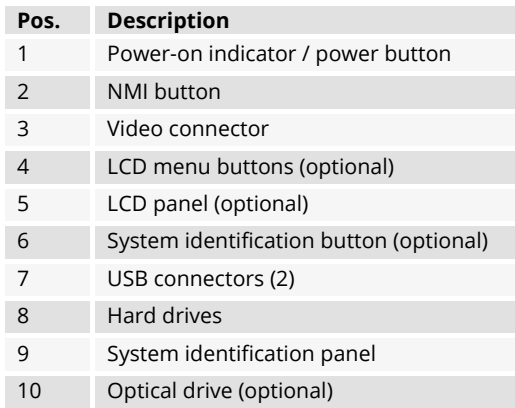

## <span id="page-21-0"></span>**RIRIEDEL**

### <span id="page-21-1"></span>**3.2.2 User Elements Rear**

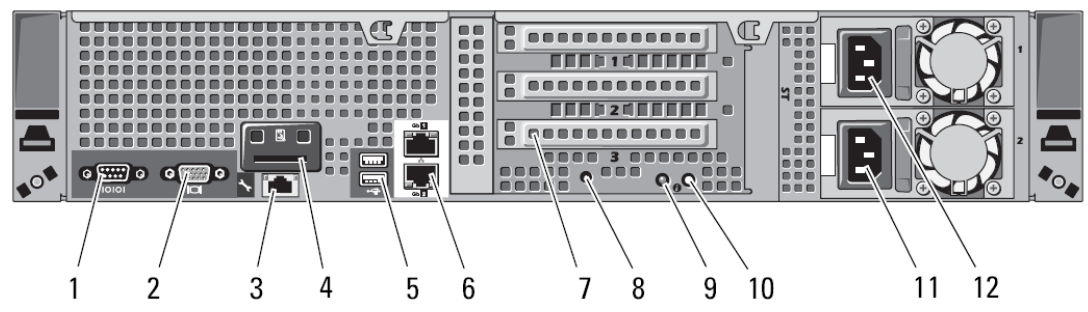

*Figure 15: CC-60 / CC-120 rear view* 

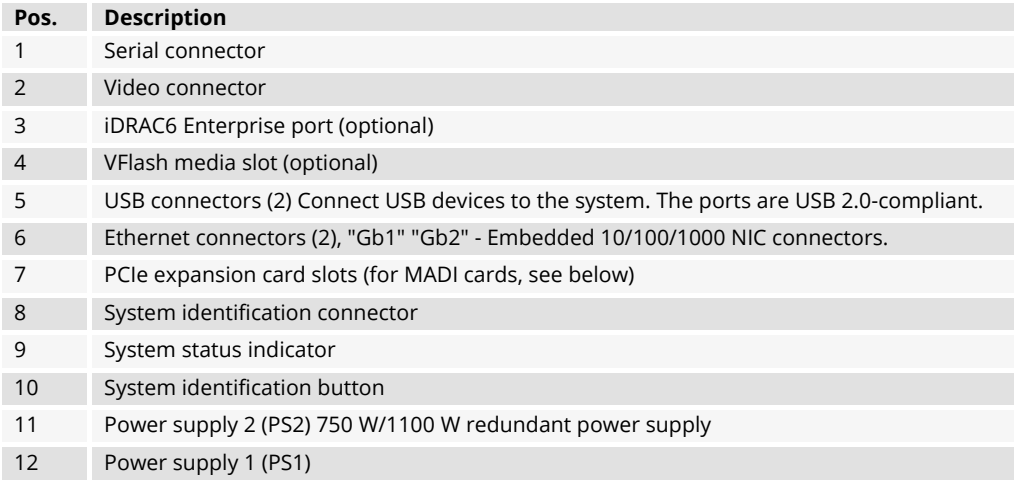

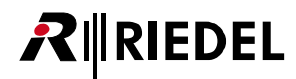

### <span id="page-22-1"></span><span id="page-22-0"></span>**3.2.3 Ethernet connectors "Gb1", "Gb2" (Pos. 6)**

These ports have to be connected to the maintenance PC and to a network switch according the Cabling instructions (see next chapter).

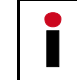

Without these connections, the ACROBAT CC-60 / 120 system is without functionality.

### <span id="page-22-2"></span>**3.2.4 MADI boards (Pos. 7)**

The Acrobat **CC-60** is equipped with **one** MADI card. This card has to be installed in PCIe expansion **slot No. 2** (see figure above, Pos. "7").

The Acrobat **CC-120** is equipped with **two** MADI cards. These cards have to be installed in PCIe expansion **slots No. 1** and **No. 2** (see figure above, Pos. "7").

### <span id="page-22-3"></span>**3.2.5 Ethernet Cabling instructions**

The cabling depends on the configuration of the option "Switch ports" (refer to chapter [5.3.2 Network](#page-56-2)  [configuration](#page-56-2) on page [5](#page-56-2)7).

- Connect the "**Gb1**" port using a CAT.5 **X-Over** cable directly with the **Maintenance PC** (or alternatively using 1:1 cable to an external switch port which is assigned to the VLAN of the Infrastructure network).
- Connect the "**Gb2**" port using a CAT.5 **1:1** cable to an external switch port which is assigned to the VLAN of the DECT network.

For setup scenarios refer to [Figure 2: Setup Example CC-60 / CC-120](#page-11-0) on page [12](#page-11-0). For detailed setup scenarios refer to the "Acrobat Installation and Planning Guide".

### <span id="page-22-4"></span>**3.2.6 MADI cabling instructions**

Connect the MADI connectors to the Artist system using appropriate fiber or Coax cables according your needs. Crossconnect the cables, e.g at Acrobat CC connect "Rx" to "Tx" side at Artist and vice versa. For detailed MADI setup scenarios refer to the "Acrobat Installation and Planning Guide".

## <span id="page-23-1"></span><span id="page-23-0"></span> $R$  **RIEDEL**

## 3.3 **ACROBAT CA-6**

### <span id="page-23-2"></span>**3.3.1 User elements front**

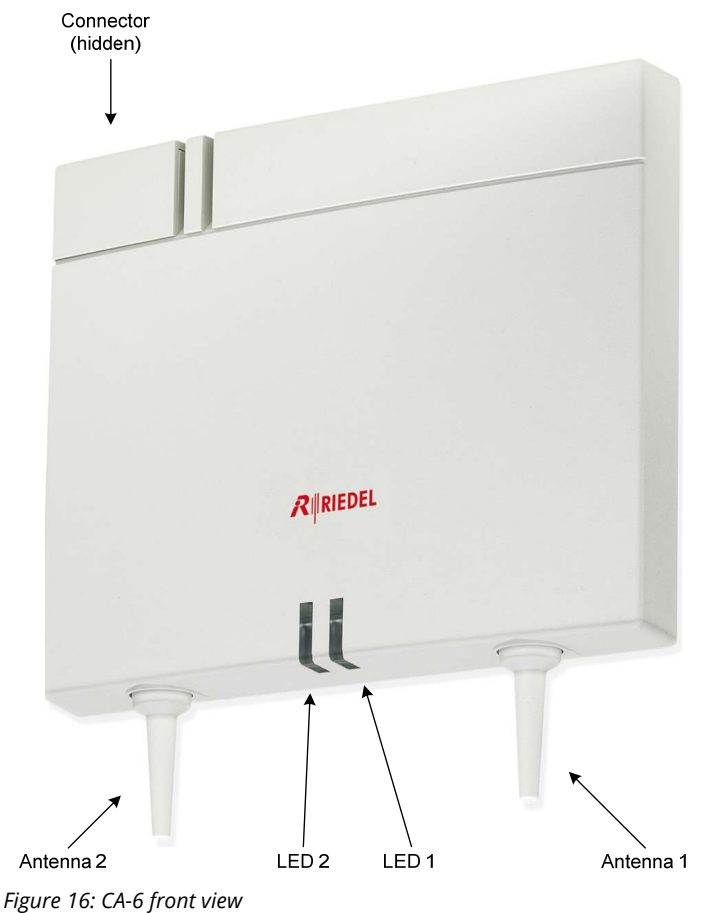

## <span id="page-23-3"></span>**3.3.2 User elements rear**

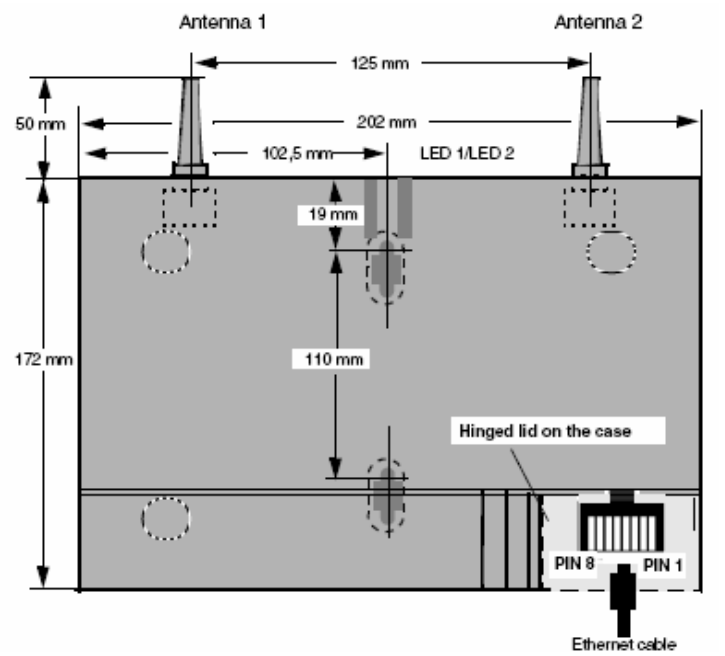

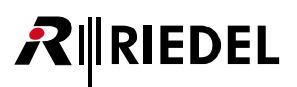

### <span id="page-24-1"></span><span id="page-24-0"></span>**3.3.3 PoE Connector**

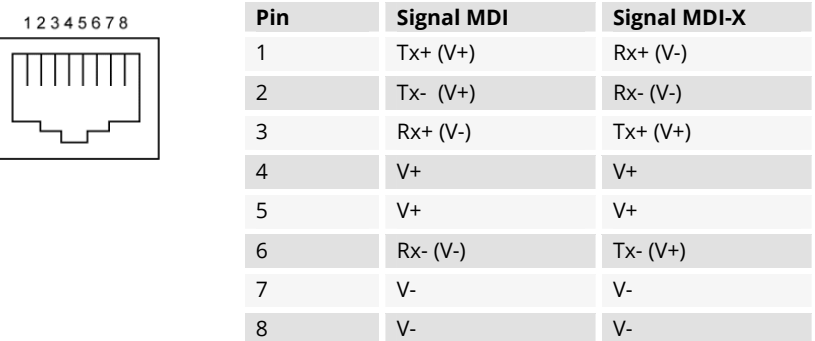

*Figure 18: PoE Connector - RJ45* 

## <span id="page-24-2"></span>3.4 **Factory reset of Cell Antenna**

A Factory Reset can be performed by a special "power sequencing" cycle, which is used to reset the Cell Antenna to its default configuration. The factory reset is applied by the following procedure:

- 1. Power on the board (see note)
- 2. Wait about 5 seconds (3s < wait < 7s) after the first flash of the LED
- 3. Power off the board
- 4. Repeat steps 1. 3. three (3) times
- 5. Boot the Cell Antenna

If the factory reset was successful, this is indicated by fast red flashing of both LEDs.

If you provide power to the board by connecting the Ethernet cable using a **PoE Switch**, power may **NOT** be provided **immediately**. Due to the stages of powering up a PoE link defined in 802.3af it may take up to **some seconds** until the power is delivered from the switch to the PoE port. Take a look at the LEDs or the switch status LEDs to see at which time the power is available. After this procedure, the default configuration parameters will be set.

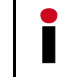

The factory reset is applied to the currently active partition. It does not affect the settings of the other partition.

### **Factory defaults for Cell Antenna**

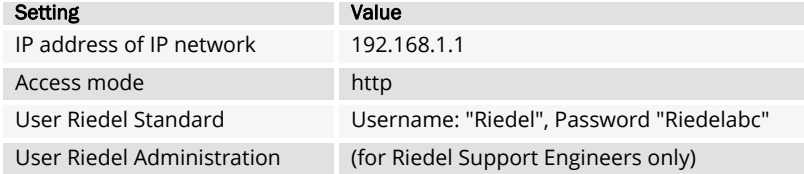

## 3.5 **LED States of Cell Antenna**

<span id="page-25-1"></span><span id="page-25-0"></span>RIRIEDEL

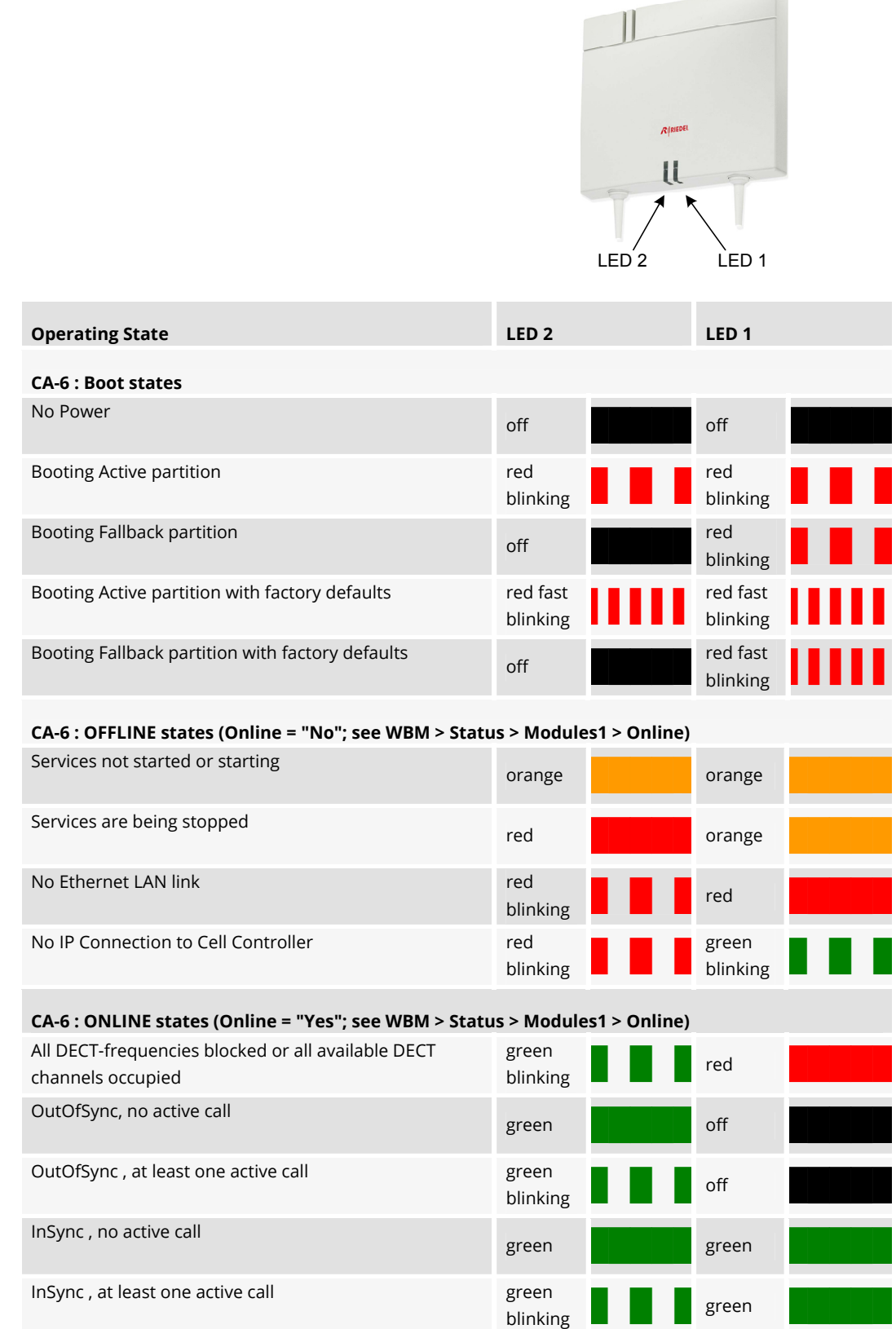

normal blinking frequency : 500 msec fast blinking frequency : 250 msec

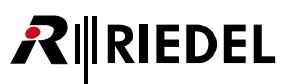

## <span id="page-26-1"></span><span id="page-26-0"></span>**4 Quick Start Cell Controller (Example CC-8)**

The quick start chapter describes the initial operation of the Acrobat Digital Wireless Intercom system for a first functional test including the necessary configuration.

The "Quick Start" assumes the availability of:

- one Acrobat CC-8 Cell Controller,
- two Acrobat CA-6 Cell Antennas,
- two Acrobat WB-2 Wireless Beltpacks
- a **Maintenance PC** (Windows XP based) with an administration account (if the ip configuration has to be adapted) and
- for each device connected a CAT.5 1:1 cable or 1 CAT.5 Cross-Over cable
- a **license file** (voip-capi.lic) for the Acrobat Digital Wireless Intercom system which includes a unique DECT SystemId (SystemAri) and the DECT frequency setting. Copy this file to the maintenance PC.
- optionally, if using more components, a functional **PoE network switch**, (alternatively a standard switch and **Power injectors**).

Please read the corresponding chapter in the detailed manual parts if you need further information regarding any step of the "Quick Start".

The following conditions apply for the Quick Start:

- For the quick start it is assumed that no VLAN functionality is needed.
- No special DECT functionality is configured (Antenna diversity,...).
- It is assumed that a CC-8 which is resetted to factory defaults is used.

## <span id="page-26-2"></span>4.1 **Quick start overview**

- 1. Prepare and connect hardware
- 2. Configuration of Acrobat CC-8 Cell Controller
- 3. Configuration of IP (Infrastructure) network
- 4. Configuration of DECT network
- 5. Configuration of system services
- 6. Scan devices
- 7. Configuration of Audio board
- 8. Configuration of Acrobat CA-6 Cell Antennas
- 9. Configuration of Acrobat WB-2 Wireless Beltpacks
- 10. Configuration of Partylines (Beltpacks)
- 11. Configuration of Partylines (Audioboard users)

## <span id="page-27-1"></span><span id="page-27-0"></span>4.2 **Example Configuration**

Several settings are needed for configuring an ACROBAT system. Inside this quick start, following settings are used:

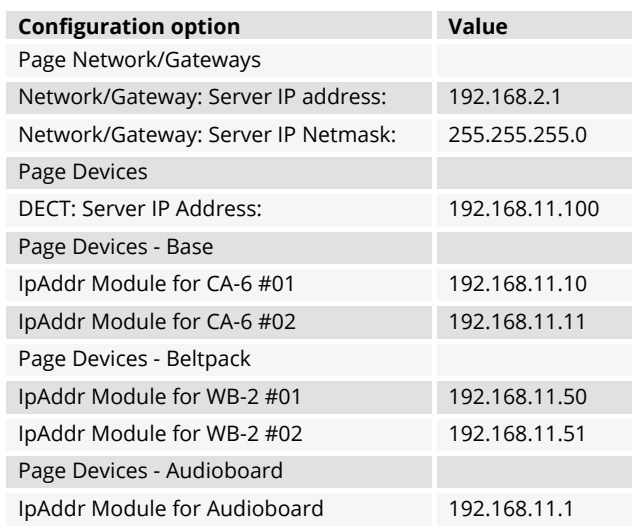

## <span id="page-27-2"></span>4.3 **Prepare and connect hardware**

If you plan to connect more components via Ethernet, you need a separate Ethernet switch with the needed number of ports to connect the further components to the Acrobat CC-8 system as well as the maintenance PC (a maximum of 4 Cell Antennas may be connected directly to the PoE ports of the Acrobat CC-8).

If the Cell Antennas should be attached to the separate switch, the ports for the CA-6 need **Power over Ethernet (PoE)** functionality (Class 2) since the Acrobat CA-6 Cell Antennas have no separate Power connector. Alternatively you may use a **PoE Power injector** between a standard switch port and the Acrobat CA-6 Cell Antenna.

- Check, if the Ethernet Connector "**ETH1**" of the Acrobat CC-8 is directly connected to the port "**AUX1**". If not, connect the two ports using a standard Ethernet CAT.5 1:1 cable.
- Check, if the Ethernet Connector "**ETH2**" of the Acrobat CC-8 is directly connected to the port "**AUX2**". If not, connect the two ports using a standard Ethernet CAT.5 1:1 cable.
- Optionally if using more components. Connect the **Ethernet switch** using a standard Ethernet CAT.5 cable with the Ethernet Connector "**ETH0**" of the Acrobat CC-8. This connection is called the uplink.
- Connect **mains power** to the Acrobat CC-8 Cell Controller.
- Connect the two **Acrobat CA-6 Cell Antennas** to the **PoE** ports of the CC-8. Therefore open the enclosure at the bottom front side of the CA-6 and plug in the Ethernet cable (CAT.5 1:1) into the RJ45 plug and connect the other side of the Ethernet cable into a PoE port.
- Connect the two **Acrobat WB-2 Wireless Beltpacks** to the **PoE** ports of the CC-8. Therefore plug in the Ethernet cable (CAT.5 1:1) into the RJ45 plug at the bottom side of the Beltpack and connect the other side of the Ethernet cable into a PoE port.
- If the Beltpacks are not equipped with the **battery** now or if the battery is very low you have to insert a fully charged Acrobat RB-2300 rechargeable Battery into the housing of the Acrobat WB-2 Wireless Beltpacks. **Power on** the Beltpack using the Power switch at the bottom side.
- Wait about 1 minute until the LED state of the CA-6 Antenna changes to blinking green / red.
- If the Acrobat CC-8 is **not** started now (see **Power LED** at the front side), start the CC-8 by reattaching mains power or by using the (covered) **Reset button** right of the LEDs at the front.
- Meanwhile you may connect the **maintenance PC** to the **ETH0** port via a **cross-over** ethernet cable.

The devices MUST NOT be separated by layer 3 Routing devices. Only separation via Layer 2 switches is supported.

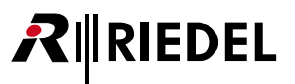

## <span id="page-28-1"></span><span id="page-28-0"></span>4.4 **Maintenance PC**

The Acrobat CC-8 is accessible via its factory default IP address 192.168.2.1. To access the web configuration interface you have to configure an IP address in the network **192.168.2.0/255.255.255.0**, e.g. **192.168.2.101** on your maintenance PC.

## <span id="page-28-2"></span>4.5 **Cell Controller initial access**

The Acrobat CC-8 is accessible via its factory default IP address 192.168.2.1. If the IP address **192.168.2.1** is **used**  in your network, you first have to directly connect the maintenance PC and the Cell Controller via Ethernet. This may be done with a direct Ethernet connection where only the Maintenance PC and the Cell Controller is connected (e.g. the built-in Ethernet switch of the Acrobat CC-8).

Test via ping, if the Acrobat CC-8 is answering the ping requests at the IP address (ping 192.168.2.1). If not, check all cabling, switch settings, (e.g. VLAN configuration). Ensure that the configured local IP of the maintenance PC address is up (e.g. ping 192.168.2.101). If you don't get replies consider to configure the IP address of the Acrobat CC-8 via the local Linux console.

Start the Web browser (Mozilla Firefox or Microsoft Internet Explorer) at the Maintenance PC. Access the WBM (Web based management) at the following URL: **http://192.168.2.1**

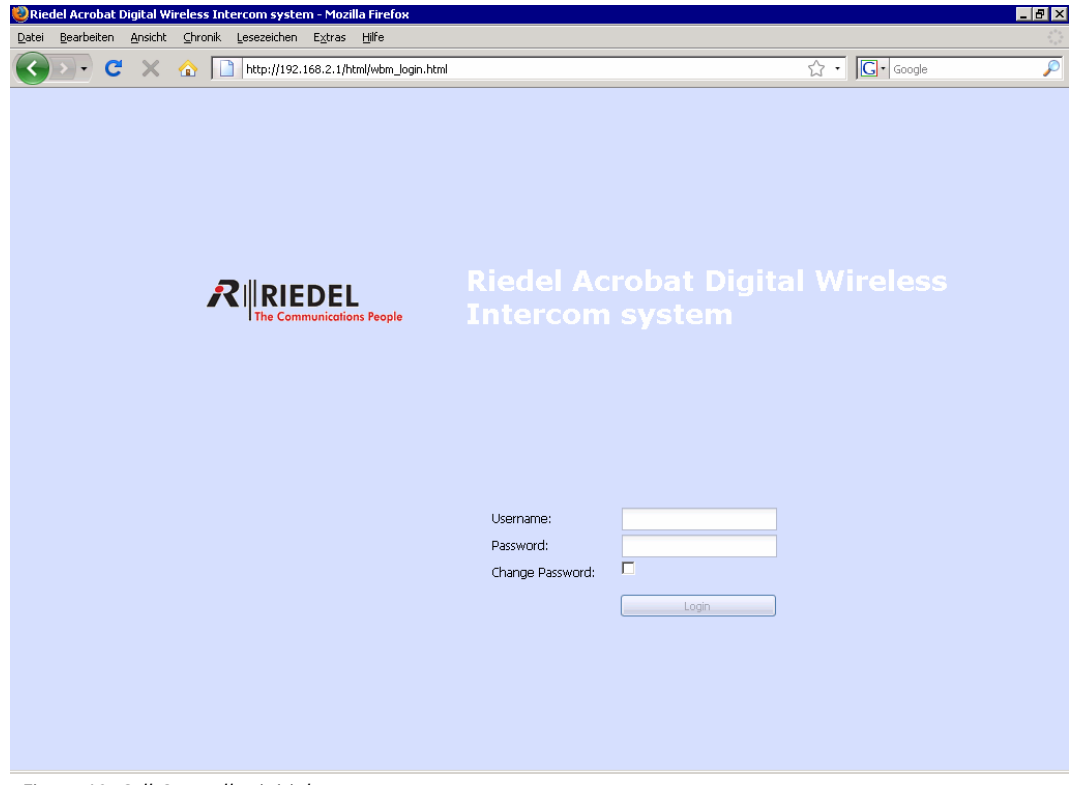

*Figure 19: Cell Controller initial access* 

Log in to the WBM with the following (case-sensitive) credentials:

Username: **Riedel**

Password: **Riedelabc**

Press the [**Login**] button and confirm the message box with [**OK**].

The initial configuration page of the Acrobat CC-8 appears.

## <span id="page-29-0"></span>**RIEDEL**

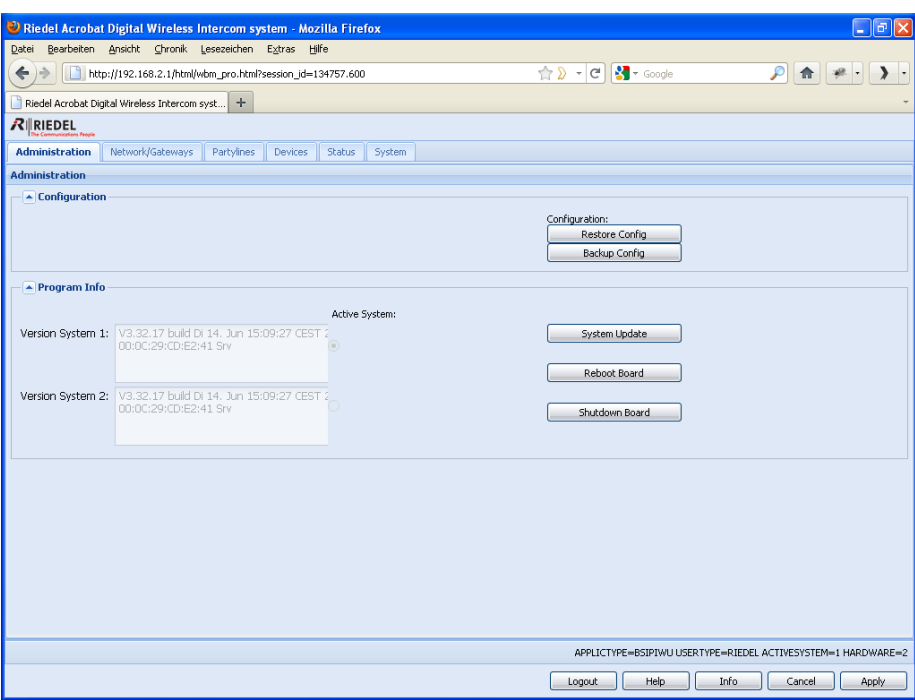

*Figure 20: initial configuration page of the Acrobat CC-8* 

## <span id="page-29-1"></span>4.6 **IP (Infrastructure) network**

Changing the configuration of the IP (Infrastructure) Network settings requires a reboot of the Acrobat CC-8 for the changes to get active. Therefore, the settings are configured before the other Acrobat system components (Cell Antennas and Wireless Beltpacks) are configured at the designated network segment.

To allow direct IP communication between the Acrobat CC-8 and IP infrastructure devices (Maintenance PC, NTP server,...) all these devices have to be located in the **same IP network**. Therefore it is necessary to adapt the IP address of the Acrobat CC-8 to the network of the IP (Infrastructure). You need at least one unused IP address of the IP Infrastructure network, which has to be configured at the Acrobat CC-8.

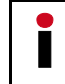

If the network of 192.168.2.1/255.255.255.0 is not already used in the IP infrastructure network, you may use this default network.

Select the configuration page "Network/Gateways".

Change the configuration in the bottom frame to the designated values of the Acrobat CC-8.

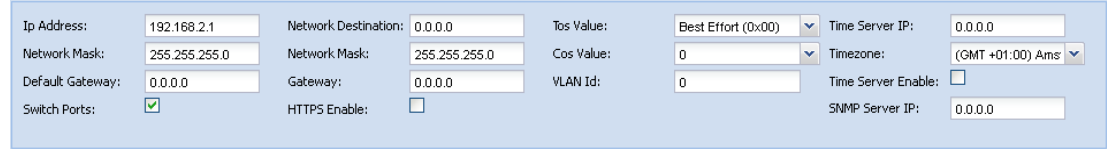

*Figure 21: configuration page "Network/Gateways"* 

Change the following values according your needs:

### **IP Address**

Here you have to configure the IP address at which the Acrobat CC-8 should be accessible inside the IP (Infrastructure) Network. The default IP address is 192.168.2.1.

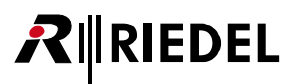

### <span id="page-30-0"></span>**Network Mask**

Enter the corresponding netmask for the IP address as configured above. (Default for Class C networks: 255.255.255.0).

### **Time Server IP**

Time may optionally be derived from a NTP (or SNTP) time server. The address of the NTP server has to be configured here.

### **HTTPS**

Activate the HTTPS access mode. This encrypts the communication between the Web browser and the Acrobat CC-8.

#### **Routing entries**

If you need routing to another network (e.g. access from maintenance PC to the IP (Infrastructure) Network, you can configure the corresponding values either by setting the "**Default Gateway**" or by adding a route to a special "**Network destination**". If using the "Network destination" method, you have to configure the fields "Network destination", "Network mask" and "Gateway" and additionally you have to add a route at the maintenance PC.

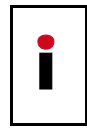

The Default gateway is functional only for networks outside 192.168.0.0/255.255.0.0 (since 192.168.x.y. is a reserved local network for the Acrobat Cell Antennas). To overcome this situation, one manual route to a 192.168.x.y network may be configured.

To submit your changes, click the [**Apply**] button at the bottom right corner of the WBM. This may result in some warnings and / or errors, but these are fixed with the further configuration steps.

### <span id="page-30-1"></span>4.7 **Devices/DECT network**

Changing the configuration of the DECT Network settings requires a reboot of the Acrobat CC-8 for the changes to get active. Therefore, the settings are configured before the other Acrobat system components (Cell Antennas and Wireless Beltpacks) are configured at the designated network segment.

To allow direct IP communication between the Acrobat CC-8 and the DECT devices (Acrobat CA-6 Cell Antennas and Acrobat WB-2 Wireless Beltpack (when attached to the Ethernet), all these devices have to be located in the **same IP network**. You need at least one unused IP address of the IP Infrastructure network, which has to be configured at the Acrobat CC-8.

If the network of 192.168.1.0/255.255.255.0 is not already used in the IP infrastructure network, you may use this default network.

Select the configuration page "Devices".

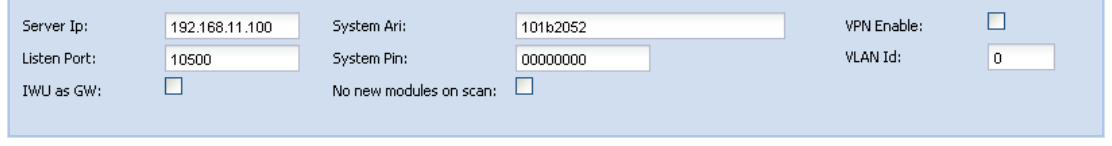

*Figure 22: configuration page "Devices"* 

Change the configuration in the bottom frame to the designated values of the Acrobat CC-8.

### **Server IP**

This field contains the IP address of the Acrobat CC-8 (the IWU) in the **DECT network**. It is used for communication between all Cell Antennas and the Cell Controller. The factory default IP address is 192.168.11.100.

### **SystemAri**

This field displays the System ARI ("DECT ID") which has to be unique at each DECT system. The SystemAri is included in a license file. This license file is loaded in one of the next steps.

### **IWU as GW**

<span id="page-31-0"></span>IEDEL

Activate this option to use the Acrobat CC-8 as a router to the Cell Antennas.

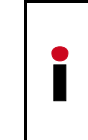

Using the option "IWU as GW" enables the routing (IP forwarding) between the IP (Infrastructure) Network and the DECT Network. This ensures access to the network in which the Cell Antennas are located, without having an IP address (in the DECT network) configured at the maintenance PC. Additionally you have to add a route at the maintenance PC.

Apply the changes by clicking the [Apply] button at the bottom section.

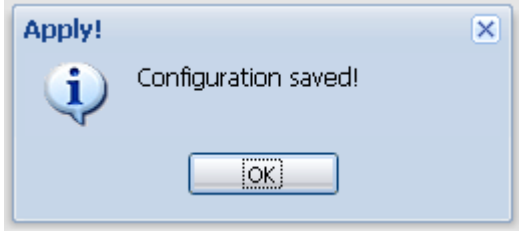

*Figure 23: Information Window Apply* 

Confirm the message box by clicking on [OK].

### <span id="page-31-1"></span>4.8 **Load license file**

Since the SystemARI HAS to be unique, each Acrobat Digital Wireless Intercom system needs its OWN SystemARI.

Riedel places this ARI into systemprior delivery – the user is not allowed to choose the system ARI.

At the next step, a license file with a unique System ARI ("DECT ID") and the DECT frequency setting has to be loaded.

The Acrobat Digital Wireless Intercom system ships with a default System ARI with Id "101b2052" which has been reserved for Riedel communications as well as a DECT frequency setting for Europe ("1.88 - 1.90").

The license file "voip-capi.lic" has to be copied to the maintenance PC before loading the license into the Acrobat CC-8.

Select the configuration page "Administration".

Click on [Load license].

Confirm the following dialog by clicking on [OK].

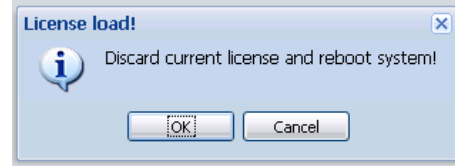

*Figure 24: License Load* 

Afterwards, the "Load License" dialog will appear. Select the [Durchsuchen] button.

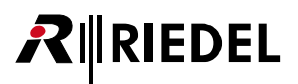

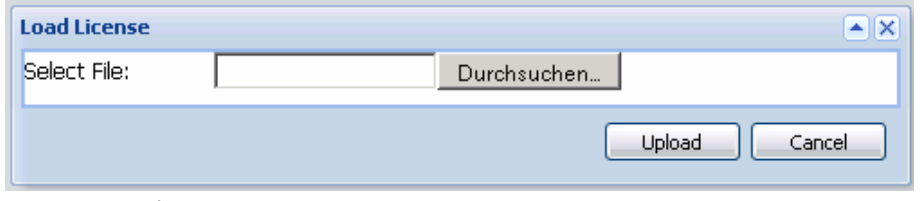

*Figure 25: Load License* 

A browser based file "Open" dialog window will appear where you can select the license file ("voip-capi.lic") to be read.

Back in the "Load License" dialog, click on [Upload] to store the license locally at the Acrobat CC-8.

Afterwards, a window will display the Old and New license settings.

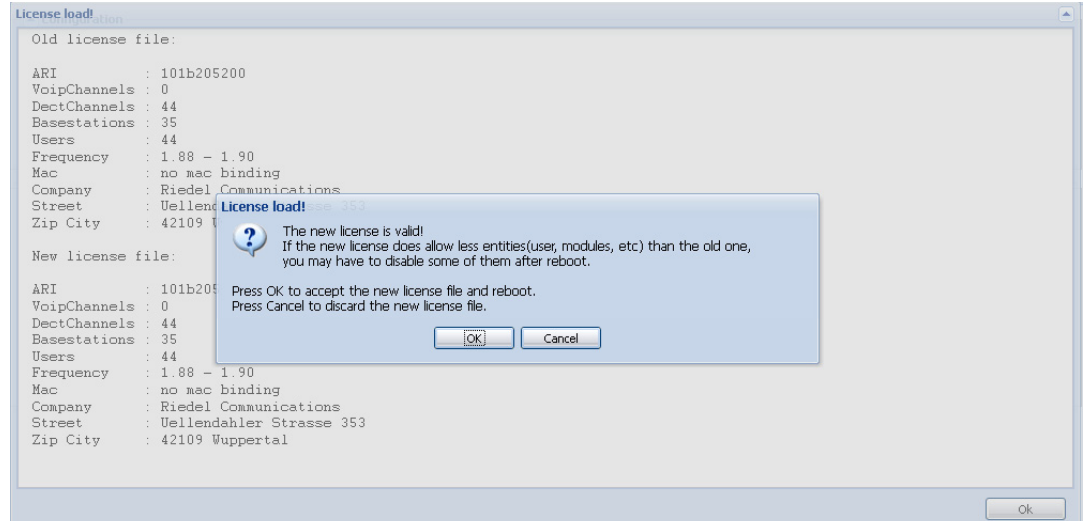

*Figure 26: License load* 

To accept the new license settings, click on [OK], otherwise click on [Cancel].

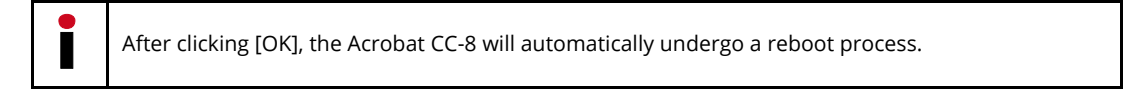

Wait about 2-3 minutes for the system to come up again.

Access the WBM (Web based management) at the IP address which you have for the IP (Infrastructure) Network before.

Depending on the HTTP access mode that was configured, you have to use http:// or https:// mode.

HTTPS Enabled = [ ] use http://{Server IP of IP (Infrastructure) Network} HTTPS Enabled = [**X**] use http**s**://{Server IP of IP (Infrastructure) Network} Example: https://192.168.2.1

Log in to the WBM with the following (case-sensitive) credentials:

Username: **Riedel** 

Password: **Riedelabc**

Press the [**Login**] button and confirm the message box with [**OK**].

## <span id="page-33-1"></span>4.9 **Scan devices**

<span id="page-33-0"></span>**RIEDEL** 

In this step, the devices which have been connected by Ethernet in one of the steps before (Acrobat CA-6 Cell Antennas and Acrobat WB-2 Wireless Beltpack) as well as the built-in audio board of the Acrobat CC-8 Cell Controllers (which is internally connected to Ethernet) are detected by a special scan mechanism of the Acrobat CC-8.

At the WBM of the Acrobat CC-8 switch to configuration page "**Devices-About"**.

To scan the newly attached devices click on the button [Scan].

The Ethernet attached devices

- Acrobat CA-6 Cell Antenna (configured at page "Devices-Base")
- Acrobat WB-2 Wireless Beltpack (configured at page "Devices-Beltpack")
- Audio board of the Acrobat CC-8 (configured at page "Devices-Audioboard")

should be found automatically and a record will be appended for each device in the table of DECT devices or at page Devices-About.

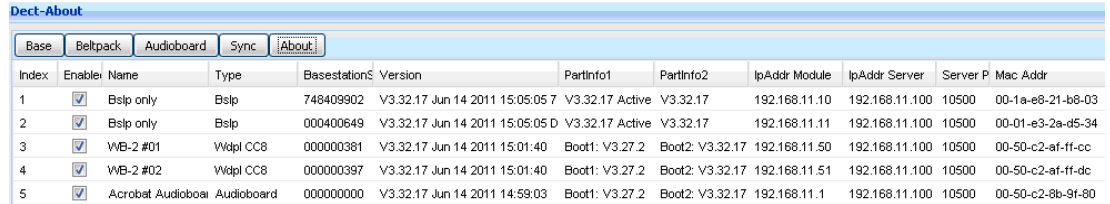

*Figure 27: Devices-About* 

• If the Cell Antennas or the Beltpacks are not found then read the chapter "[7 Troubleshooting / FAQ](#page-94-1)" on page [9](#page-94-1)5 concerning possible reasons.

In the next steps, the three device types have to be configured.

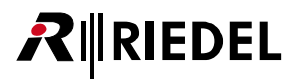

## <span id="page-34-1"></span><span id="page-34-0"></span>4.10 **Audio board**

The newly scanned (built-in) audio board of the Acrobat CC-8 Cell Controller has to be configured for usage within the Acrobat Digital Wireless Intercom system by the following procedure:

Switch to configuration page "**Devices-Audioboard"**.

Select the newly created entry for the audio board and change the contents of the following fields:

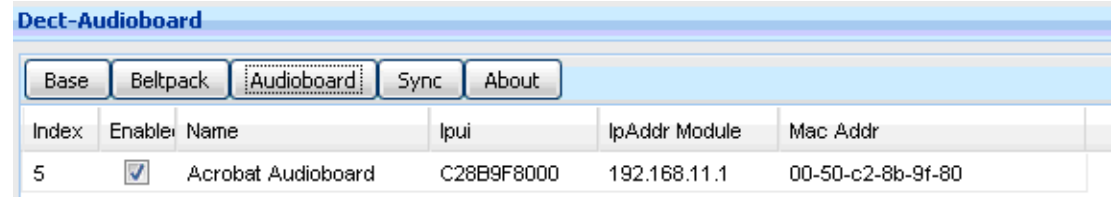

*Figure 28: Devices-Audioboard* 

### **Enabled** (necessary)

Set to Enabled for usage within the Acrobat system.

### **Name** (necessary)

Descriptive name for the audio board. Change the preconfigured name to a descriptive name which identifies the Acrobat CC-8. This name is only used for internal configuration issues.

### **IPAddr Module** (necessary)

The IP address of the audio board inside the **DECT network** is configured here. Please take care that the "IpAddr Module" address has to be **unique** and is in the same subnet as the IP address of the Acrobat CC-8 DECT network ("Server IP").

Please note that the IP address of the audio board is transmitted to the Audioboard after a [**Sync**] has been established (see chapter "**[5.5.7.1](#page-70-0) [Deleting, scanning and syncing](#page-70-0)**" on page [7](#page-70-0)1).

### **Mac Addr**

In this field the Ethernet MAC address of the audio board is displayed as it is found during a "Scan". It cannot be changed.

Submit the changes by clicking on the [Apply] button at the upper right corner of the WBM. This may result in some warnings and / or errors, but these are fixed with the further configuration steps.

<span id="page-35-0"></span>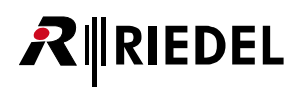

## <span id="page-35-1"></span>4.11 **Acrobat Cell Antenna**

### <span id="page-35-2"></span>**4.11.1 General**

The newly scanned Cell Antennas have to be configured for usage within the Acrobat Digital Wireless Intercom system. If the Cell Antennas are not found please read the chapter ["7 Troubleshooting / FAQ"](#page-94-1) on page [95](#page-94-1) concerning possible reasons.

It is assumed that the first Cell Antenna is the synchronization master for the Over-Air synchronization of the second Cell Antenna.

Wait about 1 minute until the LED states at the Cell Antenna change to permanently green and red. At the WBM of the Acrobat CC-8 switch to configuration page "**Devices-Base"**.

Select the newly created entries for Cell Antenna and change the contents of the following fields for the first and the second Cell Antenna:

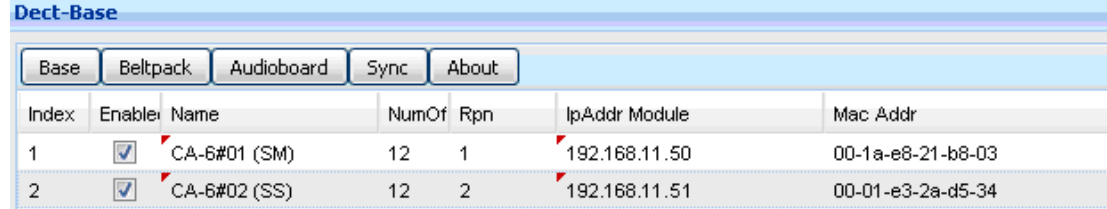

*Figure 29: Devices-Base* 

### **Index**

Current number of the entry. Automatically incremented by the Acrobat CC-8 software.

### **Enabled** (necessary)

When activating this element the selected device is enabled at the Acrobat system.

### **Name** (necessary)

Set to a descriptive name for the Cell Antenna. Change the preconfigured name of the Cell Antenna (e.g. to the name of the physical location it is destined for). This name is only used for the internal configuration of the CA-6.

### **Rpn** (necessary)

Change the "Rpn" of the first entry from "0" to "1" and for the second Cell Antenna from "0" to "2".

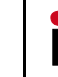

If using several Cell Antennas they have to be configured with a unique "Rpn" different from "0". Valid RPNs for a class B Ari are 1 ... 255.

### **IPAddr Module** (necessary)

The IP address of the Cell Antenna inside the DECT network is configured here. Please take care that the "IpAddr Module" address has to be unique and is in the same subnet as the IP address of the Acrobat CC-8 ("Server IP").

Please not that the IP address is transmitted to the Cell Antenna after a [**Sync**] has been initiated (see chapter "**[5.5.7.1](#page-70-0) [Deleting, scanning and syncing](#page-70-0)**" on page [71](#page-70-0)).

### **Mac Addr**

In this field the Ethernet MAC address of the Cell Antenna is displayed as it is found during a "Scan". It cannot be changed.

The MAC address may be used to identify a physical device. The MAC address is labeled at the rear side of the ACROBAT CA-6.

**Frequency** (only available in RiedelAdmin mode)

Displays the currently used frequency setting of the DECT module.

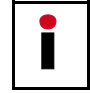

Please check which frequency is admitted at the country the system is operating. The frequency cannot be changed by the WBM. It is directly derived from the license file.
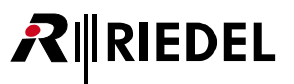

### **4.11.2 Synchronization**

At the WBM switch to configuration page "**Devices-Sync"**. The default synchronization method is sync via Ethernet ("1588 master", "1588 slave"). Although it is possible to use sync via air ("air", ) this synchronization method is not supported.

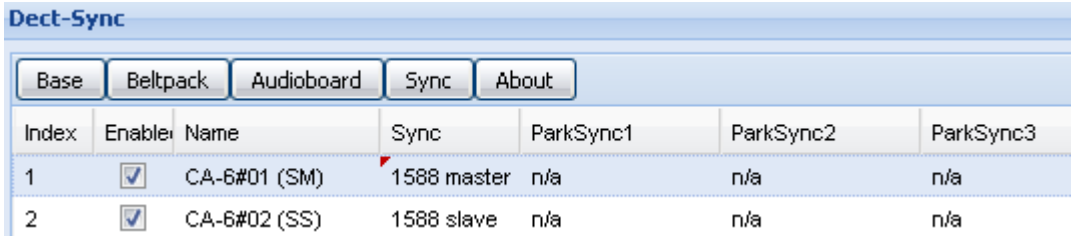

*Figure 30: Devices-Sync* 

#### **Sync** (necessary)

For the first Cell Antenna set this value to "1588 master". For the second Cell Antenna set it to "1588 slave" to synchronize the second Cell Antenna to the first Cell Antenna via Ethernet.

#### **ParkSync1 .. 3** (not used anymore)

If the Sync method was set to "air", select from the dropdown to which Cell Antenna the selected Cell Antenna should be synchronized to. For the second entry in the list select the entry for the first Call Antenna.

At the WBM switch to configuration page "**Devices-About"**.

| Dect-About                                             |                         |                               |          |                       |                                                          |                |                                |                             |                |  |                                          |
|--------------------------------------------------------|-------------------------|-------------------------------|----------|-----------------------|----------------------------------------------------------|----------------|--------------------------------|-----------------------------|----------------|--|------------------------------------------|
| Audioboard<br><b>Beltpack</b><br>About<br>Sync<br>Base |                         |                               |          |                       |                                                          |                |                                |                             |                |  |                                          |
|                                                        | Inde Enable: Name       |                               | Type     | BasestationSe Version |                                                          | Partinfo1      | Partinfo2                      | IpAddr Module IpAddr Server |                |  | Server Mac Addr                          |
|                                                        | $\overline{J}$          | CA-6#01 (SM)                  | Bslp     | 748409902             | V3.32.17 Jun 14 2011 15:05:05 7 V3.32.17 Active V3.32.17 |                |                                | 192 168 11 10               | 192.168.11.100 |  | 10500 00-1a-e8-21-b8-03                  |
|                                                        | V                       | CA-6#02 (SS)                  | Bslp     | 000400649             | V3.32.17 Jun 14.2011 15:05:05 D V3.32.17 Active V3.32.17 |                |                                | 192 168 11 11               | 192 168 11 100 |  | 10500 00-01-63-2a-d5-34                  |
| з                                                      | $\blacktriangledown$    | VVB-2 #01                     | Wdpl CC8 | 000000381             | V3.32.17 Jun 14.2011 15:01:40                            | Boot1: V3.27.2 | Boot2: V3.32.17, 192.168.11.50 |                             | 192 168 11 100 |  | 10500 00-50-c2-af-ff-cc                  |
| 4                                                      | $\overline{\mathsf{v}}$ | VVB-2 #02                     | Wdpl CC8 | 000000397             | V3.32.17 Jun 14 2011 15:01:40                            | Boot1: V3.27.2 | Boot2: V3.32.17 192.168.11.51  |                             |                |  | 192.168.11.100 10500 00-50-c2-af-ff-dc   |
| 5                                                      | ⊽                       | Acrobat Audioboarc Audioboard |          | 000000000             | V3.32.17 Jun 14 2011 14:59:03                            | Boot1: V3.27.2 | Boot2: V3.32.17 192.168.11.1   |                             |                |  | 192.168.11.100  10500  00-50-c2-8b-9f-80 |

*Figure 31: Devices-About* 

The fields IpAddr Module and IpAddr Server display the current (default) values for the selected Cell Antenna.

Apply the changes by clicking on the [**Apply**] button at the upper right corner of the WBM. This may result in some warnings and / or errors, but these are fixed with the further configuration steps.

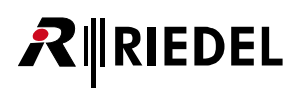

## 4.12 **Wireless Beltpacks**

The newly scanned Wireless Beltpacks have to be configured for usage within the Acrobat Digital Wireless Intercom system. If the Wireless Beltpacks are not found please read the chapter ["7 Troubleshooting / FAQ"](#page-94-0) on page [9](#page-94-0)5 concerning possible reasons.

At the WBM of the Acrobat CC-8 switch to configuration page "**Devices-Beltpack"**.

Select the newly created entries for the Beltpack and change the contents of the following fields for the first and the second Wireless Beltpack:

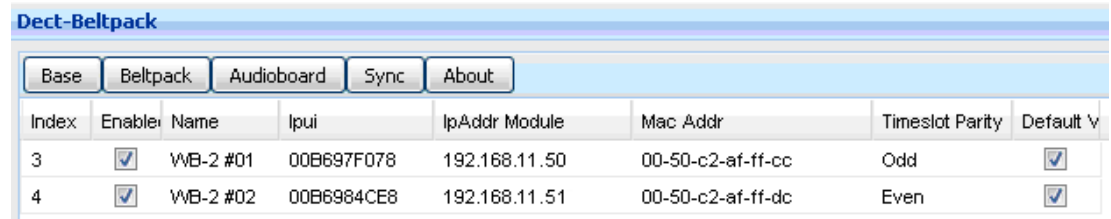

*Figure 32: Devices-Beltpack* 

#### **Enabled** (necessary)

Set to Enabled for usage within the Acrobat system.

#### **Name** (necessary)

Set to a descriptive name for the Wireless Beltpack. Change the preconfigured name e.g. to the name of the user which is using it. This name is only used for the internal configuration of the Acrobat Digital Wireless Intercom system.

#### **IPAddr Module (necessary)**

The IP address of the Wireless Beltpack inside the DECT network is configured here. Please take care that the "IpAddr Module" address has to be unique and is in the same subnet as the IP address of the Acrobat CC-8 ("Server IP").

Please not that the IP address is transmitted to the Wireless Beltpack after a [**Sync**] has been established (see chapter ["5.5.7.1 Deleting, scanning and syncing"](#page-70-0) on page [71](#page-70-0)).

#### **Mac Addr**

In this field the Ethernet MAC address of the Wireless Beltpack is displayed as it is found during a "Scan". It cannot be changed.

The MAC address may be used to identify a physical device. The MAC address is printed at the small side of the ACROBAT WB-2.

**Frequency** (only available in RiedelAdmin mode) Displays the currently used frequency setting of the DECT module.

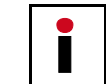

Please check which frequency is admitted at the country the system is operating. The frequency cannot be changed by the WBM. It is directly derived from the license file.

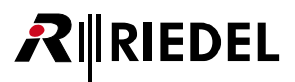

#### **CTR6**

This option is needed for special testing option used with US frequencies. The default setting is disabled. Leave this option disabled.

#### **Timeslot Parity**

This value determines, if the corresponding Beltpack is working with odd or even DECT timeslots. To achieve good efficiency of the available DECT timeslots, configure half of the configured Beltpacks to use even timeslots, the other half to use odd timeslots.

Regardless of this setting (even or odd), all WB-2 are able to communicate among each other if they are assigned to the same partyline.

#### **Default value**

Some settings of the WB-2 may only be changed locally at the WB-2 service menu. To reset these settings to default values, this option has to be Enabled.

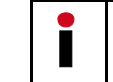

The corresponding WB-2 has to be attached to the Ethernet for the settings to become active.

For details of default values, refer to the corresponding section at the User Manual of the WB-2.

Apply the changes by clicking on the [**Apply**] button at the upper right corner of the WBM. This may result in some warnings and / or errors, but these are fixed with the further configuration steps.

To submit all the changes to the Wireless Beltpack, the changes have to be transmitted to the devices. This process is established using the [**Sync**] button. During the synchronization process, the Wireless Beltpacks will receive their configuration values from the Cell Controller.

Confirm the message box by clicking on [**OK**].

The following process will transfer the new settings to the Wireless Beltpack. Therefore, the Wireless Beltpacks will be **rebooted** automatically by the Acrobat CC-8.

Wait about 1 minute until the Wireless Beltpacks are started completely.

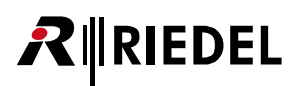

## 4.13 **Partyline Configuration (Beltpack)**

The newly scanned Wireless Beltpacks Devices have to be configured with an according partyline.

At the WBM of the Acrobat CC-8 switch to configuration page "**Partylines"**.

On this configuration page, the channels of the Beltpacks (CHAN\_A and CHAN\_B) as well as the Audiolines may be connected together to build a conference partyline. The partylines are the connecting link between the Audiolines and the Beltpacks channels.

Select the newly created entries for the Beltpack and change the contents of the following fields for the first and the second Beltpack:

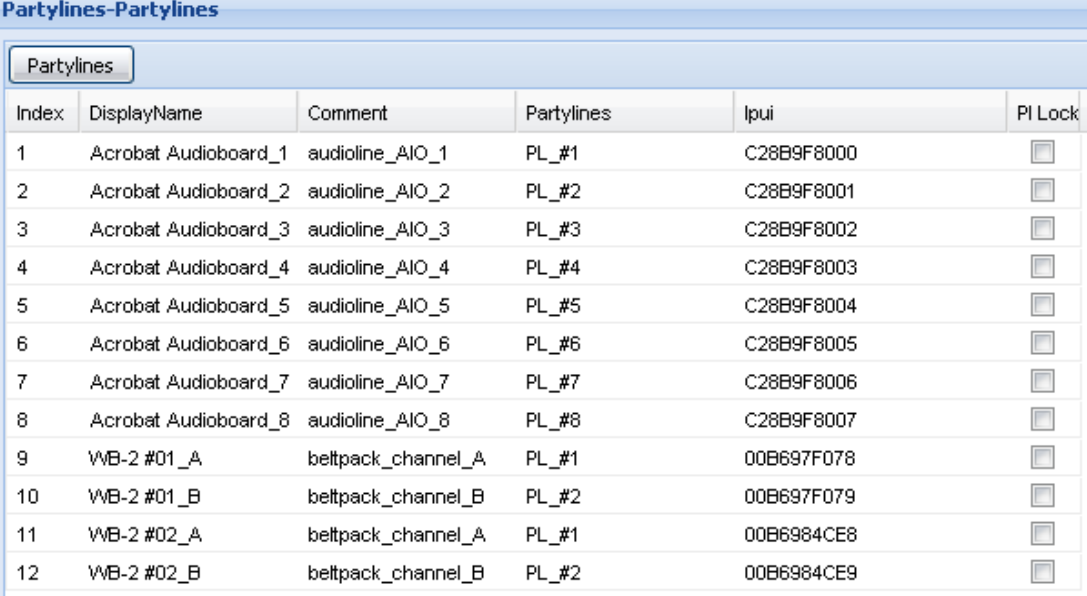

*Figure 33: Partylines-Partylines* 

#### **DisplayName**

Displays the name of the corresponding partyline device (Beltpack or Audioline). For a Beltpack device, the name is derived from the name configured at page Devices-Beltpack-Name.

Since each Beltpack has 2 channels (CHAN\_A and CHAN\_B) the name is appended with "\_A" and "\_B" for the corresponding channel of the Beltpack. The DisplayName cannot be changed directly.

#### **Comment**

The field "Comment" serves only as a reference for the system administrator of the Acrobat CC-8. It may e.g. contain the name of the user or individual other naming conventions. This field has no influence on the functionality of the WBM.

#### **Partylines**

Choose a partyline from the dropdown box (PL\_#1 ... PL\_#18) to which the Beltpack channel will be associated to.

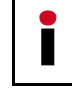

The corresponding WB-2 has to be attached to the Ethernet for the setting to become active.

#### **Pl Locked**

The partyline association of a Beltpack channel may alternatively be changed locally at the WB-2 service menu. To disable the partyline selection via the WB-2 service menu, this option has to be Enabled.

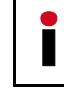

The corresponding WB-2 has to be attached to the Ethernet for the setting to become active.

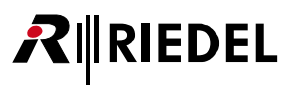

## 4.14 **Partyline Configuration (Audioboard users)**

The Audioboard device of the Acrobat CC-8 Cell Controller has 8 analog audio ports which have to be configured with an according partyline here. At the WBM of the Acrobat CC-8 switch to configuration page "**Partylines"**.

On this configuration page, the

- channels of the Beltpacks (CHAN\_A and CHAN\_B)
- as well as the **Audiolines**

may be connected together to build a conference partyline.

The partylines are the connecting link between the Audiolines and Beltpack channels.

Select the entries for the audioboard and change the contents of the following fields one after each other:

| <b>Partylines-Partylines</b> |                                      |                    |            |            |            |  |  |  |  |
|------------------------------|--------------------------------------|--------------------|------------|------------|------------|--|--|--|--|
| Partylines                   |                                      |                    |            |            |            |  |  |  |  |
| Index                        | DisplayName                          | Comment            | Partylines | lpui       | PI Lock    |  |  |  |  |
| 1                            | Acrobat Audioboard_1                 | audioline AIO 1    | PL #1      | C28B9F8000 |            |  |  |  |  |
| 2                            | Acrobat Audioboard_2 audioline_AIO_2 |                    | PL_#2      | C28B9F8001 |            |  |  |  |  |
| з                            | Acrobat Audioboard 3 audioline AIO 3 |                    | PL_#3      | C28B9F8002 |            |  |  |  |  |
| 4                            | Acrobat Audioboard 4 audioline AIO 4 |                    | PL #4      | C28B9F8003 | п          |  |  |  |  |
| 5                            | Acrobat Audioboard_5 audioline_AIO_5 |                    | PL #5      | C28B9F8004 | <b>COL</b> |  |  |  |  |
| 6                            | Acrobat Audioboard 6                 | audioline AIO 6    | PL_#6      | C28B9F8005 | п          |  |  |  |  |
| 7                            | Acrobat Audioboard 7                 | audioline AIO 7    | PL #7      | C28B9F8006 | п          |  |  |  |  |
| 8                            | Acrobat Audioboard_8                 | audioline_AIO_8    | PL #8      | C28B9F8007 | <b>FOR</b> |  |  |  |  |
| 9                            | VVB-2 #01 A                          | beltpack_channel_A | PL #1      | 00B697F078 | П          |  |  |  |  |
| 10                           | WB-2#01 B                            | beltpack channel B | PL #2      | 00B697F079 | п          |  |  |  |  |
| 11                           | VVB-2 #02_A                          | beltpack_channel_A | PL #1      | 00B6984CE8 |            |  |  |  |  |
| 12                           | WB-2#02 B                            | beltpack_channel_B | PL #2      | 00B6984CE9 |            |  |  |  |  |

*Figure 34: Partylines-Partylines* 

#### **DisplayName**

Displays the name of the corresponding partyline device.

#### **Comment**

The field "Comment" serves only as a reference for the system administrator of the Acrobat CC-8. It may e.g. contain the name of the user or individual other naming conventions. This field has no influence on the functionality of the WBM.

#### **Partylines**

#### Partylines for type Acrobat Audioboard:

Choose a partyline from the dropdown box (PL\_#1 ... PL\_#18) to which the Audioline will be associated to. These partylines are assigned to the analog ports of the built-in Audioboard (AIOx) of the Acrobat CC-8.

#### Partylines for type WB-2:

Choose a partyline from the dropdown box (PL\_#1 ... PL\_#18) to which the Beltpack channel (A = left channel or B = right channel at Beltpack) will be associated to.

#### **Pl Locked**

The partyline association of a Beltpack channel may alternatively be changed locally at the WB-2 service menu. To disable the partyline selection via the WB-2 service menu, this option has to be Enabled.

At the WBM switch to configuration page "**Devices-About"**.

To activate the changes at the devices, the changed values have to be transmitted to the devices. This process is established using the [**Sync**] button. During the synchronization process, the devices receive their configuration values from the Cell Controller.

Apply the changes by clicking the [Apply] button at the bottom section.

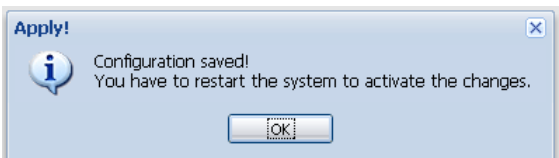

Confirm the message box by clicking on [OK].

A debug window will appear.

**RIEDEL** 

Confirm the Debug window by clicking on [OK].

Start the synchronization process by clicking the [**Sync**] button at the bottom section.

A message box will appear.

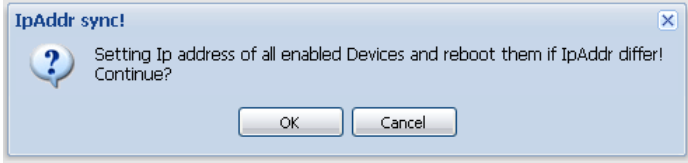

Confirm the message box by clicking on [**OK**].

The following process will transfer the new settings to the devices. Therefore, the devices will be rebooted automatically by the Acrobat CC-8.

Wait about 1 minute until the Cell Antennas, Audioboard and WB-2 are started completely (LED states of CA-6 should be blinking green/red)

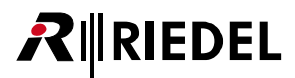

## 4.15 **System services (Automatic start)**

Switch to configuration page "**System"**.

To start the functionality of the Acrobat CC-8 Cell Controller the system services "capisrv.exe" and "iwu.exe" have to be started and running. By factory default settings, the system services are NOT started automatically.

To configure the system service to start automatically after system start, enable both "**Service**" checkboxes.

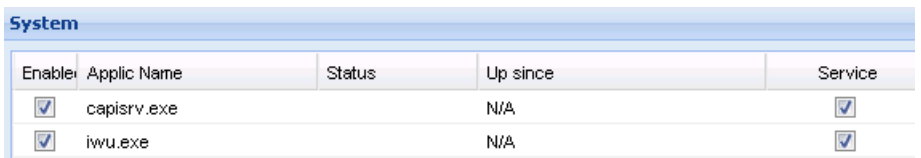

The system services may also be started manually by clicking the [System Start] button at the bottom section. Starting of the services requires some times.

At the WBM switch to configuration page "**System"**.

Stop the services by clicking the [**System Stop**] button at the bottom section.

Start the services by clicking the [**System Start**] button at the bottom section.

## 4.16 **"Quick Start" Completion**

Restart the system services at page "System".

Switch to page "Status-Modules1" and verify, that all devices are in Online state ("Online"="Yes").

If some devices are not online, review the Quick start section for the corresponding device and the current configuration accordingly. Restart the services again.

If that doesn't solve the issues, refer to chapter "[7 Troubleshooting / FAQ](#page-94-0)" on page [95](#page-94-0) for common problems.

After you have accomplished some successful test calls you may configure all additional Wireless Beltpack and Cell Antennas to your System. The Wireless Beltpacks may now be disconnected from the Ethernet.

At this step it's a good idea to backup the configuration. For details refer to chapter ["5.2.1.3 Button \[Backup](#page-51-0)  [Config\]"](#page-51-0)on page [52](#page-51-0).

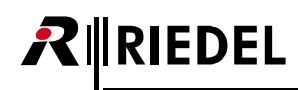

## 4.17 **Further steps**

### **4.17.1 Radio frequency site survey**

A radio frequency site survey has to be performed. Within this step, also the synchronization concept has to be designed, implemented and tested.

## **4.17.2 Synchronization implementation**

The synchronization implementation should be part of the radio frequency site survey. For details of synchronization refer to chapter "[2.6 Synchronization via Ethernet \(acc. IEEE1588\)"](#page-9-0) on page [1](#page-9-0)0.

# **5 Configuration reference**

5.1 **WBM overview** 

### **5.1.1 Different WBM modes**

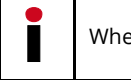

Where not other stated, all documentation is described for WBM mode Riedel Standard.

The system has two built-in factory default WBM users:

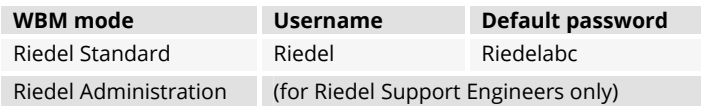

Using the WBM mode Riedel Administration, more or changed configuration options are available.

For the most configuration tasks, WBM mode **Riedel Standard** is sufficient.

### **5.1.2 Features in WBM mode Riedel Admin**

In Riedel admin mode, following configuration options are additionally available.

Complete Configuration pages:

- Configuration page Devices-Debug
- Configuration page Debugging

Configuration options:

- Configuration page Administration: Button [Load License]
- Configuration page Dect Base: Column "CTR6"
- Configuration page Dect Base: Column "Frequency"
- Configuration page Dect Beltpack: Column "CTR6"
- Configuration page Dect Beltpack: Column "Frequency"

### **5.1.3 WBM related differences CC-8 / CC-60/CC-120**

There are some differences between the WBM of the CC-8 and the WBM of CC-60/CC-120. Besides some minor differences (Information in output of INFO), number of supported elements (CA-6, WB-2, Audiolines) the table depicts the WBM related major differences:

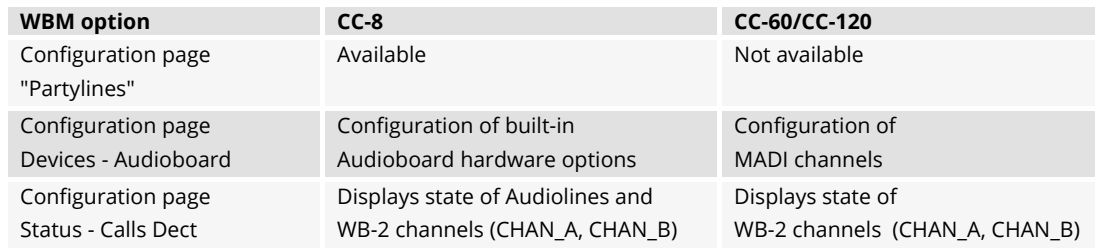

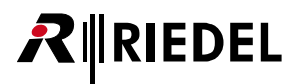

### **5.1.4 Login to WBM**

For the configuration of the Acrobat system you have to connect via a Browser to the Acrobat Cell Controller.

#### 5.1.4.1 Multiple WBM sessions

If you login onto the same WBM session on which another user was logged on, you are informed about that by a message box.

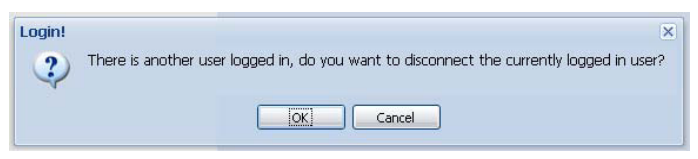

*Figure 35: Login* 

[**OK**] will logout the currently connected user.

[**Cancel**] Go back to the Login dialog.

After a timeout of 30 minutes after the last WBM access the user will be logged out automatically by the WBM.

#### 5.1.4.2 Login and Password change

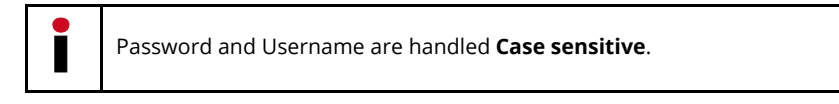

The WBM configuration mode is chosen according the Login username.

Concurrent Logins are not possible. The users, who tries to login last is given the ability to logout the already logged in user.

#### 5.1.4.3 Changing a WBM User's password

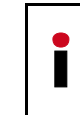

Please note down the new password at a secure place. Passwords are stored at system level and also used when updating the system at a later time. If you forgot the password, you only may overcome the situation by resetting the system to factory defaults.

On the Login page, enter the Username and current password for the destined user which has to be changed.

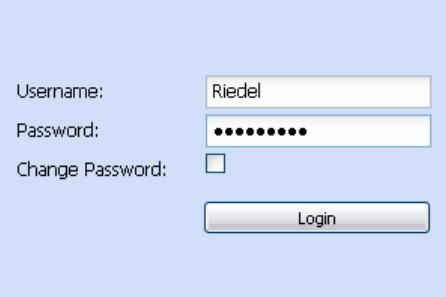

*Figure 36: Standard Login page – UserData* 

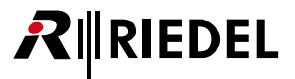

Activate the checkbox "Change Password".

Two new fields will be displayed: "New password" and "Retype password". Type in the new password in both fields.

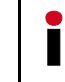

Username and passwords are case sensitive, the minimum password length is 6 (six) characters. Valid values are 0-9, a-z, A-Z, "-", "\_", "#", "\*", "/", "(", ")", "<", ">".

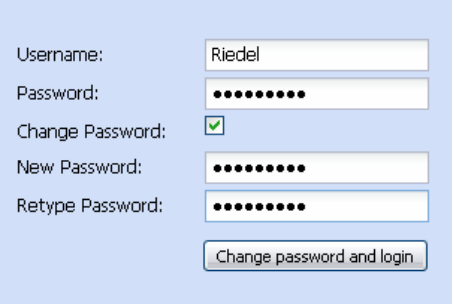

*Figure 37: Login page - UserData with "Change password" applied* 

Click on [Change password and login].

If both new passwords are equal and valid, you will be logged in onto the WBM. Otherwise an error message will appear.

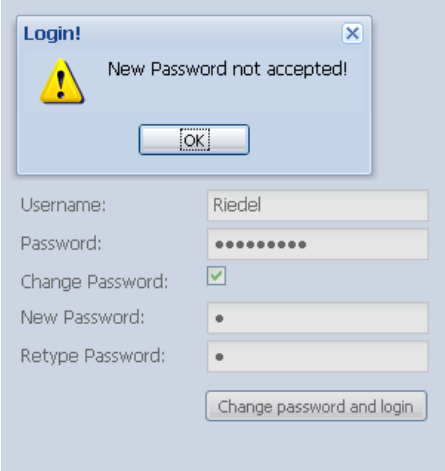

*Figure 38: Login page - Invalid password entered* 

A password change is applied to the active system partition. Only after a System update the password changes are transferred to the other system partition.

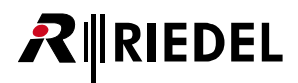

### **5.1.5 General objects**

The WBM of the Acrobat Cell Controller consists of several pages with topically structured configuration options of the Cell Controller Software. These pages can be selected via the Tabs in the upper part of the WBM.

The buttons on all configuration pages on the bottom right have the following meaning:

#### **Logout**

This functionality will logout the current user from the WBM session. After you have finished configuration, it is good practice to logout from the WBM session.

#### **Help**

The Help button starts the browser based online help system.

#### **Info**

Displays current version, license and hardware information as well as the software license agreement.

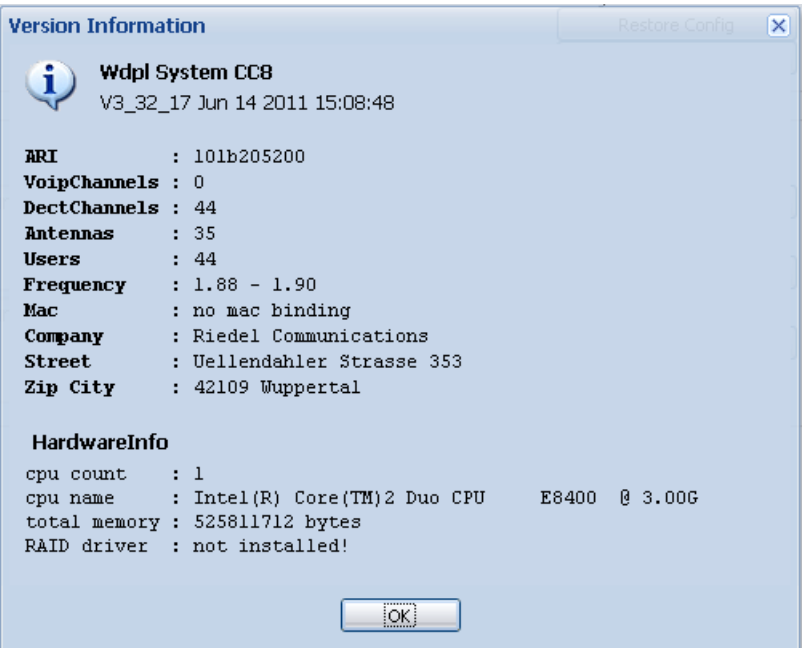

*Figure 39: Version Information* 

#### **Cancel**

When using the [Cancel] button, the modifications which have been done since the last [Apply] are discarded.

#### **Apply**

With this Button, all configuration is updated and internally saved.

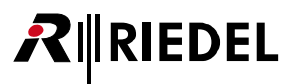

### **5.1.6 Changing values**

Changed values are marked with a red triangle at the top left corner of the corresponding filed.

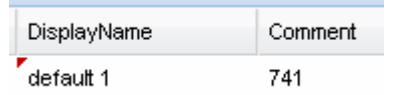

*Figure 40: Marker for changed values (red triangle)* 

But you have to **leave** the current filed for changes to come in effect (via TAB key or mouse).

Please keep in mind that changes are not in effect immediately. You have to

- apply the changes with the [**Apply**] button,
- for some changes you have to **restart** the system services or
- for general configuration changes you have to **reboot** the **Cell Controller**.

#### 5.1.6.1 Debug windows

To inform the user about special events (e.g. configuration warnings and/or errors) a Debug window will display the corresponding messages to the user.

After changing (and/or applying) changes to configuration objects, the WBM displays the debug windows with warnings and/or errors.

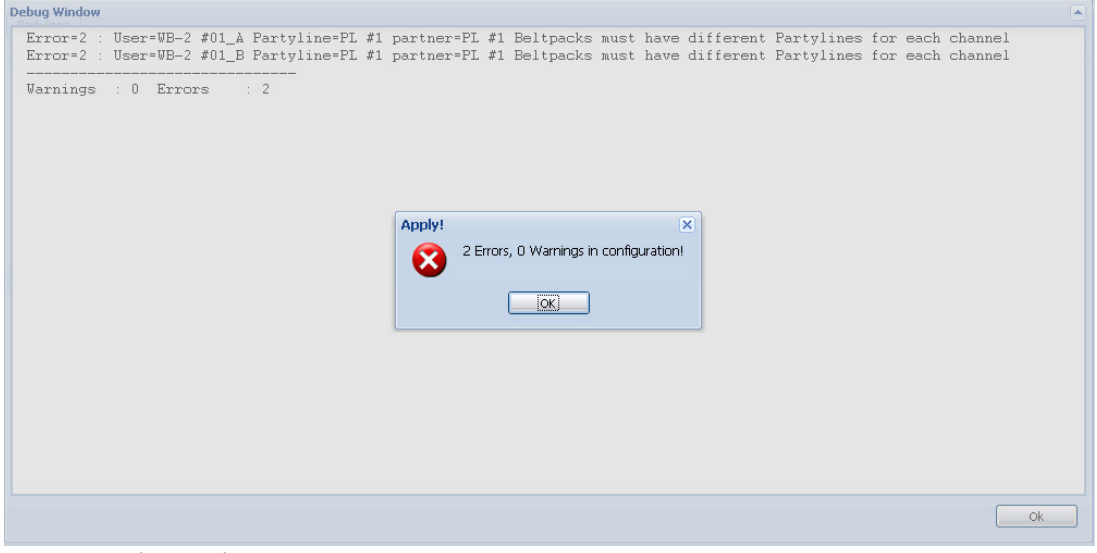

*Figure 41: Debug Window* 

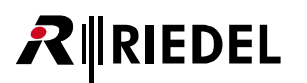

## 5.2 **"Administration" Configuration**

On the Administration page, administrative configuration and information about the Acrobat CC is provided.

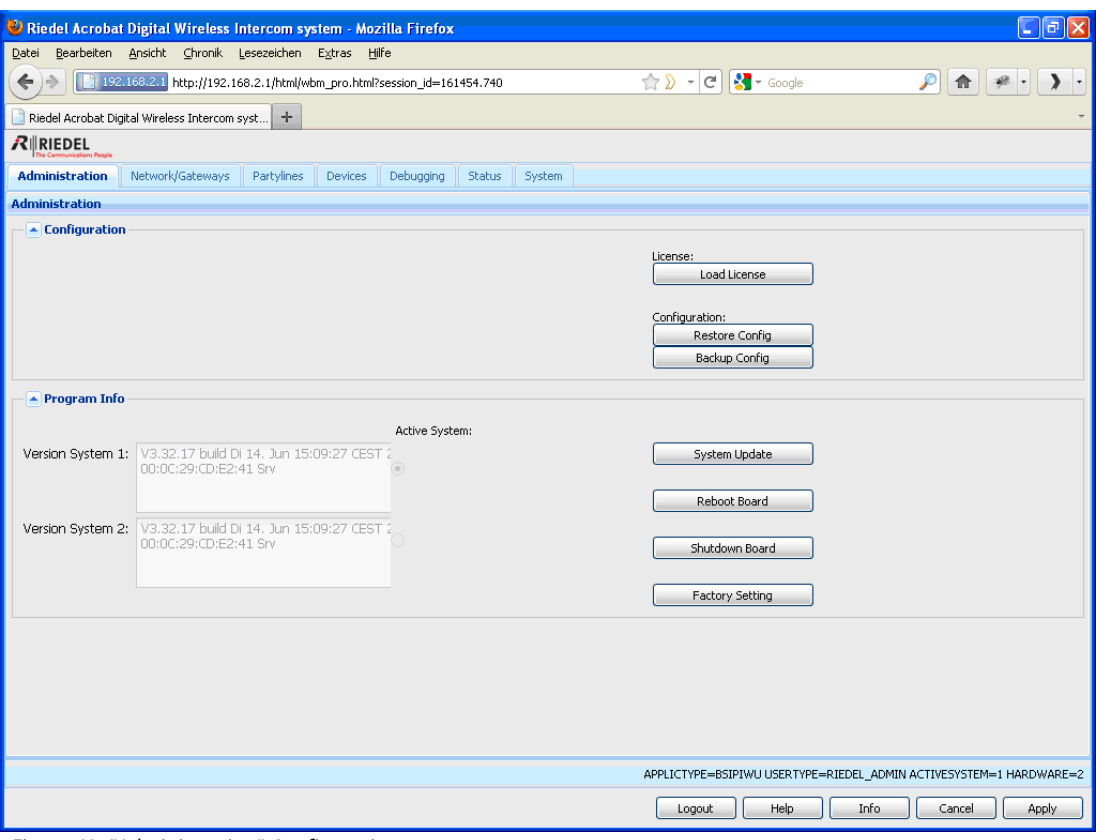

*Figure 42: "Administration" Configuration* 

### **5.2.1 Frame Configuration**

### 5.2.1.1 Button [Load license]

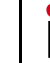

This button is only available in RiedelAdmin mode.

By clicking on [Load license] a "file open" Dialog Windows appears where you can select a license file ("voipcapi.lic") to be read. The license file is stored locally at the Acrobat CC.

The license file determines the DECT SystemARI as well as the DECT frequency setting (Country-specific). These settings are fixed and cannot be changed inside the WBM.

After loading the license, the Acrobat CC-8 will automatically undergo a reboot process.

Changing the frequency setting: By loading a license file with a different frequency than before, the following has to be considered: The frequency setting of the CA-6 is active after the reboot of the system. For all WB-2, all WB-2 have to be attached to the Ethernet and then a power-cycle of each WB-2 has to be undergone. After this procedure, the WB-2 will have the new frequency setting configured.

### 5.2.1.2 Button [Restore Config]

With this button the **complete configuration** of the Acrobat CC-8 can be restored from a previously backuped configuration from a file. This configuration file also includes the configuration of all Beltpacks and Cell Antennas.

The system services have to be stopped to use this feature.

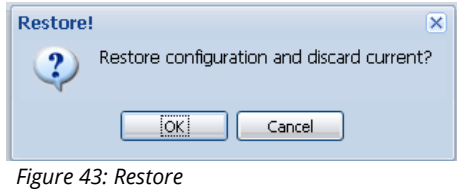

After confirming the action with button [OK], a file "Restore Configuration" Dialog opens.

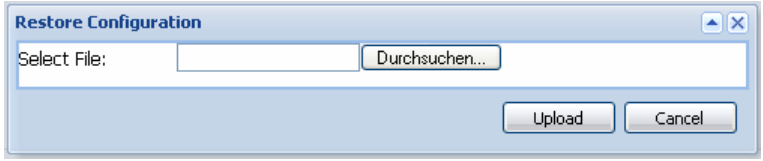

*Figure 44: Restore Configuration* 

After clicking on [Durchsuchen] (or "browse" in English language installations) you can select a configuration file using a browser based file open dialog. (by default "**iwu\_config.tgz**").

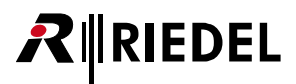

After you have selected the desired configuration file you can load it into the Acrobat CC-8 using the [Upload] button.

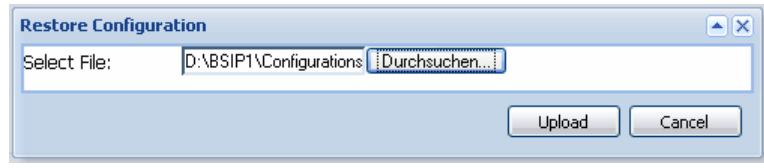

*Figure 45: Restore Configuration* 

During the upload process, a message box with a progress bar will be displayed.

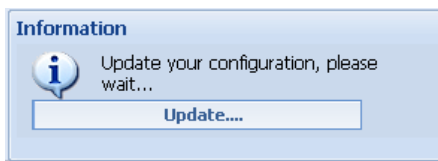

*Figure 46: Information* 

All stored configuration is loaded into the Acrobat CC. Ensure that you have loaded the correct configuration file. Particularly ensure that all relevant IP address values are correct (otherwise you won't be able to access the WBM after a reboot).

After the configuration file is downloaded, you have to apply or discard the changes. For both actions, a reboot has to be performed.

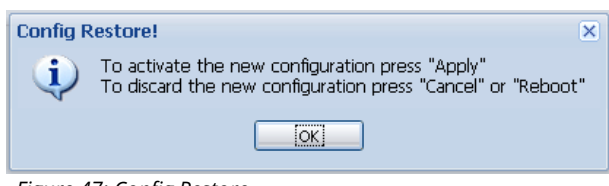

*Figure 47: Config Restore* 

### <span id="page-51-0"></span>5.2.1.3 Button [Backup Config]

With this Button the **complete configuration** (including the license file) of the Acrobat CC-8 can be backuped and stored on the file system of the maintenance PC.

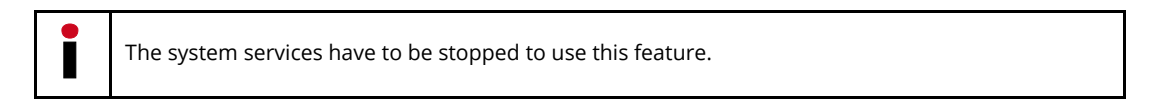

After clicking on the button [Backup Config], a browser based file open dialog will be displayed immediately.

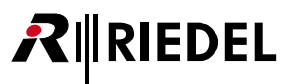

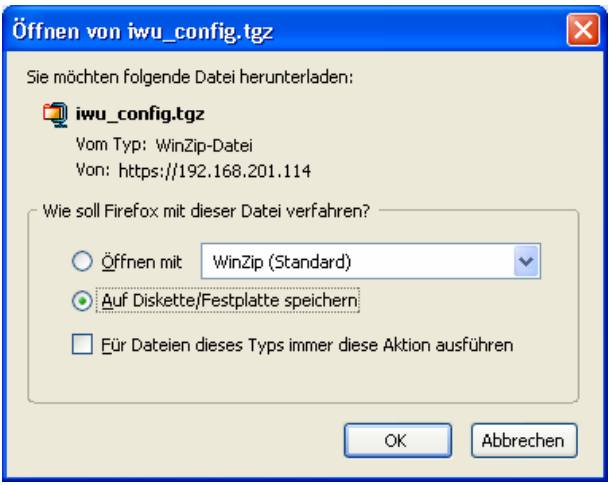

*Figure 48: Open Window* 

You have to select the store method of the dialog, click on button [OK] and select from the following "save as" dialog a folder to store the configuration files on the maintenance PC or a directory available via the network.

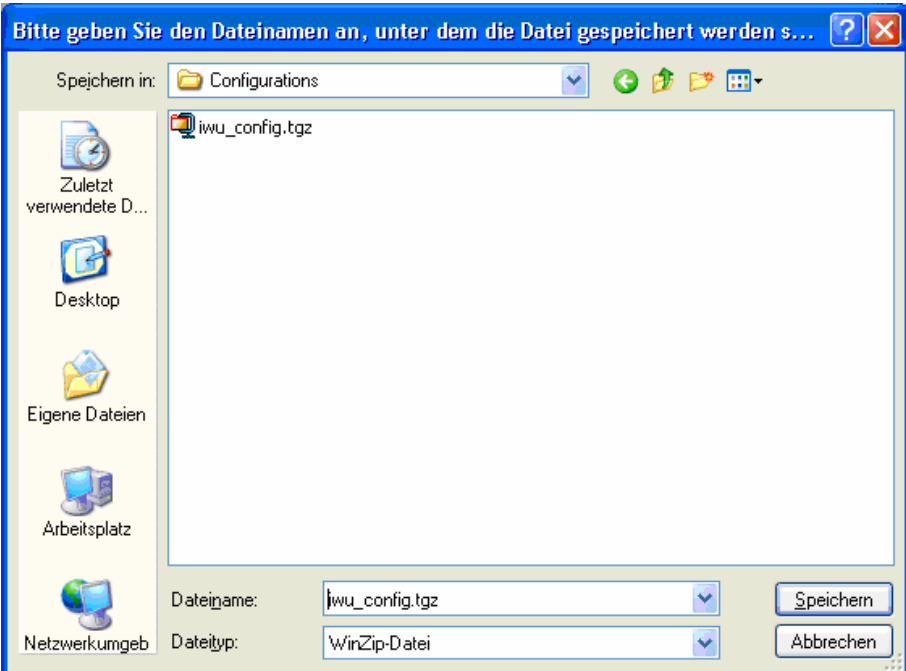

*Figure 49: Open iwu\_config.tgz* 

Save the configuration file using the default name "**iwu\_config.tgz**" or change it according your needs (don't use blanks in the filename).

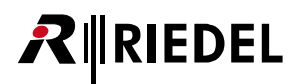

### **5.2.2 Frame Program Info**

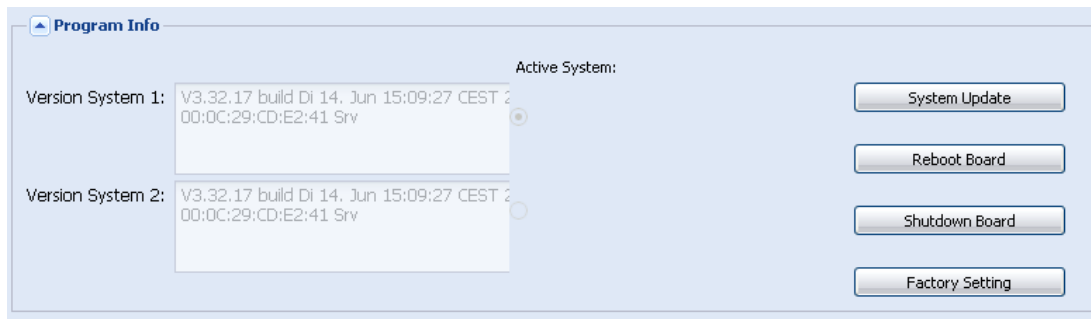

*Figure 50: Version system 1 and Version system 2* 

#### **System1 and System2 partitions**

To guarantee a functional Acrobat system at any time, two bootable systems are present on the Cell Controller. The current (active) system and the fallback (non active) system. Therefore the Cell Controller has two different systems partitions: System 1 and System 2.

Since the CA-6 also has two bootable systems, these "partitions" are "synchronized". Booting the Cell Controller into partition "Version System 1" will also automatically boot the CA-6 into partition "Version System 1" and viceversa.

#### **Version System x:**

Displays information about Software Version, Software Date and the MAC address.

#### **Active system**

The radio buttons below "Active system" indicate which of the both System partitions is the currently ACTIVE System partition. In the example of the screenshot above, System 1 is the active partition.

### 5.2.2.1 [System Update]

#### **Central firmware update**

Updating the system software is done using the mechanism central firmware update, which consists of two integrated steps which run automatically after initiating the System Update.

- Updating the firmware of the Acrobat CC and also
- Updating the firmware of all **CA-6**.

Keep in mind that the Audioboard and the WB-2 have to be updated manually. The central firmware update functionality is available for a CC-8 which is **already running** version **3.30.2**.

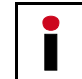

If you update the system software, the Update is always applied to the NON-active system. Furthermore, the current configuration of the active system will be applied to the NON-active system.

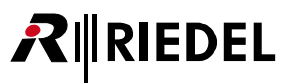

#### **Partition synchronization**

If an update is started if Partition 1 of the Acrobat CC is the active partition, the Update will be applied to nonactive partition 2 in this case. The update mechanism also starts the updates for all activated CA-6 into the same Partition 2. If one or several CA-6 have a "wrong" active partition (the active partition fifers from the active partition of the Acrobat CC), a message box will inform about that. In this case, no update is applied to these CA-6 and therefore they "stay" in their current partition.

After the update is finished, the Acrobat CC has to be rebooted with the other partition marked as Boot system. All active CA-6 will also be rebooted automatically and switch their partition to the new active partition number if necessary.

If later the partition of the Acrobat CC will be changed (e.g. after an update), all CA-6 will also switch their partition. This ensures a reliable fallback scenario (e.g. to the last version) for the whole installation (CC and CA-6).

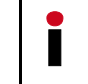

To synchronize the CC-8 and all CA-6, simply apply a System update twice. This will force all components into the same partition.

#### **Downgrade**

A downgrade is not fully supported. In need of a downgrade, a factory reset is applied automatically. Please refer to the delivered release notes of the new version for details of the update process.

#### **Update instructions**

1. Please create a backup of the old configuration (Page Registration - [Backup Config].

2. Ensure that you have a firmware file of the old version available (in case of a necessary downgrade).

3. Start with the update for the Acrobat CC. After the process has finished check at page Devices-About- PartInfo1 and PartInfo2 if all CA-6 already are updated successfully. Wait until all CA-6 are updated correctly (Version displayed in PartInfo1 resp. PartInfo2 should be unequal "n/a").

4. Reboot the CC with the other (inactive) partition where the update has been applied to. Therefore select page Administration.

Toggle the Radio Button "Boot System" from the partition which was marked active (see radio button "Active System") to the opposite partition.

[Apply] the change and select [Reboot Board] to reboot the whole Acrobat CC system.

5. Apply the update to all other devices (Audioboard and WB-2) and reboot them.

6. Restart the services at the Acrobat CC.

#### 5.2.2.2 Other options

**IEDEL** 

#### [**Reboot Board**]

Using this Button the Acrobat CC will start the reboot process after a confirmation dialog.

#### [**Shutdown Board**]

Using this Button the Acrobat CC will shutdown the system and the mainboard after a confirmation dialog. Afterwards, when the system is Powered OFF it is safe to disconnect the Acrobat CC-8 from the power supply.

#### [**Factory setting**]

Using this functionality, a factory reset of the Acrobat CC may be initiated.

The default IP address of the Acrobat CC is 192.168.2.1, the DECT Country frequency setting is set to "1.88 - 1.90" (Europe) and the access mode is http. (http://192.168.2.1).

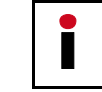

All settings (including license data) are restored to their default values

## 5.3 **"Network/Gateways" Configuration**

The configuration page "Network/Gateways" is divided into two parts.

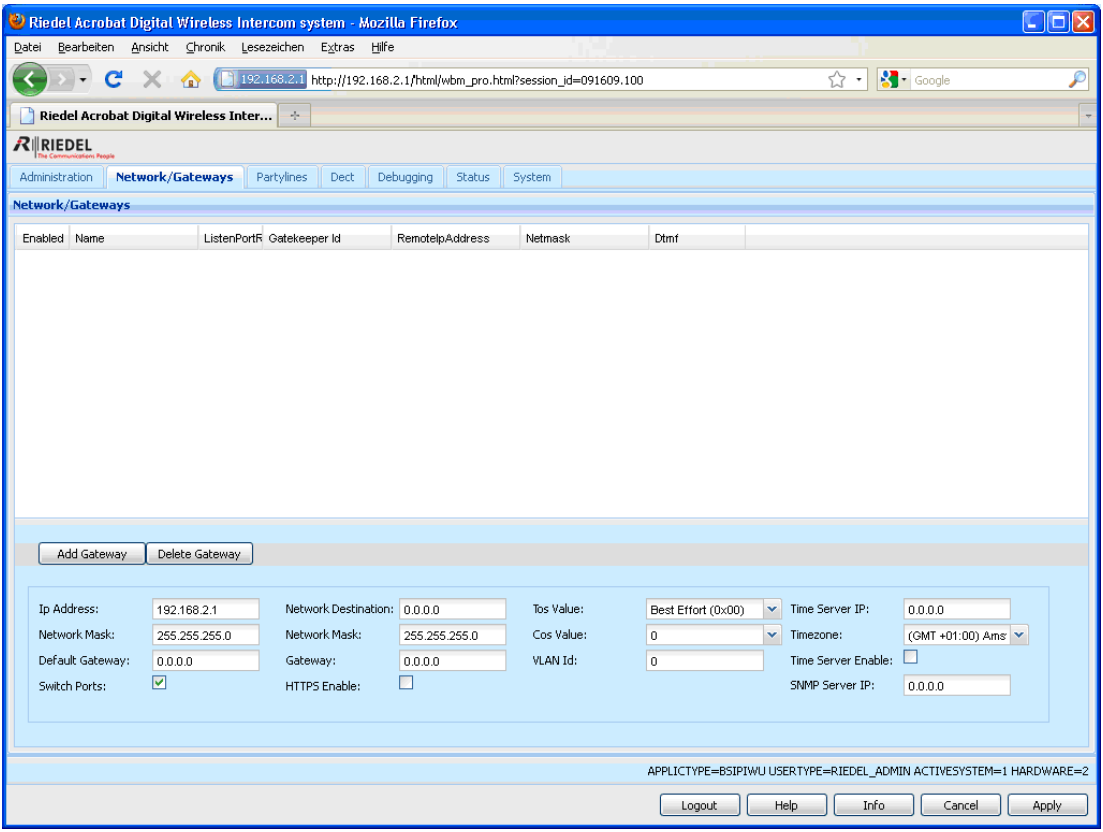

*Figure 51: "Network/Gateways" Configuration* 

At the bottom of the page, the general **network** configuration of the Acrobat CC network is done.

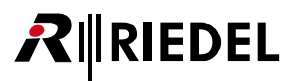

Time Server Enable:  $\Box$ 

 $0.0.0.0$ 

SNMP Server IP:

### **5.3.1 Gateway configuration**

This functionality is not needed for the Acrobat CC.

### <span id="page-56-0"></span>**5.3.2 Network configuration**

Default Gateway:

Switch Ports:

At the bottom of the configuration page "Network/Gateways", the general **network** configuration of the Acrobat Cell Controller IP (infrastructure) network is done.

Refer to the concepts of networking described at chapter "[2.4 Network Concept"](#page-8-0) on page [9](#page-8-0).

0.0.0.0

 $\Box$ 

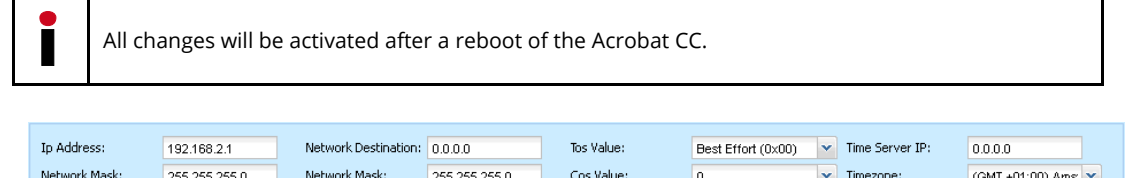

VLAN Id:

 $\overline{0}$ 

*Figure 52: Network Configuration* 

0.0.0.0

☑

Gateway:

HTTPS Enable:

#### **IP settings for the Cell Controller**

#### **IP Address**

Here you have to configure the IP address at which the Acrobat CC-8 should be accessible inside the IP (Infrastructure) Network. This is also the IP address at which the Acrobat CC-8 is accessible via WBM.

#### **Network Mask**

Enter the corresponding netmask for the IP address as configured above. (Default for Class C networks: 255.255.255.0).

#### **Default Gateway**

If all other routing is done via a default gateway, it can be configured here. Alternatively, a dedicated route may be configured using the settings "Network destination", "Network Mask" and "Gateway" as described below.

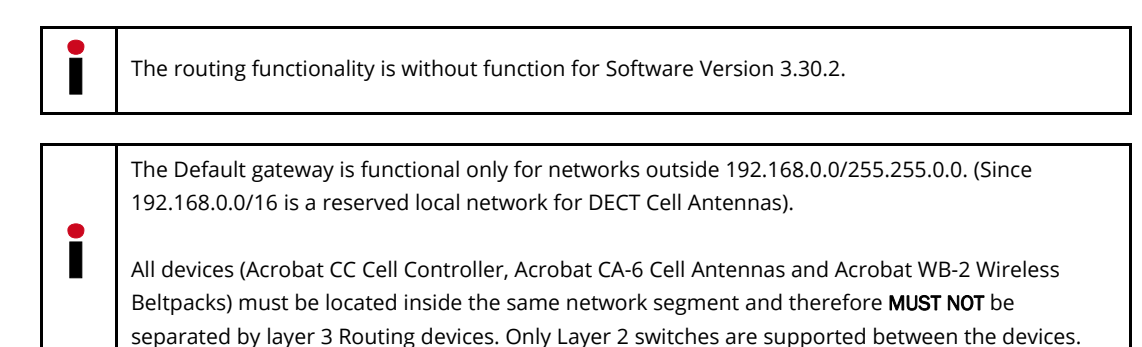

#### **Switch Ports**

If this option is **disabled**, all Ethernet ports of the CC (ETH0, ETH1 and ETH2 of CC-8, Gb1 and Gb2 of CC-60/CC-120) are configured to build a **Layer2 bridge**. This means, the IP addresses of the Infrastructure network and the DECT network are not bound to a specific Ethernet port, instead they are bound to all ports. This setup doesn't support VLANs.

If this option is **enabled**, the Ethernet ports of the CC (ETH0, ETH1 and ETH2 of CC-8, Gb1 and Gb2 of CC-60/CC-120) are configured **separately** as **switch ports**. This means, the IP address of the Infrastructure network is bound to a specific Ethernet port and the IP address of the DECT network is bound to another Ethernet port. This setup supports VLANs.

The table will display the mappings between the networks and the bound Ethernet ports (Port description see Backplane CC-8 / CC-60/120).

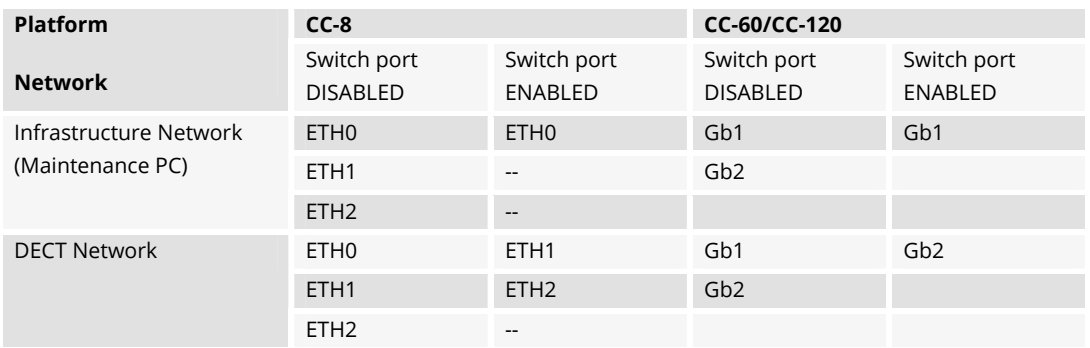

For detailed setup scenarios refer to the "Acrobat Installation and Planning Guide".

#### **Network Destination**

Alternatively to a default gateway, a dedicated route to another network may be configured here (e.g. using a Time server or access to a maintenance network, ...). In the following three fields, you have to configure the routing information to the other IP network.

#### **Network destination**

The destination address for the other IP network (e.g. 192.52.109.0).

#### **Network Mask**

The corresponding network mask for the other Network destination. (e.g. 255.255.255.0).

#### **Gateway**

The IP address of the gateway inside the **IP (Infrastructure) network** which handles the routing to the other network.

#### **HTTPS Enable**

Determines, if https (Hypertext Transfer Protocol over Secure Socket Layer) should be used for WBM communication between the browser and the Cell Controller. Using **https encrypts** the communication between these devices. It is suggested to use https mode.

Depending on the http access mode you have to use http:// or https:// mode at the browser.

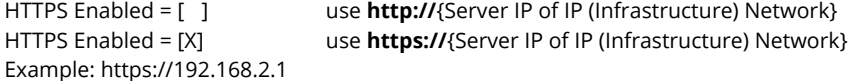

#### **Tos Value**

With the "**TOS Value**" you can configure the prioritization of the IP packets via TCP/IP (Layer3 ) according to DSCP. It is only used for the IP DSCP field for VoIP Signalling (**SIP**) and VoIP data (**RTP**) packets towards the PBX (IP network). Other IP packets e.g

- WBM or SSH towards the IP network or
- packets between Cell Antennas and Cell Controller (DECT Network)

are **NOT** tagged with configured the DSCP value. (Default = "0", i.e. no prioritization). Using the dropdown you may select one of the pre-configured ToS values.

#### **Cos Value**

With the "**CoS Value**" (decimal) you can configure the prioritization of the ethernet packets via ethernet (Layer2) according to 802.1p. (Default = "0", i.e. no prioritization).

Using the dropdown you may select one of the pre-configured CoS values.

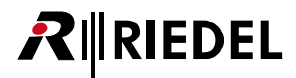

#### **VLAN Id**

The corresponding VLAN Id (according IEEE 802.1q) is configured here. If VLANs are used (value unequal to "0"), the switch port connected with the Acrobat CC has to be configured to tag the Ethernet frames.

**VLAN** configuration is **activated,** if the **VLAN Id** is configured to a valid VLAN Id **unequal** to **0**.

If VLAN is **activated**, the Cell Controller sends and expects to receive tagged Ethernet packets. Therefore the switch port to which the CC is connected to, has to be configured to **tag** the Ethernet frames with the **VLAN Ids**. Tagging has to be established for the VLAN Id of the **IP (Infrastructure) network** (this VLAN Id) **AND** for the **VLAN Id** of the **DECT network**.

All Ethernet frames towards the **IP (Infrastructure)** network **between** the **CC** and the **Ethernet switch** are **tagged** with the configured **VLAN Id** configured for the **Infrastructure** network (option "VLAN Id" at page **Network/Gateways -** this option).

All Ethernet frames towards the **DECT network** between the **Cell Controller** and the **Ethernet switch** are **tagged** with the configured **VLAN Id** configured for the **DECT** network (option "VLAN Id" at page DECT).

Please take account of the correlating VLAN configuration of the DECT network at chapter ["5.5.7.2 General](#page-71-0)  [configuration options"](#page-71-0) on page [7](#page-71-0)2.

#### **Time Server IP**

Exact time information may be derived from a NTP (or SNTP) time server. The IP address of the Time Server is configured here.

If a time server is not configured correctly and cannot be contacted, the local time of the PC mainboard of the Acrobat CC will be used.

#### **Timezone**

If using a Time Server, the Timezone has to be configured according the physical location of the Acrobat Digital Wireless Intercom system (country). Since NTP is always using UTC time, the local time has to be calculated against the time zone information to get correct current Local time.

#### **Time Server Enable**

Enables the usage of the Time Server.

#### **SNMP Server IP**

Using this option, an IP address of a SNMP server may be configured here to which SNMP traps are being send. For details refer to chapter ["6.1.2 SNMP"](#page-88-0) on page [89](#page-88-0).

## <span id="page-59-0"></span>5.4 **"Partylines" Configuration**

On the configuration page "Partylines" the channels of the **Beltpacks** (CHAN\_A and CHAN\_B) as well as the **Audiolines** may be connected together to build a conference partyline. The partylines are the connecting link between the Audiolines and the Beltpacks channels.

The WB-2 parameters are configured at page "Devices - Beltpack". The Audioboard parameters are configured at page "Devices - Audioboard".

| $\Box$ e $\bm{\triangleright}$<br>Riedel Acrobat Digital Wireless Intercom system - Mozilla Firefox                                                                                           |                                                                              |                                          |                      |                          |                |                                                                    |  |  |  |  |
|----------------------------------------------------------------------------------------------------|------------------------------------------------------------------------------|------------------------------------------|----------------------|--------------------------|----------------|--------------------------------------------------------------------|--|--|--|--|
| Bearbeiten Ansicht Chronik Lesezeichen Extras Hilfe<br>Datei                                                                                                    |                                                                              |                                          |                      |                          |                |                                                                    |  |  |  |  |
| $\frac{1}{2}$ $\sqrt{2}$ $\rightarrow$ $\boxed{C}$ $\boxed{3}$ $\rightarrow$ Google<br>₽<br>192.168.2.1 http://192.168.2.1/html/wbm_pro.html?session_id=175637.380<br>←<br>俞<br>$\Rightarrow$ |                                                                              |                                          |                      |                          |                |                                                                    |  |  |  |  |
|                                                                                                    | Riedel Acrobat Digital Wireless Intercom syst                                | ÷                                        |                      |                          |                |                                                                    |  |  |  |  |
| $R$ RIEDEL                                                                                                    |                                                                              |                                          |                      |                          |                |                                                                    |  |  |  |  |
| Administration                                                                                                    | Network/Gateways                                                             | <b>Partylines</b>                        | Devices<br>Debugging | <b>Status</b><br>System  |                |                                                                    |  |  |  |  |
|                                                                                                    | <b>Partylines-Partylines</b>                                                 |                                          |                      |                          |                |                                                                    |  |  |  |  |
| Partylines                                                                                                    |                                                                              |                                          |                      |                          |                |                                                                    |  |  |  |  |
| Index                                                                                                    | DisplayName                                                                  | Comment                                  | Partylines           | Ipui                     | PI Lock        |                                                                    |  |  |  |  |
|                                                                                                    | Acrobat Audioboard_1 audioline_AIO_1                                         |                                          | PL_#1                | C28B9F8000               | $\Box$         |                                                                    |  |  |  |  |
| 1                                                                                                    |                                                                              |                                          |                      |                          | $\Box$         |                                                                    |  |  |  |  |
| $\overline{2}$<br>з                                                                                                    | Acrobat Audioboard_2 audioline_AIO_2<br>Acrobat Audioboard_3 audioline_AIO_3 |                                          | PL #2<br>PL_#3       | C28B9F8001<br>C28B9F8002 | $\Box$         |                                                                    |  |  |  |  |
| $\overline{4}$                                                                                                    | Acrobat Audioboard 4 audioline AIO 4                                         |                                          | PL #4                | C28B9F8003               | $\Box$         |                                                                    |  |  |  |  |
| $\mathsf{s}$                                                                                                    | Acrobat Audioboard_5 audioline_AIO_5                                         |                                          | PL_#5                | C28B9F8004               | $\Box$         |                                                                    |  |  |  |  |
| 6                                                                                                    | Acrobat Audioboard 6 audioline AIO 6                                         |                                          | PL_#6                | C28B9F8005               | $\Box$         |                                                                    |  |  |  |  |
| $\overline{7}$                                                                                                    | Acrobat Audioboard_7 audioline_AIO_7                                         |                                          | PL_#7                | C28B9F8006               | $\Box$         |                                                                    |  |  |  |  |
| 8                                                                                                    | Acrobat Audioboard_8 audioline_AIO_8                                         |                                          | PL_#8                | C28B9F8007               | $\Box$         |                                                                    |  |  |  |  |
| 9                                                                                                    | WB-2 #01_A                                                                   | beltpack_channel_A                       | PL_#1                | 00B697F078               | $\Box$         |                                                                    |  |  |  |  |
| 10                                                                                                    |                                                                              |                                          |                      | 00B697F079               | $\Box$         |                                                                    |  |  |  |  |
| 11                                                                                                    | VVB-2 #01_B<br>WB-2 #02_A                                                    | beltpack_channel_B                       | PL_#2                | 00B6984CE8               | $\Box$         |                                                                    |  |  |  |  |
| 12                                                                                                    | WB-2 #02 B                                                                   | beltpack_channel_A<br>beltpack channel B | PL_#1                | 00B6984CE9               | F              |                                                                    |  |  |  |  |
|                                                                                                    |                                                                              |                                          | PL_#2                |                          |                |                                                                    |  |  |  |  |
|                                                                                                    |                                                                              |                                          |                      |                          |                |                                                                    |  |  |  |  |
|                                                                                                    |                                                                              |                                          |                      |                          |                |                                                                    |  |  |  |  |
|                                                                                                    |                                                                              |                                          |                      |                          |                |                                                                    |  |  |  |  |
|                                                                                                    |                                                                              |                                          |                      |                          |                |                                                                    |  |  |  |  |
|                                                                                                    |                                                                              |                                          |                      |                          |                |                                                                    |  |  |  |  |
|                                                                                                    |                                                                              |                                          |                      |                          |                |                                                                    |  |  |  |  |
|                                                                                                    |                                                                              |                                          |                      |                          |                |                                                                    |  |  |  |  |
|                                                                                                    |                                                                              |                                          |                      |                          |                |                                                                    |  |  |  |  |
|                                                                                                    |                                                                              |                                          |                      |                          |                |                                                                    |  |  |  |  |
|                                                                                                    |                                                                              |                                          |                      |                          |                | APPLICTYPE=BSIPIWU USERTYPE=RIEDEL_ADMIN ACTIVESYSTEM=1 HARDWARE=2 |  |  |  |  |
|                                                                                                    |                                                                              |                                          |                      |                          | Help<br>Logout | Info<br>Apply<br>Cancel                                            |  |  |  |  |
|                                                                                                    |                                                                              |                                          |                      |                          |                |                                                                    |  |  |  |  |

*Figure 53: "Partylines" Configuration* 

Changes at the configuration may be made while system services are running. For the changes to get active, the system services have to be restarted.

The entries of the partylines are automatically created by the Acrobat CC-8 software at the time the system is scanned for new devices.

The columns of the configuration table have the following meaning:

#### **Index**

Current number of the Partyline entry. Automatically assigned by the Acrobat CC.

#### **DisplayName**

Displays the name of the corresponding partyline device (Beltpack or Audioline).

#### **DisplayName for device of type Beltpack:**

For a **Beltpack** device, the name is derived from the name configured at page Devices-Beltpack-**Name**. Since each Beltpack has 2 channels (CHAN\_A and CHAN\_B) the name is appended with "**\_A**" and "**\_B**" for the corresponding channel of the Beltpack. The DisplayName cannot be changed directly.

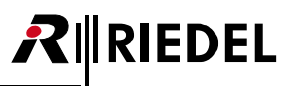

#### **DisplayName for device of type Audioline:**

After the initial configuration of the Audioboard, eight Audioboard partyline entries are automatically created. These partylines are assigned to the analog ports of the built-in Audioboard (AIOx) of the Acrobat CC-8. The following table shows the mapping between the associated name ("DisplayName") and the physical port (AIOx).

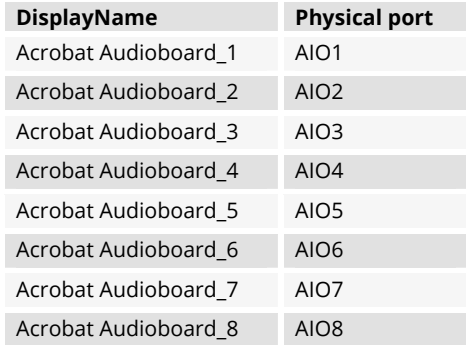

For an **Audioline** partyline, the DisplayName cannot be changed.

#### **Comment**

The field "Comment" serves only as a reference for the system administrator of the Acrobat CC-8. It may e.g. contain the name of the partyline or individual other naming conventions.

This field has no influence on the functionality of the WBM.

#### **Partylines**

Choose a partyline (PL\_#1 .. PL\_#18) from the dropdown box to which the Beltpack channel or the Audioline device is associated to.

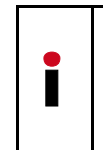

The corresponding WB-2 has to be attached to the Ethernet for the setting to become active.

This field only displays the partyline association configured at the WBM. If the association is locally changed at the WB-2 service menu, the new partyline is NOT displayed here.

#### **IPUI**

Displays the IPUI of the Beltpack or the Audioline.

#### **Pl Locked**

The partyline association of a Beltpack channel may alternatively changed locally at the WB-2 service menu. To **disable** the **partyline selection** via the WB-2 service menu, this option has to be **enabled**.

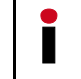

The corresponding WB-2 has to be attached to the Ethernet for the setting to become active.

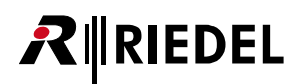

## 5.5 **"Devices" Configuration**

On the main configuration page "Devices" the hardware configuration of the

- Acrobat CA-6 Cell Antenna, the
- Acrobat WB-2 Wireless Beltpacks and the
- Acrobat CC-8 Audioboard

is accomplished. This page contains the sub configuration pages "**Base**", "**Beltpack**", "**Audioboard**", "**Sync**", "**About**". and (only in RiedelAdmin mode) "**Debug**".

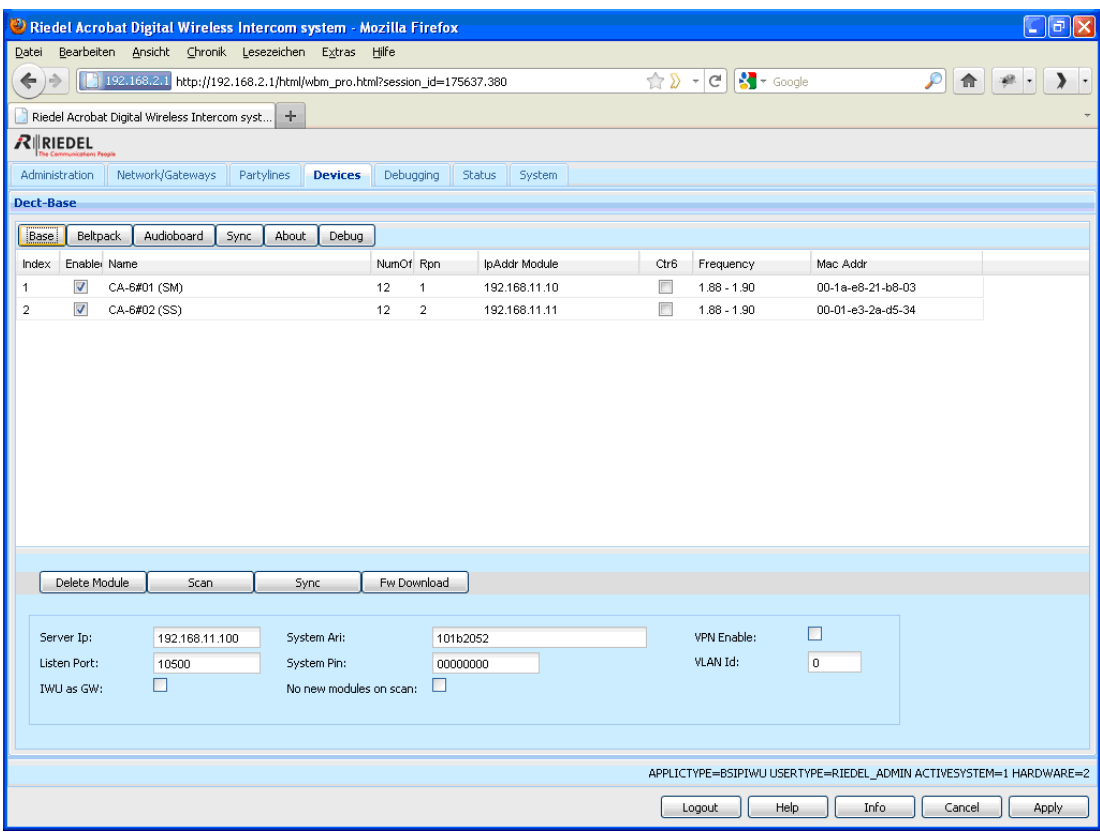

*Figure 54: "Devices" Configuration* 

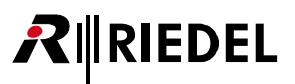

### <span id="page-62-0"></span>**5.5.1 Configuration Page "Devices - Base"**

On this page the properties of the Cell Antennas are configured. The columns of the configuration table have the following meaning:

#### **Index**

Current number of the entry. Automatically incremented by the Acrobat CC software.

#### **Enabled** (necessary)

When activating this element the selected device is enabled at the Acrobat system.

#### **Name** (necessary)

Set to a descriptive name for the Cell Antenna. Change the preconfigured name of the Cell Antenna (e.g. to the name of the physical location it is destined for). This name is only used for the internal configuration of the Cell Antenna.

#### **NumOfChannels**

Number of available DECT (voice) channels of the CA-6. The maximum value is "12". If less than "12" parallel voice channels shall be supported, a smaller value may be configured here. The default value is "12".

#### **RPN**

When operating the Cell Antenna stand alone and unsynchronized "0" (default value) has to be entered as RPN ("Radio Fixed Part Number"). For the setup of a network of synchronized DECT Cell Antennas this number is used for a handset to differentiate between the Cell Antennas for the seamless handover and it therefore has to be unique in the DECT network.

For DECT Cell Antennas with an ARI class A the values 1 to 7 are allowed to differentiate between up to 7 Cell Antennas, for DECT Cell Antennas with an ARI class B the values 1 to 255 are allowed to differentiate up to 255 Cell Antennas.

#### **IpAddr Module**

The IP address of choice for the Cell Antenna in the IP-DECT network is entered here. Please take care that the "IpAddr Module" address has to be unique and is in the same subnet as the IP address of the Cell Controller ("Server Ip").

Please not that the IP address of the Cell Antenna is transmitted to the Cell Antenna after a [**Sync**].

**CTR6** (only displayed in Riedel Admin mode at the WBM)

This option is needed for special testing option used with US frequencies. The default setting is disabled.

**Frequency** (only displayed in Riedel Admin mode at the WBM) Displays the currently used frequency setting of the DECT module.

> The frequency cannot be changed by the WBM. It is directly derived from the license file. Changing the frequency settings therefore requires a different license file.

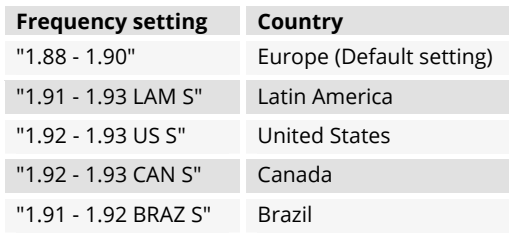

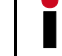

Please check which frequency is admitted at the country the system is operating.

#### **Mac Addr**

In this field the Ethernet MAC address of the Cell Antenna is displayed as it is found during a "Scan". It cannot be changed.

## **5.5.2 Configuration Page "Devices - Beltpack"**

On this page the hardware parameters for the Beltpack (WB-2) are configured.

| Dect-Beltpack                                            |                          |           |            |               |                   |               |      |                 |                |  |
|----------------------------------------------------------|--------------------------|-----------|------------|---------------|-------------------|---------------|------|-----------------|----------------|--|
| Audioboard<br>Base<br>Beltpack<br>Sync<br>Debug<br>About |                          |           |            |               |                   |               |      |                 |                |  |
| Index                                                    | Enable <sup>l</sup> Name |           | Ipui       | IpAddr Module | Mac Addr          | Frequency     | Ctr6 | Timeslot Parity | Default Values |  |
| 3                                                        | ⊽                        | WB-2 #01  | 00B697F078 | 192.168.11.50 | 00-50-c2-af-ff-cc | $1.88 - 1.90$ |      | Odd             | V              |  |
| 4                                                        | ⊽                        | VVB-2 #02 | 00B6984CE8 | 192.168.11.51 | 00-50-c2-af-ff-dc | $1.88 - 1.90$ | F    | Even            | ⊽              |  |

*Figure 55: "Devices - Beltpack" Example for CC-8* 

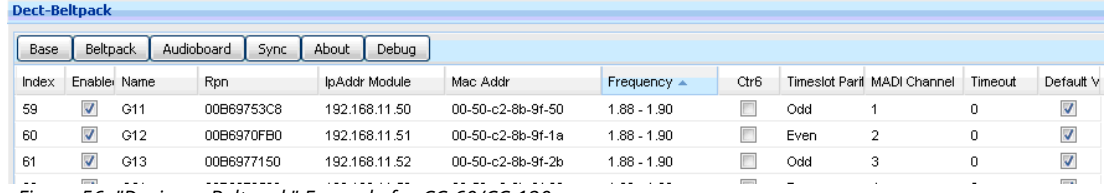

*Figure 56: "Devices - Beltpack" Example for CC-60/CC-120* 

The columns of the configuration table have the following meaning:

#### **Index**

**RIEDEL** 

Current number of the entry. Automatically incremented by the Acrobat CC.

#### **Enabled**

When activating this element, the selected Beltpack is enabled at the Acrobat CC.

#### **Name**

Set to a descriptive name for the Wireless Beltpack. Change the preconfigured name e.g. to the name of the user which is using it. This name is only used for the internal configuration of the Acrobat Digital Wireless Intercom system.

#### **Ipui**

Displays the IPUI of the WB-2.

#### **IpAddr Module**

The IP address of the Wireless Beltpack inside the DECT network is configured here. Please take care that the "IpAddr Module" address has to be unique and is in the same subnet as the IP address of the Cell Controller ("Server Ip").

Please not that the IP address is transmitted to the Wireless Beltpack after a [**Sync**] has been established.

#### **Mac Addr**

In this field the Ethernet MAC address of the Wireless Beltpack is displayed as it is found during a "Scan". It cannot be changed.

The MAC address may be used to identify a physical device. The MAC address is printed at the small side of the ACROBAT WB-2.

#### **Frequency** (only available in RiedelAdmin mode)

Displays the currently used frequency setting of the DECT module.

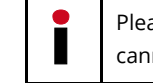

Please check which frequency is admitted at the country the system is operating. The frequency cannot be changed by the WBM. It is directly derived from the license file.

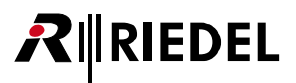

#### **CTR6**

This option is needed for special testing option used with US frequencies. The default setting is disabled. Leave this option disabled.

#### **Timeslot Parity**

This value determines, if the corresponding Beltpack is working with odd or even DECT timeslots. To achieve good efficiency of the available DECT timeslots, configure half of the configured Beltpacks to use even timeslots, the other half to use odd timeslots.

Regardless of this setting (even or odd), all WB-2 are able to communicate among each other if they are assigned to the same partyline.

#### **MADI Channel No (CC-60/CC-120)**

This field will be used to assign a MADI Channel to the Beltpacks. Valid values are "0" (no fixed assignment) and 1 … 120 for a fixed mapping. It is possible to assign a MADI channel to multiple Beltpacks.

#### **Timeout (CC-60/CC-120)**

This Beltpack specific setting determines the Timeout (in minutes) for a Beltpack which DIP SW 4 is set to ON. If such a WB-2 channel is disconnected for different reasons (e.g. WB-2 was switched OFF, out of DECT area, …) the timer will be started at the Cell Controller.

If the channel is re-connected or WB-2 is switched ON before the timeout has expired and if the Channel is ChanAvailable, than the MADI channel will be used automatically for this connection.

If the channel is re-connected or WB-2 is switched ON after the timeout has expired, than the no MADI channel will be used automatically for this connection. The user has to select a MADI channel using the "MADIChan" service menu.

If the value is configured to "0", the timeout is configured infinite. In this case the channel reservation will not be released.

Valid values are 0 … 10080 minutes (10080 minutes = 1 week).

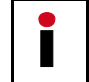

After start of the system services, all Timeouts will be set to expired. This value may be changed only if the system services are stopped.

#### **Default Values**

Some settings of the WB-2 may only be changed locally at the WB-2 service menu. To reset this settings to default values, this option has to be Enabled.

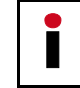

The corresponding WB-2 has to be attached to the Ethernet for the settings to become active.

For details of default values, refer to the corresponding section at the User Manual of the WB-2.

### **5.5.3 Configuration Page "Devices - Audioboard"**

On this page the hardware parameters of the audioboard can be configured.

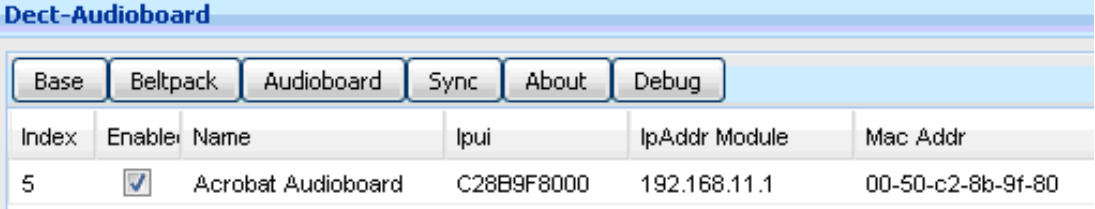

*Figure 57: "Devices - Audioboard" Configuration Example for CC-8* 

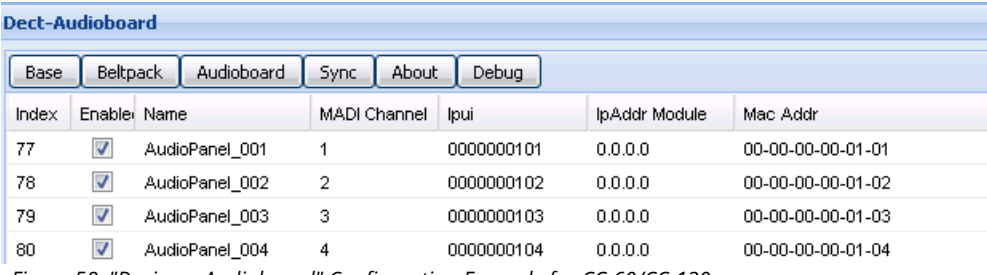

*Figure 58: "Devices - Audioboard" Configuration Example for CC-60/CC-120* 

The columns of the configuration page have the following meaning:

#### **Index**

**RIEDEL** 

Current number of the device. Automatically incremented by the Acrobat CC.

#### **Enabled**

When activating this element, the audioboard device is enabled at the Acrobat CC.

#### **Name**

Configure a descriptive name for the audio board. This name is also used to derive the name of the corresponding partylines of the audioboard (see chapter [5.4 "Partylines" Configuration](#page-59-0) on page [6](#page-59-0)0). For CC60/CC120, this field will be used to set the 8-digit MADIChannel Name (up to 16 chars may be used here). Valid values are 0-9, a-z, A-Z, "-", "\_", "#", "\*", "/", "(", ")", "<", ">".

#### **MADI Channel No (CC60/CC120)**

This field (read-only) will be used to display the unique correlation between the current row and its assigned MADIChannel Number.

#### **Ipui**

Displays the IPUI of the audioboard.

#### **IPAddr Module (necessary)**

The IP address of the audioboard inside the **DECT network** is configured here. Please take care that the "IpAddr Module" address has to be **unique** and is in the same subnet as the IP address of the Acrobat CC DECT network ("Server Ip").

Please not that the IP address of the audio board is transmitted to the audioboard after a [**Sync**] has been successfully established.

#### **Mac Addr**

In this field the Ethernet MAC address of the audio board is displayed as it is found during a "Scan". It cannot be changed.

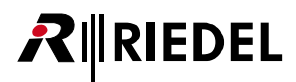

### **5.5.4 Configuration Page "Devices - Sync"**

On this configuration page the synchronization of the Cell Antennas Stations is configured.

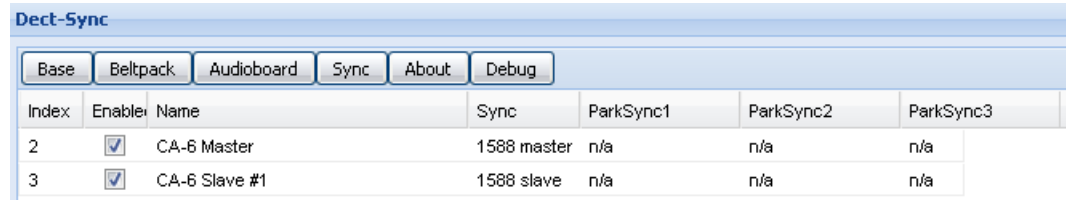

*Figure 59: "Devices - Sync" Configuration* 

The columns of the configuration table have the following meaning:

#### **Index**

Current number of the entry. Automatically incremented by the Acrobat CC software.

#### **Enabled** (necessary)

When activating this element the selected device is enabled at the Acrobat system.

#### **Name** (necessary)

Set to a descriptive name for the Cell Antenna. Change the preconfigured name of the Cell Antenna (e.g. to the name of the physical location it is destined for). This name is only used for the internal configuration of the Cell Antenna.

#### **"Sync"** (Default value: "1588 slave")

Here you can configure the type of synchronization of the Cell Antenna (CA-6) with a dropdown box. Synchronization is necessary for the seamless handover between Cell Antennas. You can only use **synchronization over Ethernet** according IEEE1588.

You can choose one of the following menu items in the dropdown box:

#### **"No"**

No synchronization of the Cell Antenna. This may be configured if no "seamless handover" is needed or if this Cell Antenna serves as the "Sync Master" which is the topmost synchronization source.

#### **"1588 master"**

Synchronization of activated Cell Antennas via Ethernet (according IEEE1588). Only one CA-6 may be configured as "1588 master".

This method occupies – depending on the Beacon configuration – one or more available timeslots (which cannot be used for audio connections), but it allows the seamless handover between the radio areas of synchronized Cell Antennas.

The Cell Antenna to be synchronized at must be an activated Cell Antenna at the Cell Controller.

#### **"1588 slave"**

Synchronization of activated Cell Antennas via Ethernet (according IEEE1588). If a "1588 master" is configure, all other CA-6 have to be configured as "1588 slave".

This method occupies – depending on the Beacon configuration – one or more available timeslots (which cannot be used for audio connections), but it allows the seamless handover between the radio areas of synchronized Cell Antennas.

The Cell Antenna to be synchronized at must be activated as "1588 master".

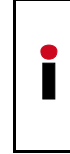

The DECT functionality of all CA-6 which are configured as IEEE1588 sync slaves depends on the availability of the IEEE1588 sync master. If the sync master is not functional (e.g not Online because of Ethernet problems …), the DECT functionality of all IEEE1588 sync slave Cell Antennas will go down.

Further information regarding the Synchronization may be found in the chapter ["6.2 Ethernet Synchronization](#page-92-0)  [\(acc. IEEE1588\)](#page-92-0)" on page [9](#page-92-0)3.

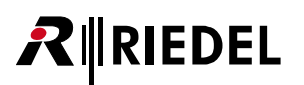

### **5.5.5 Configuration Page "Devices - About"**

This configuration page is only for information purposes on the created DECT configuration. Click [**Scan**] to update all values.

| Dect-About                                      |                                          |                               |              |                       |                                                          |                                              |           |               |                                             |  |                                          |
|-------------------------------------------------|------------------------------------------|-------------------------------|--------------|-----------------------|----------------------------------------------------------|----------------------------------------------|-----------|---------------|---------------------------------------------|--|------------------------------------------|
| Audioboard<br>About<br>Base<br>Beltpack<br>Sync |                                          |                               |              |                       |                                                          |                                              |           |               |                                             |  |                                          |
|                                                 |                                          | Inde Enable: Name             | Type         | BasestationSe Version |                                                          | Partinfo1                                    | Partinfo2 |               | IpAddr Module IpAddr Server Server Mac Addr |  |                                          |
|                                                 | $\overline{J}$                           | CA-6#01 (SM)                  | <b>B</b> slp | 748409902             | V3.32.17 Jun 14 2011 15:05:05 7 V3.32.17 Active V3.32.17 |                                              |           | 192 168 11 10 | 192.168.11.100                              |  | 10500 00-1a-e8-21-b8-03                  |
|                                                 | ⊽                                        | CA-6#02 (SS)                  | Bslp         | 000400649             | V3.32.17 Jun 14 2011 15:05:05 D V3.32.17 Active V3.32.17 |                                              |           | 192 168 11 11 |                                             |  | 192.168.11.100 10500 00-01-e3-2a-d5-34   |
| з.                                              | ⊽                                        | VVB-2 #01                     | Wdpl CC8     | 000000381             | V3.32.17 Jun 14.2011 15:01:40                            | Boot1: V3.27.2 Boot2: V3.32.17 192.168.11.50 |           |               | 192 168 11 100                              |  | 10500 00-50-c2-af-ff-cc                  |
|                                                 | ⊽                                        | VVB-2 #02                     | Wdpl CC8     | 000000397             | V3.32.17 Jun 14 2011 15:01:40                            | Boot1: V3.27.2 Boot2: V3.32.17 192.168.11.51 |           |               |                                             |  |                                          |
| 5.                                              | ⊽                                        | Acrobat Audioboarc Audioboard |              | 000000000             | V3.32.17 Jun 14 2011 14:59:03                            | Boot1: V3.27.2 Boot2: V3.32.17 192.168.11.1  |           |               |                                             |  | 192.168.11.100  10500  00-50-c2-8b-9f-80 |
|                                                 | Figure 60: "Dovices About" Configuration |                               |              |                       |                                                          |                                              |           |               |                                             |  |                                          |

*Figure 60: "Devices - About" Configuration* 

The columns of the configuration page have the following meaning (only display):

#### **Index**

Displays the current number of the entry. Automatically incremented by the Acrobat CC software.

#### **Enabled** (necessary)

When activating this element the selected device is enabled at the Acrobat system.

#### **Name** (necessary)

Displays the name for the Cell Antenna as read from SCAN. This name is only used for the internal configuration of the Cell Antenna.

#### **Type**

Displays the Type of the device (CA-6 = "BsIp", WB-2 = "Wdpl CC8" or "Wdpl CC120", Audioboard of CC-8 = "Audioboard", MADI channel of CC-60/120 = "Audiopanel").

#### **BasestationSerialNr."**

Displays the Serial number of the Cell Antenna as read with "Scan".

#### **Version**

Displays the complete version string (number and date) of the device's Firmware as read by the scan. Depending on the device type the "Version" field may display different information:

#### **Version information for device type BsIp (Cell Antenna)**

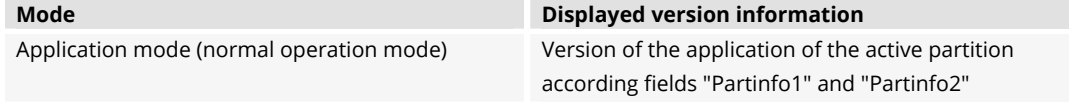

#### **Version information for device types Audioboard and Wdpl (Wireless Beltpack)**

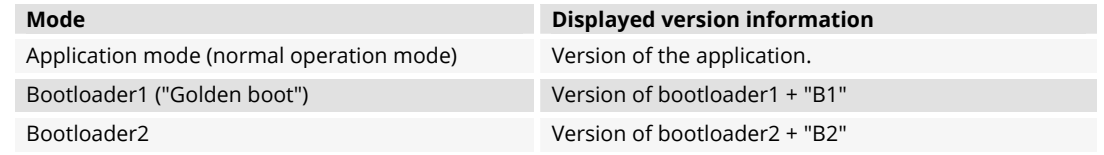

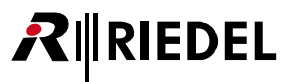

#### **PartInfo1**

Displays the short version string (number) of the device's Firmware as read by the scan. Depending on the device type the "PartInfo1" field may display different information:

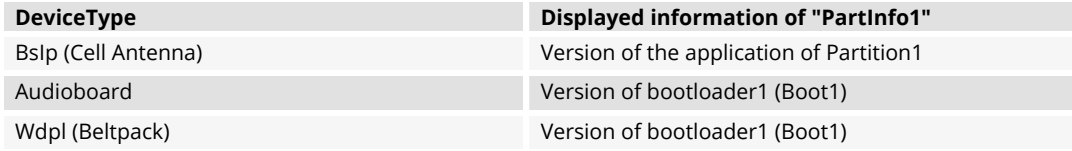

#### **PartInfo2**

Displays the short version string (number) of the device's Firmware as read by the scan. Depending on the device type the "PartInfo2" field may display different information:

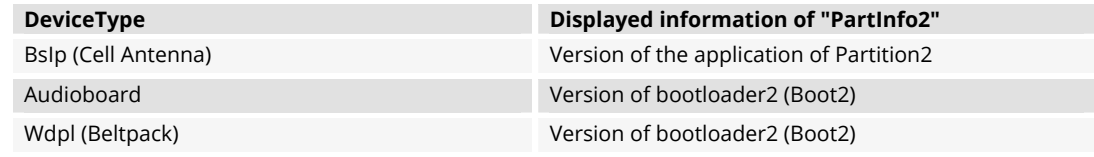

#### **IpAddr Module**

IP address of the device, as read with "Scan".

If this Ip address **differs** from the configured IP address (IpAddr Module) on page Device-Base, Device - Audioboard or Device-Beltpack, a **SYNC** process has to be established, which transfers the settings of the device configured at the CC towards the device.

#### **IpAddr Server**

IP address of the DECT Server IP (DECT network) read with "Scan".

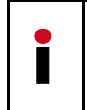

If this Ip address **differs** from the configured IP address (IpAddr Module) on page Device-Base, Device - Audioboard or Device-Beltpack, a **SYNC** process has to be established, which transfers the settings of the device configured at the CC towards the device.

#### **Server Port Broad**

Displays the IP port of the device (see option "ListenPort" on WBM page "Devices") on which the Acrobat CC communicates with the device as read from the device by "Scan".

#### **Mac Addr**

MAC Address of the device as read from the device Station with "Scan".

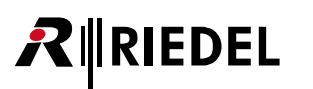

### **5.5.6 Configuration Page "Devices - Debug" (Advanced mode)**

This page is only displayed in Riedel Admin mode at the WBM.

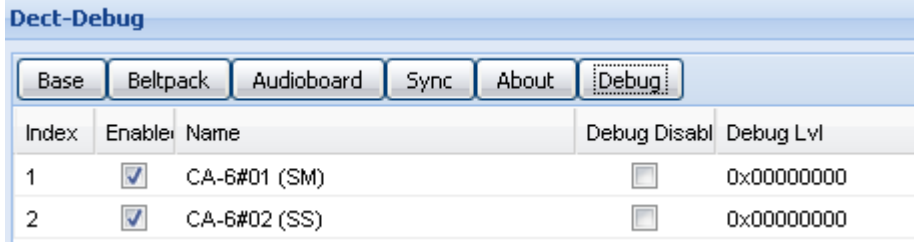

*Figure 61: Devices - Debug* 

On the sub page "Debug" various logging and debugging functions may be activated for the individual Cell Antennas. Based on these functions potential problems in the DECT section may be isolated. For the analysis of the Log files profound knowledge of the DECT technologies is essential. Therefore debugging is intended primarily for our support staff.

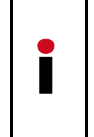

Please note that depending on the activated Logging configuration big amounts of data may be produced which may have negative influence on the performance of the Cell Controller Software and the System. Therefore you should only activate Logging functions when requested by a support engineer.

The columns of the configuration page have the following meaning:

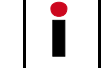

The columns "Enabled" and "Name" are repeated on all sub pages. A description of these can be found in chapter "[5.5.1 Configuration Page "Devices - Base"](#page-62-0) on page [63](#page-62-0).)

#### **Debug Disable** (Default value: Deactivated)

When activating this entry, the Logging functionality for the active DECT module is disabled, independent of the configured Debug level.

#### **Debug Lvl** (Default value: "0x00000000")

Debug level of the selected entry. The value may be entered directly hexadecimal or via the checkboxes on the right.

### **5.5.7 General Device configuration**

The configuration page "Devices" is divided into two parts.

In the table view at the top, the devices (CA-6, WB-2, Audioboard) are configured.

At the bottom of the page, the **general DECT** configuration of the DECT Network is done.

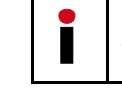

All changes will be activated after a reboot of the Cell Controller.

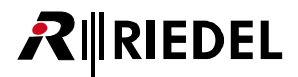

### <span id="page-70-0"></span>5.5.7.1 Deleting, scanning and syncing

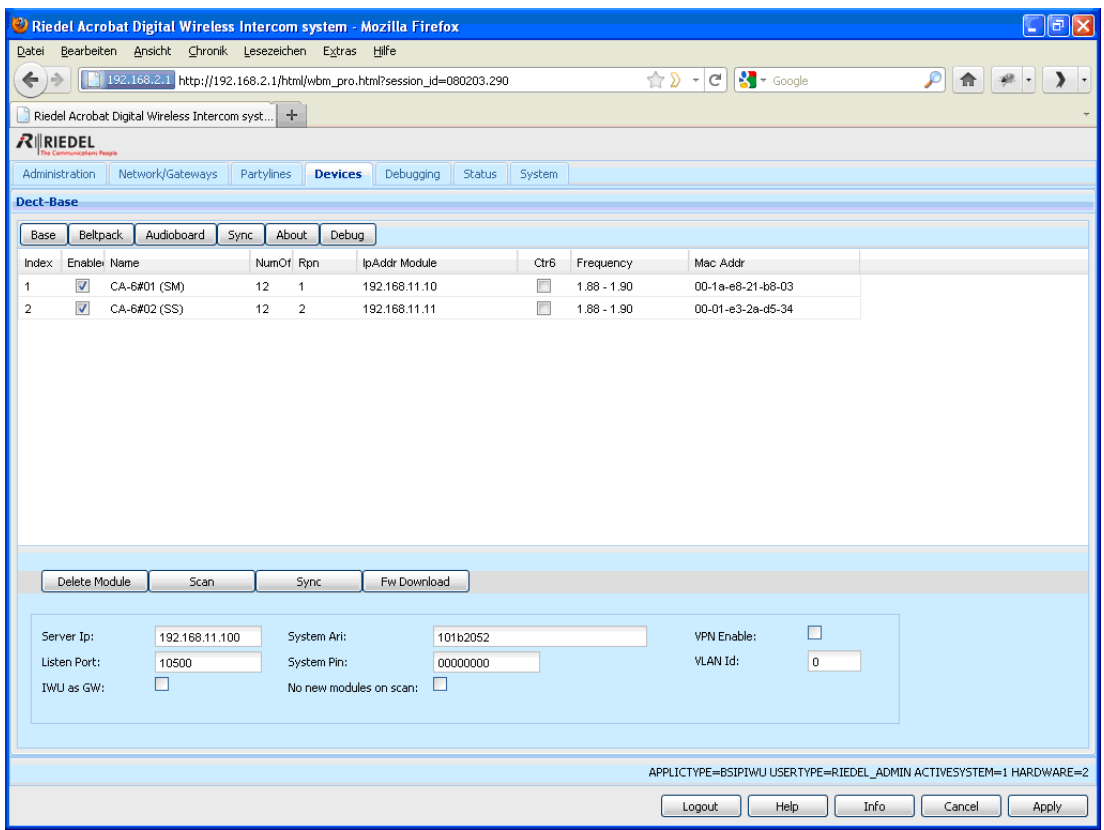

*Figure 62: Deleting, scanning and syncing* 

By selecting a device and clicking on [**Delete Module**], the selected device entry is deleted.

#### [**Scan**]

The button [**Scan**] has **read** functionality. It initiates a Seek or **Scan** of the network for all attached devices using an IP broadcast mechanism.

All devices are answering (if they are attached to the Ethernet) and sending their current configuration information (mainly its own IP address, the IP address and listen port of the Cell Controller and its name) to the CC where it is displayed. For newly scanned devices which no configuration (according the MAC address) is assigned, a new entry is automatically added (If the option "No new modules on scan is deactivated").

Depending on the VLAN configuration of IP Infrastructure and IP Dect network, the devices are only found if they are attached to the appropriate network segment. For details refer to option "VLAN Id" of the IP (Infrastructure network) at chapter "[5.3.2 Network configuration"](#page-56-0) on page [57](#page-56-0) and of the DECT network at chapter "[5.5.7.2](#page-71-0) [General configuration options](#page-71-0)" on page [72](#page-71-0).

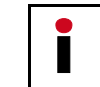

If communication specific options of a device are changed at the CC, a [Sync] process has to be established. Otherwise the formerly active IP address of the CA-6 will be still displayed.

If newly added devices are not found using [SCAN], repeat the [SCAN] process with stopped system services and ensure that the option "No new modules on scan" is deactivated. Otherwise take note of the hints described at chapter [7.1.1 Cell Antenna is not found using "Scan"](#page-94-1) on page [9](#page-94-1)5.

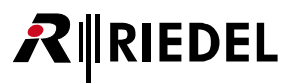

#### [**Sync**]

The button [**Sync**] has **write** functionality.

It initiates the transmission of the relevant configuration data (mainly its own IP address, the IP address and listen port of the CC and its name) from the CC to all enabled devices.

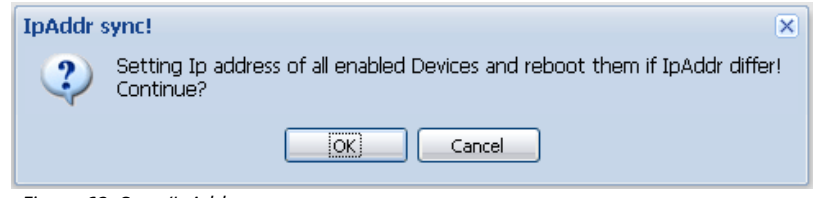

*Figure 63: Scan/IpAddr sync* 

#### <span id="page-71-0"></span>5.5.7.2 General configuration options

#### **Server Ip**

This field contains the IP address of the Acrobat Cell Controller (the IWU) inside the **DECT network**. It is used by the devices as the destination ip address for ip packets.

The factory default Ip address is 192.168.2.1, which may not be saved inside the configuration of the CC.

The configured IP address may not be located inside the network of the configure IP (Infrastructure) Ip address.

#### **Listen Port**

This field defines the IP port on which the communication between the Acrobat Cell Controller and the devices is established. The default value is 10500.

#### **IWU as GW**

This option is only intended to access the devices in the DECT network if when different **VLANS** and/or **VPNs** are configured. It activates the routing functionality between the **IP (Infrastructure) Network** and the **DECT network**.

Use this option only in case where other IP access is not available, e.g.

- SSH access to Cell Antenna
- Access to WBM of Cell Antenna
- Firmware update of Cell Antenna

Therefore, you have to add a route at the maintenance PC (Windows XP):

#### **Example:**

IP of Cell Controller is 192.52.109.83, IP-DECT network is 192.168.201.0/255.255.255.0 To permanently add a route at the administration XP PC, type in at a command windows: route -p add 192.168.201.0 MASK 255.255.255.0 192.52.109.83

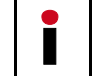

If you have formerly configured an IP address at the maintenance PC within the DECT network, don't forget to **delete** this address at the XP PC before adding the route.
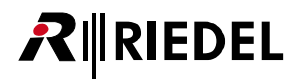

# **SystemAri**

In this field the System ARI (DECT ID) which has to be unique at each DECT system has to be configured. The SystemAri is provided by the system implementor. Supported System Ari's are Class A and ClassB Ari. The SystemAri is part of the license file and is therefore not changeable directly.

## **SystemPIN**

The "PIN" is a 8-digit number and it is needed for the registration of the WB-2 at the CC. It is preconfigured with "00000000" and may be configured system wide here.

# **No new modules on scan**

If this option is activated, no new devices (audioboard, Cell Antenna and Beltpack) are added to the corresponding configuration pages of the WBM. The default value is disabled.

## **VPN Enable**

This option enables the encryption of data communication (signalling and voice data) between the CC and all CA-6. Encryption is realised by using an IPSEC connection in transport mode using static keys.

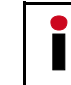

Some system relevant functions (e.g. SCAN and SYNC) are transmitted unencrypted.

# **VLAN Id**

The corresponding VLAN Id (according IEEE 802.1q) for the DECT network is configured here.

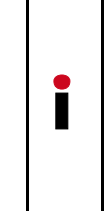

Regardless of the value configured here, a **CA-6** is **not able** to handle **tagged** Ethernet packets. This is due to the fact that a CA-6 has no local console access and therefore may not be accessible anymore if VLAN is not configured correctly. For this reason, the **Switchport** - at which a CA-6 is attached to - has to be configured **untagged** and **assigned the VLAN Id configured here**. For details refer to option "Vlan Id" of the Infrastructure network at chapter [5.3](#page-55-0)  ["Network/Gateways" Configuration](#page-55-0) on page [56](#page-55-0).

All Ethernet frames towards the **IP (Infrastructure)** network **between** the **CC** and the **Ethernet switch** are **tagged** with the configured **VLAN Id** configured for the **Infrastructure** network (option VLAN Id" at page **Network/Gateways**).

All Ethernet frames towards the **DECT network** between the **CC** and the **Ethernet switch** are **tagged** with the configured **VLAN Id** configured for the **DECT** network (option "VLAN Id" at page DECT - this option).

Please take account of the correlating VLAN configuration of the IP (Infrastructure) network at chapter [5.3](#page-55-0) ["Network/Gateways" Configuration](#page-55-0) on page [56](#page-55-0).

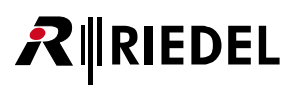

# 5.6 **"Debugging" Configuration**

This page is only displayed with Riedel Admin mode at the WBM.

|                                                                                                    |                           | Riedel Acrobat Digital Wireless Intercom system - Mozilla Firefox |                             |               |                             |                                      |        |      |       | $\Box$ e $\mathbf{x}$                                              |  |  |  |
|----------------------------------------------------------------------------------------------------|---------------------------|-------------------------------------------------------------------|-----------------------------|---------------|-----------------------------|--------------------------------------|--------|------|-------|--------------------------------------------------------------------|--|--|--|
| Bearbeiten Ansicht Chronik Lesezeichen Extras Hilfe<br>Datei                                                                                                    |                           |                                                                   |                             |               |                             |                                      |        |      |       |                                                                    |  |  |  |
| $\begin{array}{ c c c c c } \hline \multicolumn{1}{ c }{\mathbb{R}} & \multicolumn{1}{ c }{\mathbb{R}} & \multicolumn{1}{ c }{\mathbb{R}} & \multicolumn{1}{ c }{\mathbb{R}} & \multicolumn{1}{ c }{\mathbb{R}} & \multicolumn{1}{ c }{\mathbb{R}} & \multicolumn{1}{ c }{\mathbb{R}} & \multicolumn{1}{ c }{\mathbb{R}} & \multicolumn{1}{ c }{\mathbb{R}} & \multicolumn{1}{ c }{\mathbb{R}} & \multicolumn{1}{ c }{\mathbb{R}} & \mult$<br>₽<br>192.168.2.1 http://192.168.2.1/html/wbm_pro.html?session_id=091053.800<br>合<br>$\leftarrow$ $\rightarrow$ |                           |                                                                   |                             |               |                             |                                      |        |      |       |                                                                    |  |  |  |
|                                                                                                    |                           |                                                                   |                             |               |                             |                                      |        |      |       |                                                                    |  |  |  |
| ÷<br>Riedel Acrobat Digital Wireless Intercom syst                                                                                                    |                           |                                                                   |                             |               |                             |                                      |        |      |       |                                                                    |  |  |  |
| $R$ <b><i>RIEDEL</i></b><br>ns People                                                                                                    |                           |                                                                   |                             |               |                             |                                      |        |      |       |                                                                    |  |  |  |
| <b>Administration</b>                                                                                                    | Network/Gateways          | Partylines<br>Devices                                             | <b>Debugging</b>            | <b>Status</b> | System                      |                                      |        |      |       |                                                                    |  |  |  |
| <b>Debugging-Server</b>                                                                                                    |                           |                                                                   |                             |               |                             |                                      |        |      |       |                                                                    |  |  |  |
| Server                                                                                                    | DI<br>IWU<br>Voip         |                                                                   |                             |               |                             |                                      |        |      |       |                                                                    |  |  |  |
| Disable                                                                                                    | Name                      | Level                                                             |                             |               |                             |                                      |        |      |       |                                                                    |  |  |  |
| $\Box$                                                                                                    | Capi2032DIIDebug          | 0x00000000                                                        |                             |               |                             |                                      |        |      |       |                                                                    |  |  |  |
| $\Box$                                                                                                    | CapiApIfDebug             | 0x00000000                                                        |                             |               |                             |                                      |        |      |       |                                                                    |  |  |  |
| $\Box$                                                                                                    | CapiDDebug                | 0x00000000                                                        |                             |               |                             |                                      |        |      |       |                                                                    |  |  |  |
| $\Box$                                                                                                    | CapiBDebug                | 0x00000000                                                        |                             |               |                             |                                      |        |      |       |                                                                    |  |  |  |
| $\Box$                                                                                                    | L3H323Debug               | 0x00000000                                                        |                             |               |                             |                                      |        |      |       |                                                                    |  |  |  |
| $\overline{\mathbb{F}}$                                                                                                    | H323FaxDebug              | 0x00000000                                                        |                             |               |                             |                                      |        |      |       |                                                                    |  |  |  |
| $\Box$                                                                                                    | SffToMhDebug              | 0x00000000                                                        |                             |               |                             |                                      |        |      |       |                                                                    |  |  |  |
| $\Box$                                                                                                    | L3H323CallCtrlDebug       | 0x00000000                                                        |                             |               |                             |                                      |        |      |       |                                                                    |  |  |  |
| $\Box$                                                                                                    | L3DectDebug               | 0x00000000                                                        |                             |               |                             |                                      |        |      |       |                                                                    |  |  |  |
| $\Box$                                                                                                    | L3DectGapDebug            | 0x00000000                                                        |                             |               |                             |                                      |        |      |       |                                                                    |  |  |  |
| $\Box$                                                                                                    | L3BchDebug                | 0x000000000                                                       |                             |               |                             |                                      |        |      |       |                                                                    |  |  |  |
|                                                                                                    |                           |                                                                   |                             |               |                             |                                      |        |      |       |                                                                    |  |  |  |
|                                                                                                    |                           |                                                                   |                             |               |                             |                                      |        |      |       |                                                                    |  |  |  |
| Console                                                                                                    | Port:                     | 11000                                                             | Logfile Size Total: 5242880 |               | Log Path All: hnnt/conf/LOG |                                      |        |      |       |                                                                    |  |  |  |
| $\Box$ Logfile                                                                                                    | Logfile Name:             | SRV_APP_DATE_TIME_LOG Logfile Size:                               |                             |               |                             | Download Logfiles                    |        |      |       |                                                                    |  |  |  |
|                                                                                                    |                           |                                                                   |                             | 1048576       |                             |                                      |        |      |       |                                                                    |  |  |  |
| $\Box$ Syslog                                                                                                    | Start Syslog              |                                                                   |                             |               |                             | Clear Logfiles<br>Download Corefiles |        |      |       |                                                                    |  |  |  |
|                                                                                                    | Syslog Server Ip: 0.0.0.0 |                                                                   |                             |               |                             |                                      |        |      |       |                                                                    |  |  |  |
|                                                                                                    |                           |                                                                   |                             |               |                             |                                      |        |      |       |                                                                    |  |  |  |
|                                                                                                    |                           |                                                                   |                             |               |                             |                                      |        |      |       | APPLICTYPE=BSIPIWU USERTYPE=RIEDEL_ADMIN ACTIVESYSTEM=1 HARDWARE=2 |  |  |  |
|                                                                                                    |                           |                                                                   |                             |               |                             |                                      | Logout | Help | Info. | Cancel<br>Apply                                                    |  |  |  |

*Figure 64: "Debugging" Configuration* 

On the page "Debugging" various Logging and Debugging functions may be activated. Based on these functions potential problems regarding DECT or interworking functionality maybe isolated. For the analysis of the Log files profound knowledge of IP and DECT connections is essential. Therefore they are intended primarily for our support staff.

The sub pages "**Server**", "**Iwu**" "**Voip**" and "**DLL**" differentiate the various parts of the Software for which Debugging can be activated. They differentiate the names of the Software levels and the according Log file names. You will get more detailed information from our support engineer when the activation of a Debug level is requested.

Please note that depending on the activated Logging configuration big amounts of data may be produced which may have negative influence on the performance of the Cell Controller Software and the System. Therefore you should only activate Logging functions when requested by a support engineer.

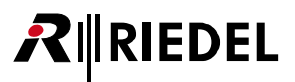

The options of the table have the following meaning:

## **Disable** (Default value: Deactivated)

When activating this entry the logging functionality for the selected entry is **disabled**, independent of the configured Debug level.

## **Name** (fixed)

Preconfigured descriptive name of the Software level for which the Debug level is valid. You will get more detailed information from our support engineer when the activation of a Debug level is requested.

### **Level** (Default value: "0x00000000")

Debug level of the selected entry. The value may be entered directly hexadecimal or via the checkboxes on the right.

The options of the lower part of the configuration page have the following meaning:

#### **Console** (Checkbox and entry)

By activating this entry the Debugging functionality via the Console application is enabled. The entry contains the associated UDP port number for Remote Debugging.

#### **Logfile**

By activating this entry the Debug output is written to the associated Log files. You may choose exclusively between Option Logfile or Syslog.

#### **Logfilename**

This entry shows the name format of the Log file created.

#### **Syslog**

By activating this entry the Debug output is written to the associated Sylog server. You may choose exclusively between Option Logfile or Syslog. Debugging messages are logged to a configurable syslog daemon with Facility="**LOCAL1**" and SEVERTIY Level="**ALERT**".

## **Syslog Server IP**

The IP address of the syslog server is configured here.

## **Logfile Size Total**

Displays the limit of the maximum allocated disk space in bytes for all log files (stored in the "Log Path") here. A process checks periodically if the total size is reached. If the limit is reached the oldest Log Files are deleted to free up disk space.

## **Logfile Size**

Displays the limit of the maximum file size in bytes of a single logfile here. As soon as this size is reached the log output is continued in a new file.

# **LogPath All**

Displays the LogPath the files are stored on the Cell Controller.

# **Download logfiles**

**RIEDEL** 

With this button all logfiles can be downloaded and stored on the file system of the maintenance PC. After clicking on the button [Download logfiles], a browser based file open dialog will be displayed immediately.

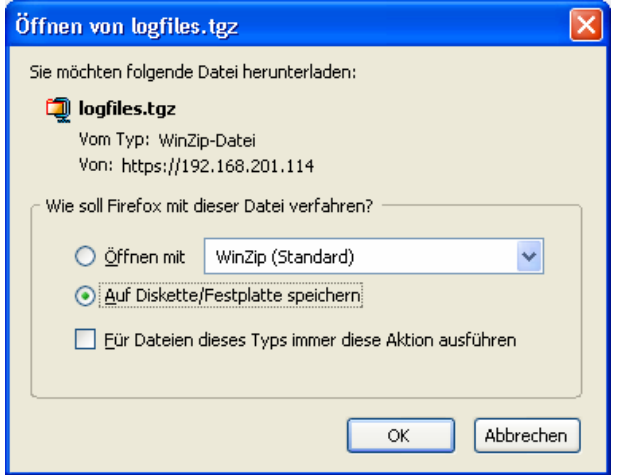

*Figure 65: Download logfiles* 

You have to select the store method of the dialog, click on button [OK] and select from the following "save as" dialog a folder to store the configuration files on the maintenance PC or a directory available via the network.

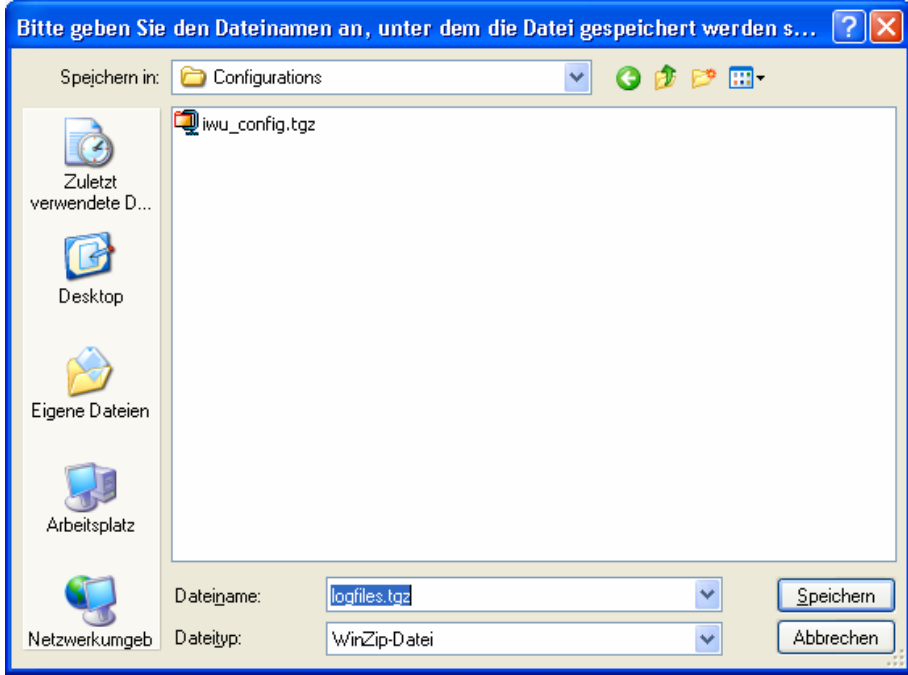

*Figure 66: logfiles.tgz* 

Save the configuration file using the default name "**logfiles**" or change it according your needs (Don't use blanks in the filename).

## **Clear logfiles**

Use this function to clear the logfiles in the log directory.

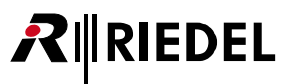

# 5.7 **"Status" Configuration**

On the page "Status" of the Configuration Utility various Status information may be displayed. It consists of several sub pages:

|                                                                                                    | Riedel Acrobat Digital Wireless Intercom system - Mozilla Firefox  |                                                     |             |            |            |         |                                                                        |                                       |              |               |             |                                                                                                    |              |             | $\square$ e $\boxtimes$                        |                      |              |
|----------------------------------------------------------------------------------------------------|--------------------------------------------------------------------|-----------------------------------------------------|-------------|------------|------------|---------|------------------------------------------------------------------------|---------------------------------------|--------------|---------------|-------------|----------------------------------------------------------------------------------------------------|--------------|-------------|------------------------------------------------|----------------------|--------------|
|                                                                                                    | Datei                                                              | Bearbeiten Ansicht Chronik Lesezeichen Extras Hilfe |             |            |            |         |                                                                        |                                       |              |               |             |                                                                                                    |              |             |                                                |                      |              |
|                                                                                                    | $\Leftrightarrow$                                                  |                                                     |             |            |            |         | 192.168.2.1 http://192.168.2.1/html/wbm_pro.html?session_id=092705.880 |                                       |              |               |             | $\frac{1}{2}$ $\sqrt{2}$ $\sim$ $\left  \mathbf{C} \right $ $\left  \mathbf{S} \right $ $\sim$ Google |              |             | $\mathcal{P}$                                  | 合<br>$\mathcal{R}$ . |              |
|                                                                                                    |                                                                    | Riedel Acrobat Digital Wireless Intercom syst       |             |            | $+$        |         |                                                                        |                                       |              |               |             |                                                                                                    |              |             |                                                |                      |              |
|                                                                                                    |                                                                    |                                                     |             |            |            |         |                                                                        |                                       |              |               |             |                                                                                                    |              |             |                                                |                      |              |
| $R$ <b>RIEDEL</b>                                                                                         |                                                                    |                                                     |             |            |            |         |                                                                        |                                       |              |               |             |                                                                                                    |              |             |                                                |                      |              |
|                                                                                                    |                                                                    | Network/Gateways<br><b>Administration</b>           |             |            | Partylines | Devices | Debugging                                                              | <b>Status</b>                         | System       |               |             |                                                                                                    |              |             |                                                |                      |              |
|                                                                                                    |                                                                    | <b>Status-Modules1</b>                              |             |            |            |         |                                                                        |                                       |              |               |             |                                                                                                    |              |             |                                                |                      |              |
|                                                                                                    | Modules2<br>Modules1<br>CallsDect<br>RSSI                          |                                                     |             |            |            |         |                                                                        |                                       |              |               |             |                                                                                                    |              |             |                                                |                      |              |
|                                                                                                    |                                                                    |                                                     |             |            |            |         |                                                                        |                                       |              |               |             |                                                                                                    |              |             |                                                |                      |              |
|                                                                                                    |                                                                    | Modu Name                                           | Online      | Sync       |            |         | Carrie Timesic Online last                                             | Offline last State 1588 Drift initial |              |               | Delay min   | Jitter avera Time diff                                                                                |              |             | Delay req r Delay min r Delay min r Delay resp |                      |              |
|                                                                                                    | 1                                                                  | CA-6#01 (SM)                                        | YES         | NO.        |            |         | 28.07.2011 09:28 N/A                                                   |                                       | $\mathbf 0$  | 0             | 0           | 0                                                                                                    | 0            | $^{\circ}$  | $\circ$                                        | 0                    | 0            |
|                                                                                                    | $\overline{\mathbf{c}}$                                            | CA-6#02 (SS)                                        | YES         | <b>YES</b> | 00         | 00      | 28.07.2011 09:28 N/A                                                   |                                       | 5            | $-691$        | 16320       | 155                                                                                                   | $-40$        | $\mathbf 0$ | $\mathbf 0$                                    | $\overline{0}$       | $\mathbf{1}$ |
|                                                                                                    | 3                                                                  | VVB-2 #01                                           | <b>YES</b>  | NO.        |            |         | 28.07.2011 09:29 N/A                                                   |                                       | $\mathbf{0}$ | $\Omega$      | $\Omega$    | 0                                                                                                    | $^{\circ}$   | $^{\circ}$  | $\mathbf{0}$                                   | $\Omega$             | 0            |
|                                                                                                    | $\overline{4}$                                                     | VVB-2 #02                                           | YES         | NO.        |            |         | 28.07.2011 09:29 N/A                                                   |                                       | $\mathbf{0}$ | $\mathbf 0$   | $\mathbf 0$ | 0                                                                                                    | $\mathbf{0}$ | $\mathbf 0$ | $\mathbf{0}$                                   | $\mathbf 0$          | 0            |
|                                                                                                    | 5                                                                  | Acrobat Audioboard                                  | YES         | YES        | 00         | 00      | 28.07.2011 09:27 N/A                                                   |                                       | $\mathbf 0$  | $\mathbf 0$   | $\mathbf 0$ | 0                                                                                                    | $\mathbf 0$  | $\mathbf 0$ | $\mathbf{0}$                                   | $\mathbf{0}$         | $\mathbf 0$  |
|                                                                                                    | K.                                                                 |                                                     |             |            |            |         |                                                                        |                                       |              |               |             |                                                                                                    |              |             |                                                |                      | ×            |
|                                                                                                    |                                                                    |                                                     |             |            |            |         |                                                                        |                                       |              |               |             |                                                                                                    |              |             |                                                |                      |              |
|                                                                                                    |                                                                    | $\odot$ RSSI<br>Limit:                              | $\mathbf 0$ |            |            |         |                                                                        | $\triangleright$ hide disabled users  |              | $Cycle(s):$ 0 |             |                                                                                                    |              |             |                                                |                      |              |
| Refresh<br>Module:<br>[001] CA-6#01 (SM)<br>×<br>O <sub>Db</sub><br>active calls only<br>Clear Statistics |                                                                    |                                                     |             |            |            |         |                                                                        |                                       |              |               |             |                                                                                                    |              |             |                                                |                      |              |
|                                                                                                    | APPLICTYPE=BSIPIWU USERTYPE=RIEDEL_ADMIN ACTIVESYSTEM=1 HARDWARE=2 |                                                     |             |            |            |         |                                                                        |                                       |              |               |             |                                                                                                    |              |             |                                                |                      |              |
|                                                                                                    |                                                                    |                                                     |             |            |            |         |                                                                        |                                       |              |               |             | Logout                                                                                                | Help         | Info        |                                                | Cancel               | Apply        |

*Figure 67: "Status" Configuration* 

On the first sub page ([**Modules 1**]) general information about the devices is displayed.

On the second sub page ([**Modules 2**]) enhanced information about the devices is displayed.

On the third sub page ([**Calls Dect**]) user specific information is displayed.

On the fourth sub page ([**RSSI**]) the current allocation of the DECT radio interface is displayed in a Table (RSSI Table).

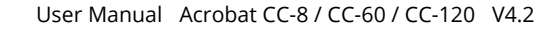

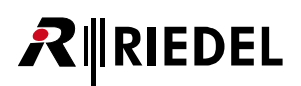

# **5.7.1 General Status Information**

The options at the lower part of the configuration page have the following meanings:

Options "RSSI", "Db", "Limit" and "Module" are described at chapter [5.7.5 Configuration Page "Status - RSSI"o](#page-84-0)n page [8](#page-84-0)5.

# **hide disabled users**

If this option is enabled, only entries for enabled user are shown.

# **active calls only**

If this option is enabled, only entries of users with an active connection are shown.

# **Cycles (s)**

If a numeric value different than "0" is configured, the display will automatically refresh after the configured number of seconds. After changing this value, the button [Refresh] has to be clicked. Please note: High frequency update rates ( e.g. 1, 2 or 3 sec.) should be avoided.

# **Refresh / Stop**

Manually refreshes the counters displayed.

After changing the value of option "Cycle (s)" unequal to 0, the automatic refresh will be active after clicking on [Refresh]. The caption of the [Refresh] button then changes to "Stop]. After a reapply of button [Stop] the automatic refresh will stop and the caption of button [Stop] changes back to [Refresh].

## **Clear Statistics**

Clears (resets) all counters to 0 after a confirmation dialog.

# **5.7.2 Configuration Page "Status - Modules 1"**

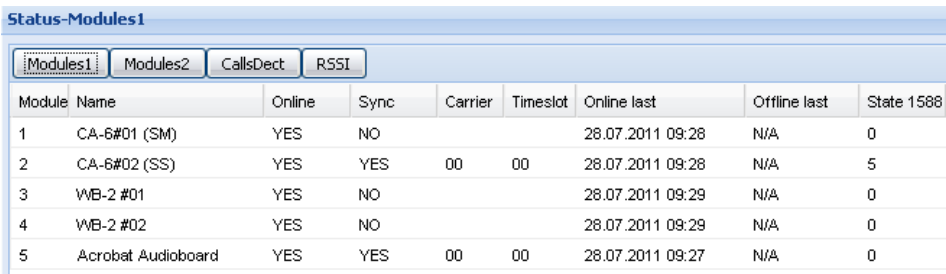

*Figure 68: "Status-Modules 1" Configuration* 

The columns of the table have the following meaning:

## **Module**

This field contains the consecutive number of the device.

# **Name**

The name of the device as read from the device via "Scan".

# **Online**

"Yes" if the selected device is "Online", "No" if it is "Offline".

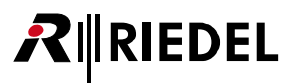

## **Sync**

"Yes" if the selected device Cell Antenna is in "Sync" (synchronized), which means that this Cell Antenna has synchronized to another Cell Antenna. At the Cell Antenna which is not synchronized to another Cell Antenna, the value is always "No".

### **Carrier**

Displays the carrier number of the Synchronization channel the device is synchronized via air to. For synchronization via Ethernet, this field is empty.

## **Timeslot**

Displays the timeslot number of the Synchronization channel the device is synchronized via air to. For synchronization via Ethernet, this field is empty.

#### **Online last**

Displays the timestamp (date and time) at which a device CA-6 lastly changed its state to Online. This time stamp is initially set when the system services are started. After this state, an "Online last" entry will be generated if the device changes its state from Offline to Online.

#### **Offline last**

Displays the timestamp (date and time) at which a device lastly changed its state to Offline. If the status changes to Offline, the "Online last" counter will be cleared.

Possible reasons for an Offline event are mainly Ethernet and/or IP connectivity problems between the CC and the device.

The following counters are only displayed for a CA-6 which is configured as 1588 Sync slave.

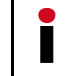

These counters are solely provided for analysis of possible Ethernet synchronization (acc. IEEE1588) issues and therefore are not described in detail.

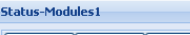

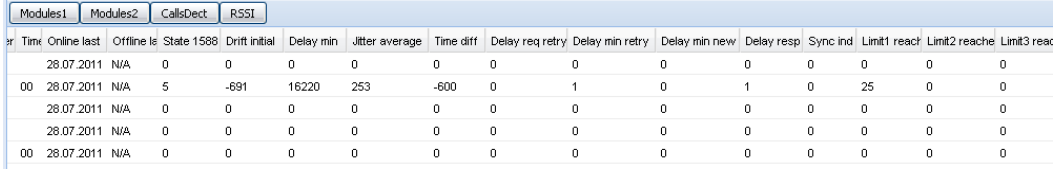

*Figure 69: "Status-Modules 1" Configuration CA-6 in 1588 Sync slave* 

#### **State 1588**

This counter displays the current state of the 1588 sync mechanism of a 1588 Sync Slave. (Standard state during runtime is "5" [In Sync]; Boot states are "2","3", "4").

## **Drift Initial**

This counter displays the Initial Drift between the 1588 Sync Slave and its 1588 Sync Master. The value is displayed in nano sec. per 100 msec.

# **RIEDEL**

### **Delay min**

This counter displays the minimum sync delay (in nano sec.) of the current 1588 Sync Slave to its 1588 Sync Master.

This value corresponds to the one-way delay time of a 1588 Sync Slave to its 1588 Sync Master between all switch hops.

More number of switch hops between a 1588 Sync Slave and its 1588 Sync Master will increase this value.

### **Jitter average**

This counter displays the average jitter (in nano sec.) of the current 1588 Sync Slave to its 1588 Sync Master.

### **Time diff**

This counter displays the current time difference or offset (in nano sec.) of the current 1588 Sync Slave to its 1588 Sync Master.

## **Delay req retry**

This counter displays how often an incomplete DELAY\_REQ cycle was detected.

#### **Delay min retry**

This counter displays how often a retry to gather the absolute time difference was established.

#### **Delay min new**

This counter displays how often a retry to gather the absolute time difference with a new calculated Delay min window was established.

#### **Delay resp miss**

This counter displays how often a missing DELAY\_RESP message was detected.

#### **Sync ind miss**

This counter displays how often a missing SYNC\_IND message was detected.

#### **Limit1 reached**

This counter displays how often a short term absolute time difference in a range smaller than 1000 nano sec. was detected.

### **Limit2 reached**

This counter displays how often a short term absolute time difference in a range between 1000 and 5000 nano sec was detected.

## **Limit3 reached**

This counter displays how often a short term absolute time difference in a range between 5000 and 20000 nano sec. was detected. If this period was detected over a time period of longer than 50 seconds, the 1588 Slave will go OutOfSync and a resynchronization process for this CA-6 will be initiated.

# **5.7.3 Configuration Page "Status - Modules 2"**

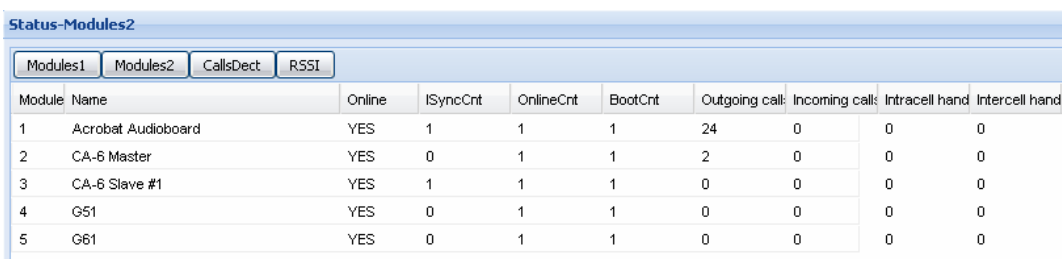

*Figure 70: "Status-Modules 2" Configuration* 

The counter "OnlineCnt" and "BootCnt" are incremented by "1" by starting the system services.

# **Module**

This field contains the consecutive number of the device.

## **Name**

The name of the device as read from the device via "Scan".

# **Online**

"Yes" if the selected device is "Online", "No" if it is "Offline".

# **ISyncCnt (In Sync Count)**

Shows how often the device did a resynchronization since the start of the system services.

## **OnlineCnt (Online Count)**

Shows how often a Online/Offline change has been detected since the start of the system services.

## **BootCnt (Boot Count)**

Shows how often the device was booted since the start of the system services.

# **Outgoing calls**

Shows how often an outgoing connection has been signaled.

## **Incoming calls**

Shows how often an incoming connection has been signaled.

## **Intracell handover**

Shows how often a Intracell handover (transfer of a channel within the **same** DECT Cell Antenna) was detected at the Acrobat CC.

## **Intercell handover**

Shows how often a Intercell handover (transfer of a channel between **different** DECT Cell Antenna) was detected at the Acrobat CC.

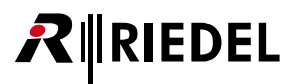

## **Roaming**

This counter displays how often a roaming event (change of a Cell Antenna without an active connection) was detected at the CA-6.

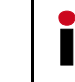

Handover events (Intercell handover during an active call) are not considered by this counter. These events are handles by counter "Intercell handover".

# **Ovl 70**

This counter displays how often the CA-6 has allocated **equal or more than 70 %** of the available channels.

This counter doesn't consider the separation into equal and odd timeslots. For a standard configuration of a CA-6 with 12 calls (see configuration option "NumOfChannel" at chapter [5.5.1 Configuration Page "Devices - Base"](#page-62-0) on page [6](#page-62-0)3) per CA-6 the counter is triggered if **9** calls are active on the DECT side.

## **Ovl 100**

This counter displays how often the CA-6 has allocated **100** % of the available channels.

This counter doesn't consider the separation into equal and odd timeslots. For a standard configuration of a CA-6 with 12 calls (see configuration option "NumOfChannel" at chapter [5.5.1 Configuration Page "Devices - Base"](#page-62-0) on page [6](#page-62-0)3) per CA-6 the counter is triggered if **12** calls are active on the DECT side.

# **5.7.4 Configuration Page "Status - Calls Dect"**

On this page user specific information (Audiolines as well as Beltpack connections) are displayed.

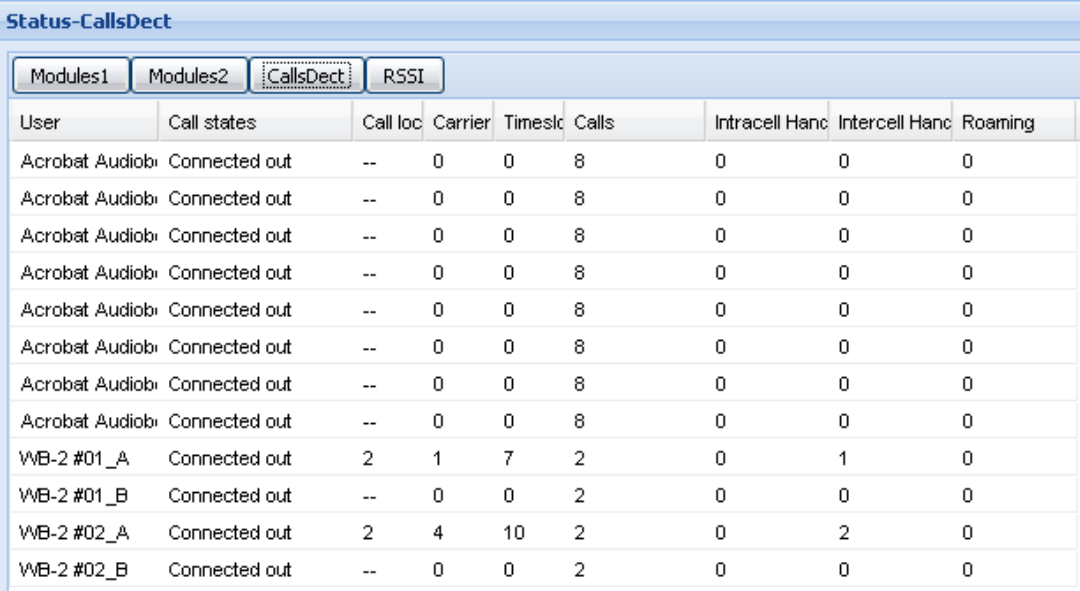

*Figure 71: "Status-Calls Dect" Configuration Example for CC-8* 

# **Status-CallsDect**

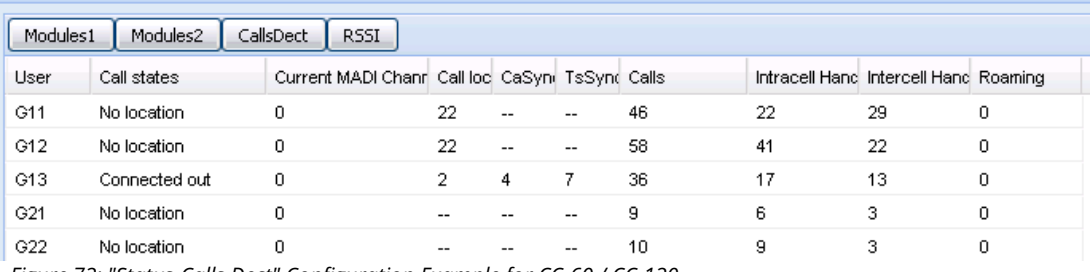

*Figure 72: "Status-Calls Dect" Configuration Example for CC-60 / CC-120* 

The columns of the table page have the following meaning:

# **User**

DisplayName of the associated User.

# **Call states**

Displays the current Call state of the User ("Located on", "No location", "Calling out", "Alerting out", "Connected out", "Calling in", "Alerting in", "Connected in", "Switched off", "Removed").

## **Current MADI Channel (CC60/CC120)**

This field displays the current MADI Channel number which is assigned to the Beltpack. Normally, if the value is >0, the value is equal to the used MADI Chan. The value "0" has a special meaning (No fixed MADIChannel assignment for Beltpack, Channel not selected or Timeout expired).

If a WB-2 is switched on with DIP-SW4=ON, the value will be set to "0" (Since no MADI channel may be assigned). If the Beltpack has been assigned a valid channel and the Beltpack is connected, the value will change to the number of the current used MADI Channel for this Beltpack.

If the Beltpack was switched off or is not reachable, the timer (Devices > Beltpack > "Timeout") will be started. If the timer is not expired, the last MADI Chan will already be displayed. After expiration of the timer, the value will be set to "0".

If a WB-2 is switched ON with DIP-SW4=OFF, the value will be set to the configured MADI Channel for this Beltpack if the channel is available. Otherwise, the value will be set to "0".

After Restart of the system services, the configured MADI Channel from Devices > Audioboard > MADIChannel will be displayed here.

#### **Call located**

Displays the number (Index) of the Cell Antenna on which the current/last call was located on.

#### **Carrier**

**RIEDEL** 

Carrier number on which the connection for User "DisplayName" is active.

#### **Timeslot**

Timeslot number on which the connection for User "DisplayName" is active.

#### **Calls**

Number of DECT (voice) channels of the CA-6. The maximum value is "12". If less than "12" parallel voice channels shall be supported, a smaller value may be configured here. The default value is "12".

## **Intracell handover**

Shows how often a Intracell handover (transfer of a channel within the **same** DECT Cell Antenna) was detected at the Acrobat CC.

#### **Intercell handover**

Shows how often a Intercell handover (transfer of a channel between **different** DECT Cell Antenna) was detected at the Acrobat CC.

#### **Roaming**

This counter displays how often a roaming event (change of a Cell Antenna without an active connection) was established for the current Beltpack.

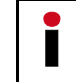

Handover events (Intercell handover during an active call) are not considered by this counter. These events are handles by counter "Intercell handover".

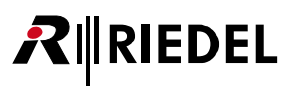

# <span id="page-84-0"></span>**5.7.5 Configuration Page "Status - RSSI"**

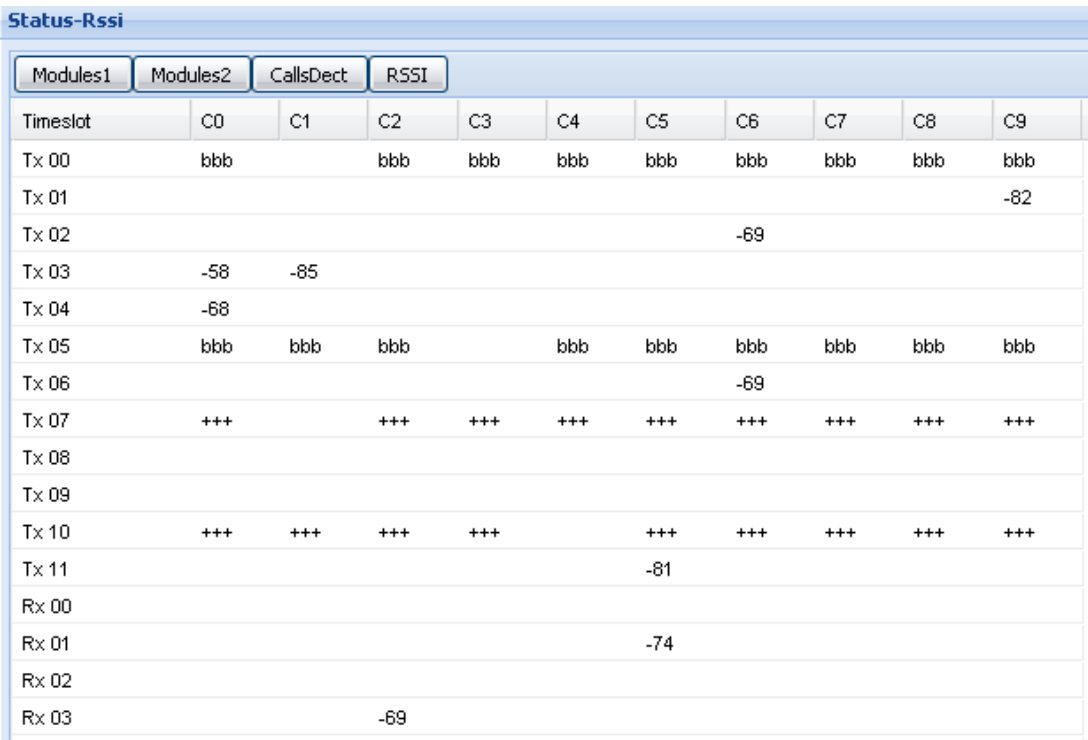

*Figure 73: "Status-RSSI" Configuration* 

On this page the table with the RSSI values is displayed. The table has the following structure:

## **Lines (Tx 00 - Rx 11)**

The Timeslots Tx00 - Tx11 and Rx00 - Rx11 are displayed.

## **Columns (C0 … C9)**

Here the Carriers C0 - C9 are displayed.

## **Cell values:**

#### **"bbb"**

"bbb" in a line (Timeslot) shows that this is a timeslot with a beacon (sent signal). One cell in the line shows the signal level (receive level) of the received value of the channel allocation of **other** DECT devices. This value shall be as small as possible.

# **"sss"**

"sss" in a line (Timeslot) shows that this is a Timeslot with a synchronization signal (received signal "Sync"). This applies to synchronization via "air".

One cell in the line shows the signal level (receive level) of the Sync signal. This value shall be as high as possible.

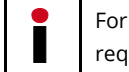

For accurate synchronization over air a minimum signal strength of -75 dB (resp. 16 [RSSI]) is required.

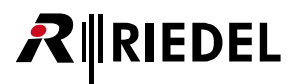

## **"+++"**

"+++" in a line (Timeslot) shows that this is a Timeslot with a voice channel (unidirectional) signal (the Timeslot number of the Rx channel is Tx Channel + 12).

One cell in a "Tx" line shows the value of the used Carrier for the voice channel. One cell in a "Rx" line shows the receive level of the Cell Antenna in relation to the active call.

# **"<value>"**

Shows the current value (Receive resp. Send signal of the Rx resp. Tx Timeslot) depending on the configuration of "RSSI", "Db" and "Limit".

#### Value ranges:

**minimal value** (corresponds to poor reception quality): -85 dB (resp. 9 [RSSI]) **maximum value** (corresponds to good reception quality): -50 dB (resp. 31 [RSSI])

Values outside a "bbb", "sss", or "+++" line display the signal level (receive level) of **other** DECT devices. The number of values as well as their value itself shall be as small as possible.

The options at the lower part of the configuration page have the following meanings:

## **"RSSI"**

The values displayed in the RSSI table are RSSI values.

# **"Db"**

The values displayed in the RSSI table are Db values.

## **"Limit"**

Here you can configure a minimum value. Only values bigger (in the case of "Db" only values smaller) than "Limit" are displayed in the RSSI table.

Normally the following default values are used:

RSSI: "9" Db: "-85"

### **"Module "**

Here you may select the Cell Antenna which values are displayed at the table.

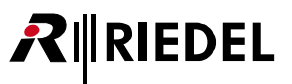

# 5.8 **"System" Configuration**

On the configuration page "System" the two Software processes of the Acrobat Cell Controller can be started and stopped.

Click [**System Start**] to start the enabled processes and [**System Stop**] to stop them again. The actual State of processed are displayed by clicking [**Refresh**].

Activate "Service" for both entries if the services should start automatically at system start. Other modifications are usually not needed here.

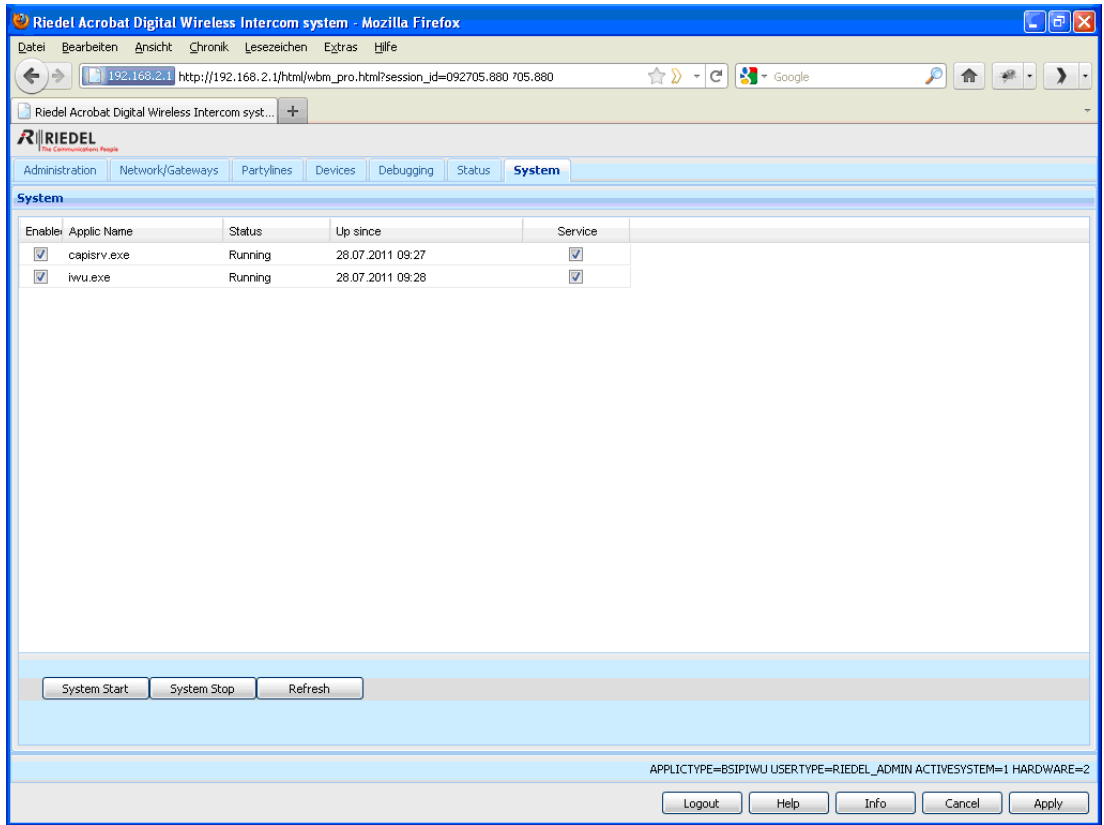

*Figure 74: "System" Configuration* 

The columns of the configuration page have the following meaning:

#### **"Enabled"**

Usually both processes are activated. This default configuration should only be changed for locating problems after consultation of the support team.

## **"Applic Name"**

Both CC processes are displayed here.

### **"Status"**

In this column the states of the two CC processes are displayed ("Stopped", "Started" or "Running").

# **Up since**

Displays the time the service was started last.

# **"Service"**

Usually both services are activated which means that the corresponding process is started automatically after rebooting the Cell Controller.

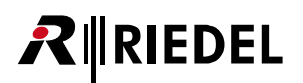

# **6 Configuration techniques and technologies**

# 6.1 **Technologies**

# **6.1.1 CC-60/CC-120 MADI Channel assignment**

For Acrobat CC-60/CC-120 systems, each WB-2 has to be assigned a MADI Channel. This may be accomplished by using one of two different technologies.

# 6.1.1.1 MADI Channel assignment by Administator (WBM)

This method may be used if the Administrator of the Acrobat system is responsible for the assignment of MADI channels to Beltpacks.

To activate this method, **DIP-SW4** at the Beltpack has to be set to **OFF** and a MADI channel has to be assigned by WBM (page Devices > Beltpack > "MadiChannelNo").

# 6.1.1.2 MADI Channel assignment at WB-2 by User

This method may be used if the Beltpack users are responsible for the assignment of a MADI channel to their Beltpack.

To activate this method, **DIP-SW4** at the Beltpack has to be set to **ON** and a MADI channel has to be assigned by using the WB-2 service menu "MADIChan".

# 6.1.1.3 General

# 6.1.1.3.1 Formal description of WB-2 boot phase

1. Pre-condition: WB-2 was registered successfully and is operational, system services are running, WB-2 is switched OFF. WB-2 is being switched ON or is reentering the DECT area.

2. WB-2 is signaling its DIP-SW4 state to the Cell Controller.

3. Cell Controller checks if last assigned MADIChannel of the WB-2 is free (ChanAvailable) or occupied by another WB-2 (ChanOccupied) or not configured (NoChanConfigured).

4. Cell Controller sends the assigned MADIChannelNo and its current state (ChanAvailable, ChanOccupied, NoChanConfigured) back to the WB-2.

5.1 ChanAvailable The Beltpack will be started directly with OperatingDisplay. Available chans are those who are enabled and are not connected to a MADI channel.

5.2 ChanOccupied The Beltpack will be started with display message ChanOccupied and stays connected by DECT.

5.3 NoChanConfigured The Beltpack will be started with display message NoChanConfigured.

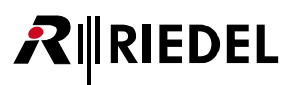

# 6.1.1.4 Implementation of DIP SW 4

The Status of DIP SW 4 is needed for two issues:

1. If set to **ON**, the service menu "MADIChannel" is available, otherwise this service menu is not available

2. If set to **ON**, the timeout detection for the Beltpack at the CC will be enabled. In this case, if a MADI channel is configured for the Beltpack, this channel is reserved for this Beltpack for a period of time (see parameter Devices > Beltpack > "Timeout") after the channel was disconnected (e.g. WB-2 was switched OFF, out of DECT area, …).

Keep in mind, that this channel is not exclusively reserved for the Beltpack. Another WB-2 may occupy this channel during the timeout period.

If set to **OFF**, no Timer will be used for a Beltpack which channel is disconnected for different reasons (e.g. WB-2 was switched OFF, out of DECT area, ...) -> see parameter Devices > Beltpack > Timeout.

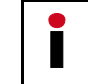

Further details may be found in the User Manual of WB-2.

# 6.1.1.4.1 Hints

Under normal conditions (DIP-SW4 of all WB-2 are configured uniquely, Channels are assigned uniquely to Beltpacks) all WB-2 will retrieve a "ChannelState" which will result to a functional WB-2.

IF **DIP-SW4** is set to **OFF** at all WB-2, all WB-2 will receive a "ChanAvailable". IF **DIP-SW4** is set to **ON** at all WB-2, the WB-2 will receive a "ChanAvailable", "ChanOccupied" or "NoChanConfigured".

**Mixing** the **DIP4 mod**e may lead to situations where a WB-2 (with DIP-SW4 set to OFF) may have no system functionality after Power-ON. In this case the DIP-mode for this WB-2 has to be set to ON or a valid channel has to be assigned at the WBM.

# **6.1.2 SNMP**

SNMP (Simple Network Management Protocol) is used by the ACROBAT system mainly to detect overload situations and failure situations of the system. These may be queried by a SNMP Server (SNMP MIB - Management Information Base) or may be signaled by the Cell Controller via SNMP Trap. Furthermore, the MIBs and traps of the OS (LINUX - openwrt) may be used - but are provided "as is".

The implementation uses SNMP version 2 with fixed ports. For the ACROBAT system, a specific MIB file is available. The name of the used MIB is "ACROBAT-MIB".

The Cell Controller of the Acrobat system provides besides SNMP values and tables (which may be queried with a SNMP manager) also SNMP traps which are signaled to a SNMP management system (which IP address has to be configured in the WBM of the Cell Controller).

Since a lot of data has to be queried by the Cell Controller for each SNMP request, this will lead to a high system load of the Cell Controller, a special mechanism was implemented to refresh the tables only if needed. Therefore, a specific SNMP value has to be queried by the SNMP management system to trigger the actualization of the SNMP tables by the Cell Controller.

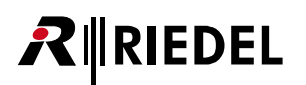

# **6.1.3 SNMP - Configuration Options**

Page Network / Gateways

# **SNMP Server IP**

Using this option, an IP address of a SNMP server may be configured here to which SNMP traps are being send.

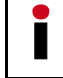

The SNMP Server has to be located inside the Infrastructure Network.

# **6.1.4 Implementation Details**

The SNMP MIBs provide statistical data of the Cell Controller (one table per day) to retrieve them by SNMP queries. A maximum of 14 statistical tables for the last 14 days are stored. Therefore one table holds the data for the current time period (current day), the other tables provide data for the last 13 days.

The naming conventions of the SNMP values according the OID (Object Identifier) is composed as follows:

The table with the **current period of time** is assigned the relative OID .1.

The table of the **last day** is assigned the relative OID .2.

The table of the **day before yesterday** is assigned the relative OID .3, …

# **6.1.5 SNMP MIB tree**

The "Root-OID" is assigned the OID **1.3.6.1.4.1.36378.**

All ACROBAT-MIBS are located below the OID {Root-OID}.**1**.n

# 6.1.5.1 SNMP Table definition

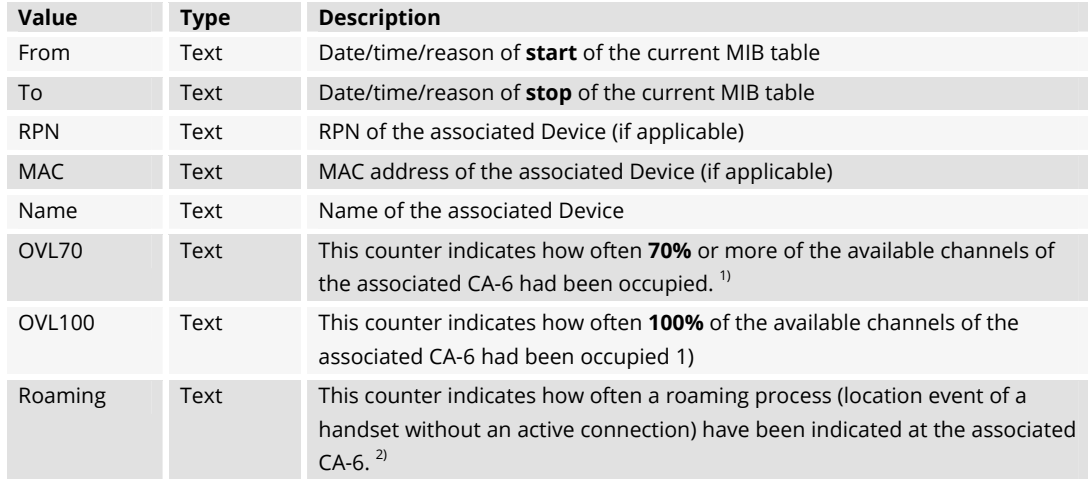

 $1)$  These counters were developed for normal telephony scenarios and don't consider the separation into equal and odd timeslots.

 $2)$  This counter was developed for normal telephony scenarios and is without effect in the ACROBAT system.

# **6.1.6 SNMP Trap Tree**

All TRAPS ("BSIP\_TRAPS") are located below the OID {Root-OID}.**2**.n

# 6.1.6.1 Device Types and traps

The Acrobat system is built of different device types. The following device types are supported by the SNMP features.

The following table denotes, which SNMP traps are triggered by the different device types.

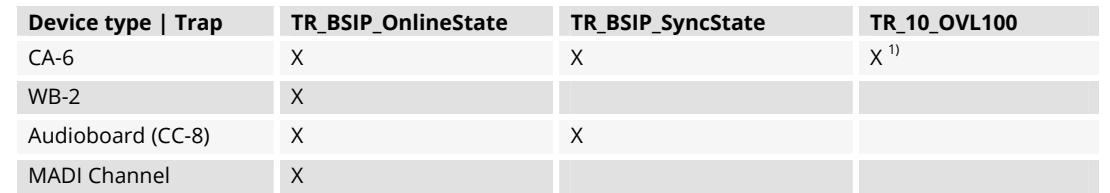

 $1)$  The OVL100 trap was developed for normal telephony scenarios and doesn't consider the separation into equal and odd timeslots.

# 6.1.6.1.1 SNMP trap definition

# 6.1.6.1.1.1 TR\_BSIP\_OnlineState ({Root-OID}.2.1)

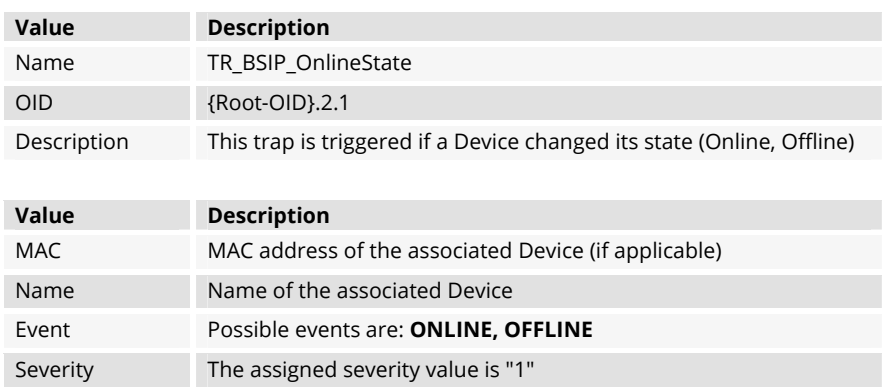

# 6.1.6.1.1.2 TR\_BSIP\_SyncState ({Root-OID}.2.2)

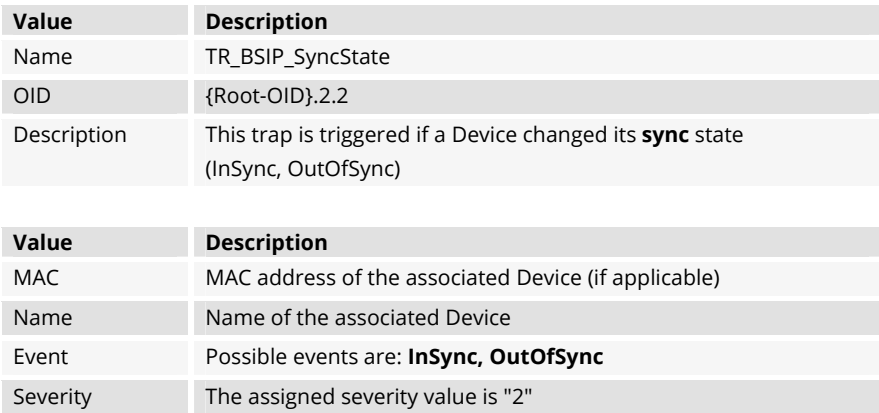

# 6.1.6.1.1.3 TR\_10\_OVL100 ({Root-OID}.2.3)

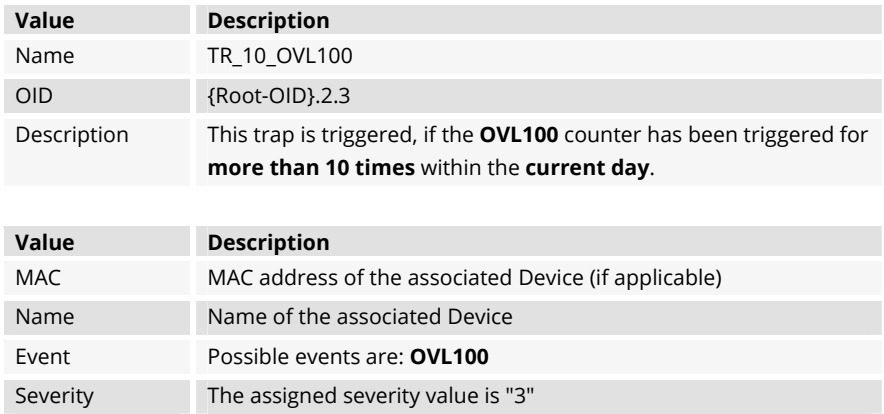

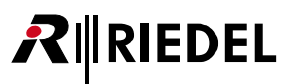

# 6.2 **Ethernet Synchronization (acc. IEEE1588)**

Towards an Ethernet based Synchronization (acc. IEEE1588, PTP Precious Time Protocol) great demands are made on Ethernet characteristics like symmetry, packet loss, delay, jitter (variation of delay). Therefore special requirements regarding the Ethernet components (especially the Ethernet switches used) have to be considered. Exceeding of limits (especially of jitter) will lead to loss of synchronization, which will finally lead to a resynchronization process. During this process the belonging Cell Antennas are unable to establish audio connections.

The Synchronization according Ethernet solely uses a star shaped topology. Maximally one Cell Antenna serves a Synchronization Master (Sync Master), all other Cell Antennas which participate at the synchronization serve as Synchronization Slaves (Sync Slave).

# **Resynchronization**

The DECT functionality of all Cell Antennas, which are configured as IEEE1588 Sync Slaves, depends on the availability of the IEEE1588 Sync Master. If the Sync Master is not functional (e. g not Online due to Ethernet problems …), all 1588 sync slaves will go OutOfSync. During this time no audio connections are possible.

# **General requirements on the Ethernet system**

A maximum number of **three cascaded Ethernet switches** are supported between the Sync Master (SM) and a Sync Slave (SS) Cell Antenna. The following figure illustrates a valid and an invalid setup according the "3 switch hop" rule.

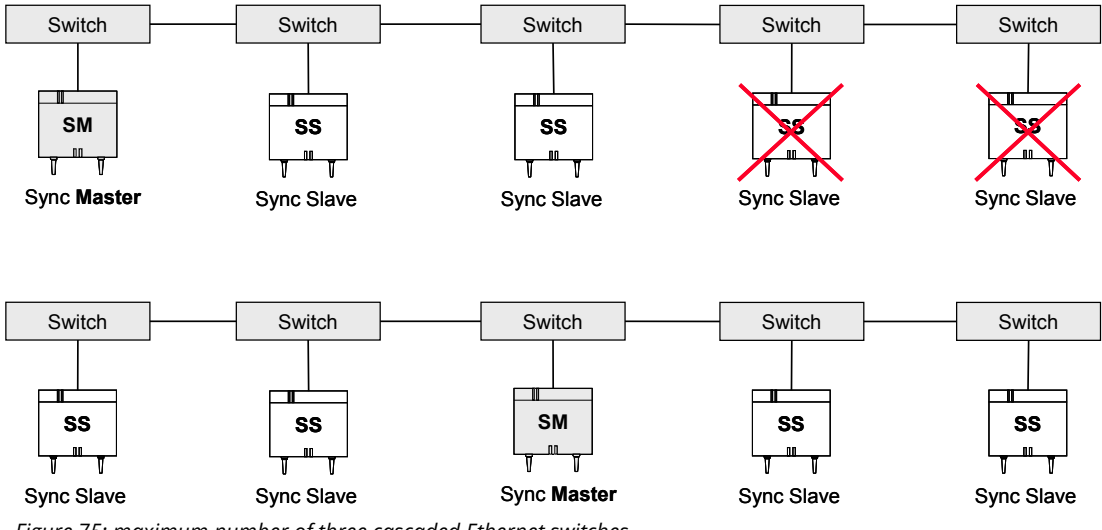

*Figure 75: maximum number of three cascaded Ethernet switches* 

As shown in this figure, also a 5 switch setup may be realized by choosing the correct position of the Sync-Master inside the switch topology.

Only premium class switches, which fulfill the requirements regarding Ethernet synchronization according IEEE1588, are supported.

Usage of VLAN at the Cell Antennas for Infrastructure and DECT network is mandatory. All participating switches have to be configured in a way that the VLAN of the DECT network has to be assigned the highest priority.

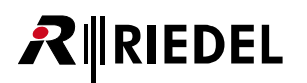

# **6.2.1 Timezone Support**

I

A Timezone may be selected on WBM page Network/Gateways. This Timezone defines the time shift to GMT (Greenwich Mean Time) as well as the parameters for daylight savings. About 75 different time zones are available, which should cover nearly all regions of the world.

The appropriate Timezone for Germany is:

**"(GMT +01:00) Amsterdam, Berlin, Rome, Stockholm, Vienna".**

• Activating a changed timezone setting requires a reboot of the Cell Controller. Configuration of a Timezone on a Cell Controller is reasonable only in the context of a configured NTP server.

• The width of the timezone column may be changed by dragging the scale element at the lower right corner (see figure).

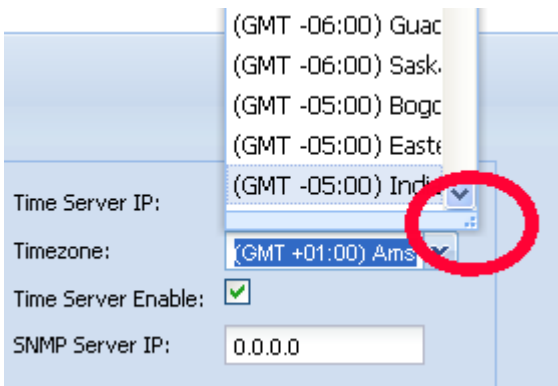

*Figure 76: Timezone Support* 

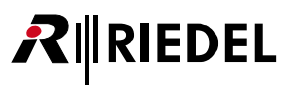

# **7 Troubleshooting / FAQ**

# 7.1 **DECT**

# **7.1.1 Cell Antenna is not found using "Scan"**

Please check the following:

- Is the "missing" Cell Antenna connected with the network cable (LED states of the CA-6 OK)?
- Is the network cable connected at a PoE Port of the CC-8?
- Is the network cable connected to a PoE Ethernet Switch? Please check the Status LEDs at the relevant PoE Ports of the Ethernet Switch. Please check if the power at the relevant PoE Port is enabled.
- Is the network cable connected to a Power Injector and an Ethernet Switch without PoE functionality? Please check the Status LEDs of the Power Injector.
- The Cell Antennas must be located in the same Ethernet segment as the Cell Controller. These devices **cannot** operate in **different Ethernet segments** connected via an IP Router.
- VLAN configuration issues
- Newly added Cell Antennas are not recognized and displayed by SCAN during running system services. Stop the system services and repeat the SCAN.
- Check, if option "No new modules on scan" is activated

# 7.2 **Audioboard at CC-8**

# **7.2.1 No Audio data from / to Audioboard**

The configuration (assignment of Audiochannels / Partyline / Beltpack) is OK, but no voice from/to Audioboard may be heard at the Beltpacks.

Possible reason: The Audioboard has to be in sync with the CA-6. This synchronization is done via Ethernet sync acc. IEEE 1588. If no CA-6 is configured for "1588 master", the audioboard will not be able to go "InSync".

# **8 Appendix**

**RIEDEL** 

# 8.1 **Configuration hints for Web Browser**

# **8.1.1 Mozilla Firefox**

Mozilla Firefox Versions 2.x, … 10.x are supported. Firefox versions 2.x and 3.0.x are not actively tested, but should work.

The minimum supported screen resolution the Browser is running on is 1024×768.

# **8.1.2 Microsoft Internet Explorer**

The following versions of Microsoft Internet Explorer are supported:

- Version 6.x
- Version 7.x
- Version 8.x

The minimum supported screen resolution the Browser is running on is 1024x768.

Depending of the security settings of MS IE, the IP address of the Cell Controller has to be added to the list of Trusted sites (Tools - Internet options - Security - Trusted sites). This comes in effect when Backing up a configuration file of the Cell Controller. If the security settings are not valid, the configuration file will not be downloaded and the WBM session will be closed.

For **IE7** there is an issue one some installations when backing up the configuration. After initiating the backup process, the information panel will be displayed and afterwards you are logged out from the WBM. To overcome this situation, you have to change the following settings in IE7:

- 1. Choose Tools Internet-Options Security
- 2. Select the appropriate zone in which the Cell Controller is located (e.g. "Trusted sites") and select [Custom level]
- 3. In the outline view browse to "Downloads" and change the setting of "**Automatic prompting for file downloads**" from Disabled to **Enabled**

**IE9** is not officially supported already. The "Compatibilty mode" has to be activated; otherwise, only a blank screen will be displayed by IE9 after Login to WBM.

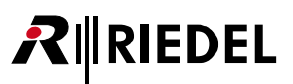

# **9 Maintenance Recommendations**

Following points are strongly recommended to prevent malfunction of the system.

# 9.1 **General**

- Check if all fans are running.
- Check the Sync state of the Cell Antennas.

# 9.2 **Daily**

None

# 9.3 **Weekly**

None

# 9.4 **Monthly**

• Check and set system time (if no Time Server is configured).

# 9.5 **Yearly**

None

# 9.6 **Other**

• Every two years all batteries should be checked for voltage.

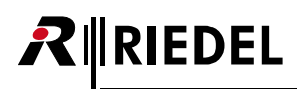

# **10 Service**

If you have any further questions, we offer comprehensive customer service options for this product including:

- Telephone service
- E-mail service
- Skype Service
- Fax service
- Configuration support
- Trainings
- **Repairs**

Your primary point of contact for any service issues is your local dealer.

In addition, Riedel Customer Service in Wuppertal, Germany is also available to assist you.

Telephone: +49 (0) 202 292 9400 (Monday - Friday, 8am – 5pm, Central European Time)

Fax: +49 (0) 202 292 9419

Skype: riedel.communications.service

Or use the contact form on our website: [www.riedel.net > Company > Riedel Communications > Contact > Wuppertal \(Headquarters\)](http://www.riedel.net/en-us/company/riedelcommunications/contact/wuppertal(headquarters).aspx)

For repairs, please contact your local dealer. Your dealer will be able to help process your repair as fast as possible and/or arrange for the delivery of spare parts.

The address for repairs sent directly to Riedel Communications GmbH is:

Riedel Communications GmbH & Co KG - Repairs - Uellendahler Str. 353 D-42109 Wuppertal Germany

Please add a completed repair form to all your repairs. The form can be found at the Riedel website: [www.riedel.net > Company > Services > Support > Contact](http://www.riedel.net/en-us/company/services/support/contact.aspx)

# **NOTES**

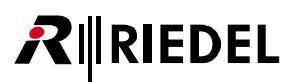

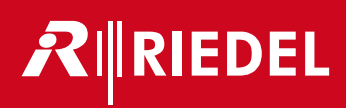